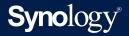

# Administrator's Guide for

# Synology MailPlus Server

Based on
Synology MailPlus Server 2.1

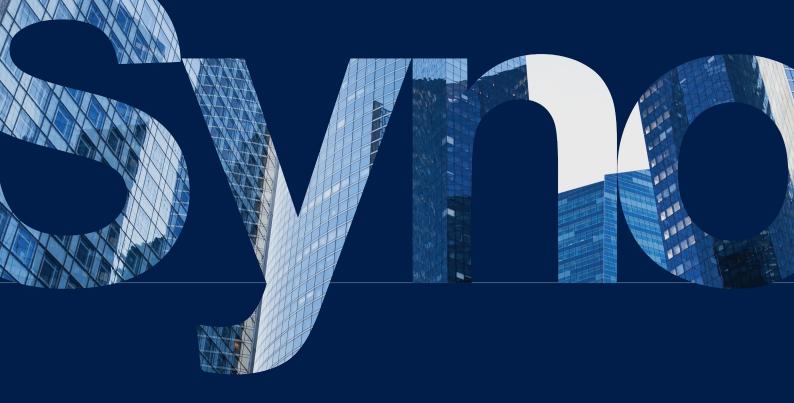

# Table of Contents

| Introduction                                                                                                    | 01                    |
|----------------------------------------------------------------------------------------------------|-----------------------|
| Chapter 1: Deployment Guidel<br>Select a Synology NAS<br>Estimate RAM and Storage Require                                                                                                    | ements                |
| Running Multiple I/O Intensive Pac                                                                                                    | kages on the Same NAS |
| Chapter 2: Getting Started with<br>Connect Synology NAS to the Inter<br>Set up DNS<br>Set up MailPlus Server<br>Set up MailPlus Client<br>Run MailPlus<br>Third-Party Email Clients<br>Troubleshoot |                       |
| <b>Chapter 3: Mail Migration</b><br>Create a Mail Migration Task in Ma<br>Import System Configurations fror<br>Server                                                                               |                       |
| Chapter 4: User Licenses<br>Purchase Licenses<br>Install Licenses<br>Use Licenses                                                                                                    | 27                    |
| <b>Chapter 5: Account Settings</b><br>Account System<br>Activate Accounts                                                                                                    | 31                    |

| Chapter 6: Protocol Settings    | 46  |
|---------------------------------|-----|
| SMTP                            |     |
| IMAP/POP3                       |     |
| Network Interface               |     |
| Chapter 7: SMTP Settings        | 50  |
| Service Settings                |     |
| SMTP Secure Connection          |     |
| Mail Relay                      |     |
| Chapter 8: Domain Settings      | 66  |
| Domain                          |     |
| Domain Management               |     |
| Chapter 9: Security Settings    | 83  |
| Spam                            |     |
| Antivirus Scan                  |     |
| Authentication                  |     |
| Content Protection              |     |
| Chapter 10: Monitor Settings    | 107 |
| Monitor Server Status           |     |
| Monitor Mail Queue              |     |
| Monitor Mail Log                |     |
| Chapter 11: Disaster Recovery   | 127 |
| High-Availability Cluster       |     |
| Back up and Restore Email       |     |
| Chapter 12: MailPlus Navigation | 139 |
| Basic Operations                |     |
| Advanced Settings               |     |
|                                 |     |

# Introduction

The Synology MailPlus suite provides advanced and secure mail service with high usability. This suite includes two packages: MailPlus Server and MailPlus. MailPlus Server is an administration console that offers diverse settings, while MailPlus is an email platform for client users.

This administrator's guide will guide you through MailPlus Server setup and give detailed configuration instructions including DNS settings, mail service migration, and other security adjustments. In addition, the following key features are also contained in this guide to help you achieve the best practices: MailPlus High-availability for a stable and continuous mail service, the mail queue for deferred message management, and the monitoring console displaying an overview of the MailPlus health status.

# / Chapter 1: Deployment Guidelines

This chapter is a guide on best practices to follow when deploying MailPlus to ensure the stability and performance of mail services. The following is discussed below: how to select a Synology NAS suitable for MailPlus, how to estimate RAM and storage requirements, what to consider when utilizing SSD cache, and advice on the running of multiple I/O intensive packages alongside MailPlus on the same NAS.

# Select a Synology NAS

Synology offers a variety of NAS in different form factors, functions, and capabilities. Not all of them are suitable for MailPlus Server. To help you choose a Synology NAS that meets your requirements, please see below:

- 1. View a list of supported devices on the **MailPlus licensing page** sorted by the maximum number of concurrent users and maximum server performance.
  - Maximum number of concurrent users refers to the recommended maximum number of MailPlus users.
  - **Maximum server performance** refers to the maximum number of emails that MailPlus Server can process per day.
- 2. Visit **Synology product page** to find a list of every model that supports MailPlus. By clicking on the desired model, you can view more details about its specifications.

#### Note:

- Figures are based on laboratory testing done internally by Synology. The test environment is listed as follows:
  - The CPU and RAM usage were both under 80% when testing the maximum number of concurrent users.
  - For models tested with expandable memory, the maximum amount of RAM was installed.
  - Models which have less than four bays with dual M.2 drive slots were installed with two SSDs in RAID 1 configuration.
  - Models with more than six bays were installed with two SSDs in RAID 1 configuration.
  - FS series with more than ten bays were installed with 12 SSDs in RAID F1 configuration. The performance of the mail system will slightly decrease in high-availability mode owing to data synchronization between the two servers.
  - Functions that were enabled in all of the tests above: anti-spam, anti-virus, DNSBL, greylist, content scan, full-text search (English only).
- Actual limitations may differ according to your system configuration. To achieve the same performance, please consider installing SSDs and expanding RAM.

# **Estimate RAM and Storage Requirements**

Based on the multiple factors that will affect a NAS's memory usage, the recommended memory sizes based on the number of users are:

- for < 250 users: minimum of 8 GB RAM
- for 250 500 users: minimum of 16 GB RAM
- for 500 1000 users: minimum of 32 GB RAM
- for > 1,000 users: minimum of 64 GB RAM

## Estimating RAM usage

The amount of memory used is mainly dependent on the number of mail service users. However, please take into consideration that the following services may also use high amounts of memory:

- Anti-spam: The default MailPlus anti-spam engine, Rspamd, can be memory intensive.
- **Antivirus**: Antivirus services such as ClamAV and McAfee can be memory intensive, especially when updating their offline virus database to the latest versions.
- **MailPlus web client**: MailPlus Server may simultaneously receive multiple requests from web clients when they are reading emails and saving email drafts. If the number of users exceeds the **Maximum Number of Concurrent Users** as specified by the specifications of the model of Synology NAS, sudden spikes in memory usage may occur as MailPlus Server tries to handle all client requests.

## Estimating volume size requirements

Use the following formula to estimate the storage size requirements for MailPlus:

• Estimated storage size = [(the average number of incoming and outgoing emails per day)\*(the average size of emails)\*(the number of users)\*(days)]

The average email size of an email is 300 KB, the average number of emails sent and received by a single person is 100 per day, and a mail service usually lasts for three to five years.

For example:

If your MailPlus supports 200 users, the required storage size is:

100 (the average number of incoming and outgoing emails per day)\*300 KB (the average size of an email)\*200 (the number of users)\*1095 (the number of days in three years) = 6.12 TB

If you have a problem estimating the required storage size, please **contact us** for custom suggestions.

### Utilizing SSD cache

SSD cache is a way of improving system performance by temporarily storing frequently accessed data (also known as hot data) on part of, or the entirety of, an SSD.

MailPlus involves frequently reading and writing messages, which would require small files being randomly read and written to the drive. Since the average email size is relatively small, the increase in read/write speed can be considerable when they are (or even partially) stored on an SSD cache. Installing an additional SSD and utilizing Synology SSD cache will enhance the overall performance of the mail service.

#### Note:

• For optimal performance, it is strongly suggested to use an FS series NAS and create the volume with all SSDs.

SSDs are generally separated into two groups, enterprise-grade, and consumer-grade SSDs. Enterprise-grade SSDs are recommended because in general, their overall performance is more consistent and sustainable and has better endurance.

For compatible SSDs, please refer to the Synology Products Compatibility List.

#### **Recommended size of SSD cache**

The actual size of the SSD cache depends on the amount of hot data of the volume. In general, the size of the SSD cache is set to about 10% of the volume size. At least two SSDs are required to form a RAID 1/5/6/10 redundant drive to make use of a read-write cache. For example, if you want to create a 480 GB read-write cache, at least two identical 480 GB SSDs are required.

Hot data will be cached within the SSD; for MailPlus server, hot data will consist mainly of recently-accessed emails that have a high probability of being frequently accessed. Hot data usually accounts for three to six percent of the total storage space used for mail services.

• For example, the hot data size on a 1 TB mail storage space is likely to be: 1,024 GB\*6% = 61.4 GB

However, SSD cache should have a larger capacity than the actual hot data size in order to ensure performance. We recommend that the actual size of the SSD cache be double the size of estimated hot data.

• Continuing with the above example, the ideal cache size is: 61.4 GB\*2 = 122.8 GB.

In this case, a 480 GB SSD cache will more than meets the minimal requirements.

The following guide provides a quick SSD cache size estimation based on the number of users:

- For < 500 users: 480 GB\*2
- For 500 1,000 users: 1 TB\*2
- For > 1,000 users: 2 TB\*2

If you already have a Synology NAS, the hot data size and the appropriate cache size can be determined by using **SSD Cache Advisor** at **Storage Manager**.

#### Note:

- For more information on SSD cache, please refer to the following articles and documents:
  - SSD Cache help article
  - Frequently asked questions about using Synology SSD cache
  - White paper: Using Synology SSD Technology to Enhance System Performance
- SSD cache is recommended as a way to speed up email processing even if the number of MailPlus users does not reach the Maximum Number of Concurrent Users as specified in the model's specifications.

# Running Multiple I/O Intensive Packages on the Same NAS

To ensure performance and data security, as a best practice, I/O intensive packages such as MailPlus Server, Synology Drive Server, and Synology Chat Server should not be installed on the same Synology NAS. As all of the above consume high I/O resources, system errors can easily result owing to resource competition between the different services. However, if the packages are not all I/O intensive services, a Synology NAS is capable of running multiple services at the same time. For example, MailPlus Server and Synology Drive should not be installed on the same NAS, but Synology Calendar can be run together with MailPlus as they are not I/O intensive services.

# / Chapter 2: Getting Started with MailPlus Server

With MailPlus Server, a Synology NAS can serve as a mail system that supports SMTP, POP3, and IMAP. User accounts and email messages can be centrally managed and archived on a Synology NAS. MailPlus, as a client package, provides mail service users with an easy-to-use and browser-based email platform for viewing, managing, and sending messages.

This chapter will help you get started with MailPlus Server and MailPlus.

# Connect Synology NAS to the Internet

There are three ways to connect a Synology NAS to the Internet: direct connection, PPPoE connection, or connection through a router. For detailed instructions on how to access a Synology NAS via the Internet, you can refer to **this tutorial**.

Having an external static IP address is crucial for a mail system. Although it is possible to run a mail system with a dynamic IP address, it is not as reliable as using a static one. We recommend registering an external static IP address for the mail system. For more information, please contact your Internet service provider (ISP).

# **Configuring static IP/PPPoE**

There are two ways to set up external static IP addresses on Synology NAS:

- **PPPoE**: Some Internet service providers (ISP) provide free static IP addresses; however, users must connect via PPPoE to retrieve a static IP address.
  - 1. Sign in to DSM.
  - 2. Go to **Control Panel** > **Network**.
  - 3. At the Network Interface tab, select PPPoE and click the Edit button.
  - 4. Set up the modem and network port.
  - 5. Enter the username and password provided by your Internet service provider (ISP).
- Static IP address: If you already have a static IP address, you can enter it in Synology NAS.
  - 1. Sign in to DSM.
  - 2. Go to **Control Panel** > **Network**.
  - 3. At the **Network Interface** tab, select a network port and click the **Edit** button.
  - 4. Enter your static IP address.

# Set up DNS

A valid and registered domain name is required to allow clients to deliver emails to MailPlus Server over the Internet. An email address has two parts. The part before @ is the username, and the one after @ indicates the domain name. For example, Alex's email address is "alex@example.com". His domain name is "example.com". To make sure an email address like "alex@example.com" works, you'll need to set up the MX record and A record to help emails reach MailPlus Server. You can configure these records on the DNS server of your domain providers.

# MX record

MX record, or Mail Exchanger record specifies how the Internet should route your emails using Simple Mail Transfer Protocol (SMTP). Each MX record contains a hostname and a preference. A hostname guides emails to arrive at the right mail server. A preference points out the priority of multiple servers. The lower the preference number is, the higher the priority will be. You can set up multiple MX records for a domain with multiple mail servers and assign each record a preference number. The primary server should have the lowest number, like zero, to ensure that this mail server responds to the requests at first. When there is no response from the primary server, the Internet will try the other mail servers used for failover sequentially according to their preference numbers until one of them gives a response.

For example: if the email address is *alex@example.com*, you have to set up the MX record pointing to the mail server, which should receive emails on behalf of the domain *example.com*. Therefore, you should enter the domain you are editing in the **Host** field and the hostname of your MailPlus Server in the **Points to** field. The preference record that you assign to the primary server should be zero or closer to zero.

| Host        | Points to        | Preference |
|-------------|------------------|------------|
| example.com | mail.example.com | 0          |

In this way, the MX lookup for *example.com* would return *mail.example.com*.

After the MX lookup finds the mail server, the Internet needs its IP address to locate the destination for mail delivery. That's why you need to set up A record for your mail server.

# A record

A record, or Address record, points a domain or subdomain to the IP address of the host server. It allows the Internet to identify IP addresses when people use easy-to-remember domain names.

In the case of *alex@example.com*, *mail.example.com* is the subdomain of *example.com*, and the host server is the Synology NAS on which MailPlus Server is running.

| From Hostname    | To IP Address   |
|------------------|-----------------|
| mail.example.com | 111.116.172.181 |

| Туре            | Name             | Value           |            | TTL         |   |
|-----------------|------------------|-----------------|------------|-------------|---|
| A               | mail.example.com | 122.116.172.181 |            | 600 seconds |   |
| -               |                  |                 |            |             |   |
| 100             |                  |                 |            |             |   |
|                 |                  |                 |            | -           |   |
|                 |                  |                 |            |             |   |
| MX<br>Host *    | Points to *      |                 | Priority * |             | Ê |
| example.com     | mail.exam        | ple.com         | 0          |             |   |
| TTL •<br>1 Hour | •                |                 |            |             |   |

The examples and the image are for demonstration purposes only. The DNS record interface that each provider offers may vary. If you have problems configuring DNS records, please contact your domain providers.

## **Reverse DNS setup**

The process of assigning specific DNS records to a domain name is known as **forward DNS**. This is what leads a domain name to the exact server. There is also a reverse process, known as **reverse DNS**.

#### What is reverse DNS?

Reverse DNS refers to translating the numeric addresses of a website (i.e., the IP address) to the domain/hostname, as opposed to the forward DNS process which translates the domain or hostname to the IP address. Reverse DNS also refers to locating which domain name/host belongs to a given IP address; that is why this process is often referred to as **reverse DNS lookup**. When a domain name has a valid reverse DNS, it can be accessed via the IP address.

#### What does reverse DNS do?

Reverse DNS is one of the basic requirements for a mail system. It is often used as a spam filter to determine whether the IP address of an incoming message matches an authenticated domain name, and to block the message if it doesn't. If you don't set up reverse DNS for your mail server, messages sent from your mail server will be blocked by most major email providers. If you cannot set up reverse DNS by yourself and keep experiencing mail delivery problems, please add another SMTP server for mail delivery. We recommend that you use a well-known SMTP server to avoid being taken as a spammer when sending emails.

#### How to set up reverse DNS?

- Set up reverse DNS on your own host: Some ISPs may delegate a portion of the zone to users so that users can host their own reverse DNS. You can configure reverse DNS by determining PTR records in a DNS server. PTR records are managed by the entity that controls the IP address. It may be either your host or yourself if the host has delegated the reverse DNS for the IP space (containing one or multiple IP addresse) to you. A PTR record usually represents the IP entered backward, followed by an in-addr.arpa entry.
- Set up reverse DNS with your ISP: The ISP or entity that owns your IP address is the only one who can add the appropriate PTR records. You may have to contact them for reverse DNS configurations.

# Set up MailPlus Server

Once the installation is complete, you can start setting up MailPlus Server. In the section below, we will demonstrate how to enable SMTP (Simple Mail Transfer Protocol). Please remember that the screenshots below are for reference only. Your settings may differ.

- 1. Go to Package Center to install MailPlus Server.
- Launch MailPlus Server and select Create a new mail system if you want to set up a whole new mail system, and click Next to continue the setup. Otherwise, you can select Create a new mail system by migrating the data from previously installed Synology Mail Server. Check this tutorial to see how to migrate Mail Server to MailPlus Server.

| MailPlus Server Setup Wizard                                                                                     |
|----------------------------------------------------------------------------------------------------|
| Setup the Mail System                                                                                            |
| The wizard will guide you through the creation of a mail system in a few steps.                                  |
| The mail system can be created in two ways:                                                                      |
| Create a new mail system                                                                                         |
| <ul> <li>Create a new mail system by migrating data from previously installed Mail Server<br/>package</li> </ul> |
| Create a new mail system by importing configurations from Microsoft Exchange                                     |
|                                                                                                    |
|                                                                                                    |
|                                                                                                    |
|                                                                                                    |
|                                                                                                    |
|                                                                                                    |
| Next Cancel                                                                                                    |

- 3. Enter your domain name and hostname (FQDN):
  - **Domain name**: Domain name is the location or address where email messages are received. Please check if the domain name matches the MX record in DNS settings.
  - **Hostname (FQDN)**: The hostname is the address of your MailPlus Server. Please check if the hostname matches the A record in DNS settings.

|                    | MailPlus Server Setup Wizard |     |
|--------------------|------------------------------|-----|
| Configure basic    | SMTP settings                |     |
| Account type:      | Local users 👻 🧃              |     |
| Network Interface: | LAN 1 (192.168.1.102) 👻      |     |
| Domain name:       | yourdomainname.synology.me   |     |
| Hostname (FQDN):   | mail.yourdomainname.synolog  |     |
| Volume:            | Volume 1                     |     |
|                    |                              |     |
|                    |                              |     |
|                    |                              |     |
|                    |                              |     |
|                    |                              |     |
|                    |                              |     |
|                    |                              |     |
|                    |                              |     |
| Back               | Next Can                     | cel |

- 4. You can modify the following additional settings according to your needs:
  - **Account type**: Select a user account type (local, LDAP, or domain users) that will be allowed to use MailPlus services.
  - Network interface: Select a LAN port used for MailPlus Server.
  - Volume: Select a volume on which MailPlus Server and its data will be stored.
- 5. Click **Next** to check the setup summary and click **Apply** to finish the settings.
- 6. After setting up MailPlus Server, you can go to the Account page to Activate Accounts. Please note that adding more than five user accounts requires additional purchased licenses. For more information on the MailPlus license mechanism, please refer to the MailPlus licensing page.

# Set up MailPlus Client

# Access emails on Synology NAS with MailPlus

MailPlus is an add-on package that provides a web-based interface for client users to access and manage emails hosted on the Synology NAS. In addition, multiple POP3 accounts can be created in MailPlus, allowing users to receive and store messages via other mail service providers (e.g., Mozilla® Thunderbird®, Gmail, and Office 365).

## Install MailPlus

1. Go to Package Center to install MailPlus.

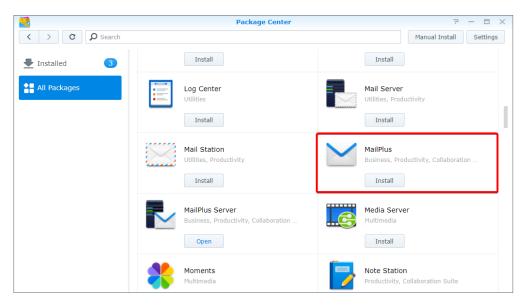

2. Go to **Control Panel** > **Privileges** to allow target users or groups to access **MailPlus**.

|                    |                            | Contro               | l Panel     |          |                 |             |
|--------------------|----------------------------|----------------------|-------------|----------|-----------------|-------------|
| Search             | Edit Permission View       | rer                  |             |          |                 |             |
| 👧 DHCP Server      | Applications -             |                      |             |          |                 |             |
| 🖯 Security         | FTP                        |                      |             |          |                 |             |
| U Security         | File Station               |                      |             |          |                 |             |
| ∧ System           | MailPlus                   |                      |             |          |                 |             |
| 👔 Info Center      | MailPlus Server            |                      |             |          |                 |             |
|                    | rsync (Shared Folder Sync, | LUN Backup on suppor | ted models) |          |                 |             |
| 😤 Theme            |                            |                      | 1           | tailPlus |                 |             |
| 01                 | User Gr                    | oup Default privileg | es          |          |                 |             |
| 🔁 Regional Options | Local users                | -                    |             |          | <b>Q</b> Search | Ϋ-          |
| Q Indexing Service | Name                       |                      | Allow       | Deny     | By IP           |             |
|                    | admin                      |                      | Allow       | Deny     | by IP           |             |
| • Notification     | guest                      |                      |             |          |                 |             |
| Task Scheduler     | hector                     |                      | ✓           |          |                 |             |
| 😯 Update & Restore |                            |                      |             |          |                 |             |
| ∧ Applications     |                            |                      |             |          |                 |             |
| Privileges         |                            |                      |             |          |                 |             |
| Application Portal |                            | к «                  | 1           | » >I     | 3 it            | em(s) C     |
| Shared Folder Sync |                            |                      |             |          | ОК              | Cancel      |
| Terminal & SNMP    |                            | K «                  | 1           | >> >I    |                 | 5 item(s) C |

# **Run MailPlus**

- 1. There are two ways to launch the MailPlus login page:
  - Go to Main Menu > MailPlus.

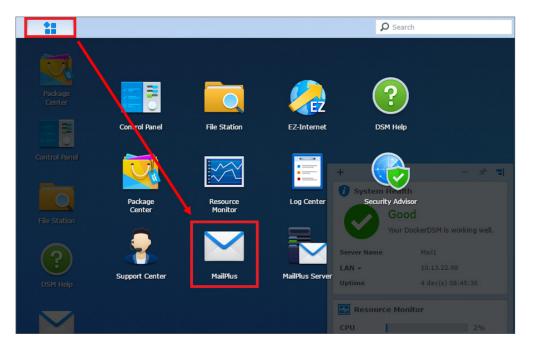

 Access MailPlus via Application Portal. Enter the name of the Synology NAS followed by "/mail" in the address bar of your web browser. For example, if the Synology NAS is called mydiskstation, enter mydiskstation/mail. Please refer to this help article to see how to enable Application Portal.

| Mydiskstation - Synolog X                                                                                                    |               | - 🗆 X                         |
|----------------------------------------------------------------------------------------------------|---------------|-------------------------------|
| ← → C ↑  mydiskstation/mail/           Welcome to Data Center           The most secure place to centralize and manage your valuable information |               |                               |
|                                                                                                    | mydiskstation |                               |
|                                                                                                    | •<br>•        |                               |
|                                                                                                    | Remember me   |                               |
|                                                                                                    |               |                               |
|                                                                                                    |               |                               |
|                                                                                                    |               |                               |
|                                                                                                    |               | Synology <sup>-</sup> ызм в.о |

2. Enter your DSM username and password to sign in.

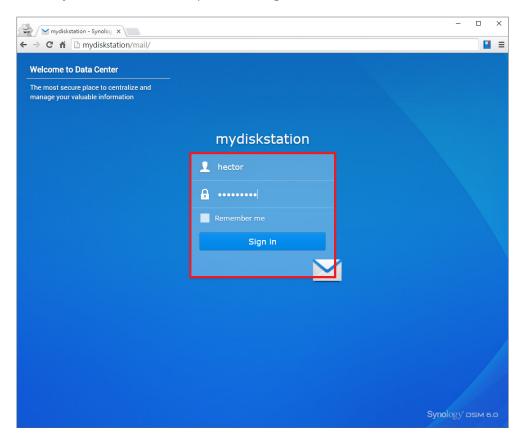

3. If the settings of MailPlus Server have been configured before the installation of MailPlus, the SMTP settings of MailPlus Server will automatically appear at **Settings** > **SMTP**.

| MailPlus                                                 | Ø - labet enews                                                                                                    |                                                                                                    | Mail Contacts 🌀 🏥 elizalin@synology.com •                                                                                                    |
|----------------------------------------------------------|----------------------------------------------------------------------------------------------------|----------------------------------------------------------------------------------------------------|----------------------------------------------------------------------------------------------------|
| 🛃 Compose                                                | - C & O E E E · Ø · ···                                                                                                    |                                                                                                    |                                                                                                    |
| Mailbox<br>Inbox (10404)<br>Starred<br>Draft (10)        | * Synology eNews Preview Email [enews][km]공식 출시: Synol<br>HIGHLIGHTS Synology 30 RackSturion NAS: RS2816RP+0/ttps://www<br>synology eNews Preview Email [enews][spn]Nuevo lanzamie | ogy RS2819RP+ <mark>Allome</mark><br>ws.synology.com/ko-kr/products/RS2818RP+) Synology Mamerts: 환전히 새로워진 사진 술두선(r<br>nto oficial: Synology RS2818RP+ <mark>Allome</mark>                                                                                                    | Feb 00<br>Tips://www.synology.com/ke-kol/knowledgebase/DSM/tubrial/MultimediaHow_to_move_or_copy_photos_tom_<br>Feb 00<br>solución fotográfica para uso personal totalmente nueva/https://www.synology.com/es-es/hnowledgebase/DSM                                                                                                    |
| Sent<br>Spam<br>Trash<br>Archived                        | Synology eNews Preview Email     Synology eNews Preview Email     Synology eNews Preview Email     Synology eNews Preview Email     Theme Customization                            | Add Edit Delete Delete                                                                                                    | concerned and output of a second indextention of a second second se |
| abel<br>All to me (1)                                    | HIGHLIGHTS Vieni a conscere II N Auto Rapy/Forward Synology eNews Preview Email Malbox HIGHLIGHTS Maak kemis met de 3 Shared Malbox                                                | SMTP server:         synology com           SMTP port:         25           Image: Service of the service of the service of | wir synology com/t-Altinowledgebase/DSMhatorial/Muttimedia/Hour_to_mova_cr<br>Feb tit<br>https://www.synology.com/ii-f-ii/knowledgebase/DSMhatorial/Muttimedia/Hou_to                                                                                                    |
| Angelina<br>Chad (43)<br>Chad to me                      | Synology eNews Preview Email Priority Malibox<br>HIGHLIGHTS Ismerje meg a Synolo<br>Synology eNews Preview Email SMTP                                                              | Username: elizatin Pesovord: Secure connection (TLS) required                                                                                                    | Feb 06<br>(https://www.synology.com/htv-hu/knowledgebase/DSM/ktotal/Multimedia-Hou<br>Feb 06<br>Fotos(https://www.synology.com/de-de/knowledgebase/DSM/ktotal/Multimedia/                                                                                                    |
|                                                          | Synology eNews Preview Email Notification     HIGHLIGHTS Zapoznaj się z serwer     Synology eNews Preview Email     HIGHLIGHTS BILker med Synology                                 | Secure connection (SSL) required Sender email: dizalin@synology.com Sender name: elizalin                                                                                                    | Feb 0<br>zdg-chttps://www.vynology.com/pi-pifknowledgebase/DSM/batristiR/battmedaH-<br>obg-com/no-globalknowledgebase/DSM/batristiR/battmeda+few_to_move_cr_                                                                                                    |
| Jessie PM (109)<br>NF<br>others                          | Synology eNews Preview Email                                                                                                    | OK Cancel                                                                                                    | toring counter-production many strategies counter accounter that the Field of     thips://www.synology.com/li-fit/nowledgebase/DSM/tutorial/Multimedia/Hourjag.     Field of                                                                                                    |
| SDL Sean (1)<br>Sharrrock                                | HIGHLIGHTS Seznamte se se zaříz<br>Synology eNews Prevlew Email [enews](dan)Officielt tancere                                                                                      | : Synology RS2818RP+ Al to me<br>// News synology com/ds d/uproducts/RS2818RP+) Synology Moments: en helt ny billedesning(                                                                                                    | OK Cancel reginding; com/cs-cz/knowledgebase/DSM/tutorial/MultimediaHow_ts_townor<br>Feb 50<br>https://www.synelogy.com/da-dk/knowledgebase/DSM/tutorial/MultimediaHow_ts_move_or_copy_photos_from                                                                                                    |
| Shannon User's Guide<br>UX writing UWeb Application Gate | Synology eNews Preview Email [enews][rus]Официальный г                                                                                                    | w synology com/zh-tw/products/RS2818RP+) Synology Moments:金银的相片解决方案(https://w<br>зыпуск: Synology RS2818RP+ <mark>All to me</mark>                                                                                                    | Feb 00<br>www.synology.com/zh-technowledgebasa/TSM/httofal/MultimediaHow_to_move_or_copy_photos_tmm_Photo<br>Feb 00<br>sousses wormovreaue s croiter openeou NVS c reprinced VL or resemiseed Simology.RSD108 w RSS1080-01                                                                                                    |
|                                                          | HIGHLIGHTS T [pegcraennew Synology NAS-cepeep RackStation RS<br>Synology eNews Preview Email [enews][[pn]正式発充Synolo                                                                |                                                                                                    | ощные монтируемые в стояку серверы NAS с корпусом 10 от компании Symology. RS818+ и RS81847-4<br>Feb 06                                                                                                    |

# **Third-Party Email Clients**

### Access emails on Synology NAS with other email clients

Email accounts on a Synology NAS can be linked with various mail clients, such as Microsoft® Outlook® or Mozilla® Thunderbird®. In the example below, we'll show you how to use Thunderbird® to access an email account hosted on a Synology NAS.

1. Launch MailPlus Server and go to the Service page to enable IMAP and POP3.

|                          |                                                              | MailPlus Server                                                                   | P —                  |        |  |
|--------------------------|--------------------------------------------------------------|-----------------------------------------------------------------------------------|----------------------|--------|--|
| Conver Management        | Network Interface                                            |                                                                                   |                      |        |  |
| Carlos Server Management | Network Interface:                                           | LAN 1 (10.11.13.38) 👻                                                             |                      |        |  |
| 🖭 Threat Monitor         | IMAP/POP3                                                    |                                                                                   |                      |        |  |
| 🌐 Domain                 |                                                              | stocols to receive mails via mail clients, e.g. Outlook.                          |                      |        |  |
| Mail Delivery            | <ul> <li>Enable POP3</li> <li>Enable POP3 SSL/TLS</li> </ul> | 5                                                                                 |                      |        |  |
| Service                  | <ul> <li>Enable IMAP</li> <li>Enable IMAP SSL/TLS</li> </ul> |                                                                                   |                      |        |  |
| Security                 | Prohibit plaintext aut                                       | <ul> <li>Prohibit plaintext authentication over unencrypted connection</li> </ul> |                      |        |  |
| Queue                    | Advanced                                                     |                                                                                   |                      |        |  |
| auditing                 |                                                              | nabled, the system will index mail contents. The clients (e.g. MailPlus)          |                      | re     |  |
| 🔎 License                | can search for keywords in<br>loading.                       | n the mails to enhance the searching accuracy. Enabling this feature n            | ay increase system   |        |  |
| L Account                | Enable full-text searc                                       | ch<br>search for Chinese, Japanese, and Korean mail                               |                      |        |  |
|                          |                                                              | menter will be enabled to help you find specific characters in Chinese,           | Japanese, and Korean | ı mail |  |
|                          |                                                              |                                                                                   | Apply Re:            | set    |  |

2. Launch Thunderbird® on your computer and click **Email** to launch the **Set up an Existing Email Account window**.

| Local Folders                                         |                                                                                   | 🛱 🖛 — 🗆 🗙                                                                                        |
|-------------------------------------------------------|-----------------------------------------------------------------------------------|--------------------------------------------------------------------------------------------------|
| 🖵 Get Messages 🗸 🖋 Write 🗸                            | Chat ▲ Address Book Stag ~ ♥ Quick Filter Search < Ctrl+K> Q =                    | Events < > ×                                                                                     |
| > ≦3         om ( ▼ 4776)           ~ ■ Local Folders | Thunderbird Mail - Local Folders                                                  | <b>17</b> <sup>Fri</sup> <sup>( o )</sup> <sub>Jan 2020 CW 3</sub> <sup>( )</sup> <sup>( )</sup> |
| 🞯 Trash<br>🛝 Outbox                                   |                                                                                   | E New Event                                                                                      |
|                                                       | Accounts                                                                          | ✓ Today                                                                                          |
|                                                       | View settings for this account                                                    | > Tomorrow                                                                                       |
|                                                       | Set up an account:                                                                | > Upcoming (5 days)                                                                              |
|                                                       | Create a new calendar  Advanced Features  Search messages  Manage message filters |                                                                                                  |

3. Enter the name, MailPlus address, and password for your DSM user account. Click **Continue**.

| Set Up an Existin      | g Email Account   |                                 | × |
|------------------------|-------------------|---------------------------------|---|
| Your <u>n</u> ame:     | Heather           | Your name, as shown to others   |   |
| <u>E</u> mail address: | eather @ .com     | Your existing email address     |   |
| Password:              | •••••             |                                 |   |
|                        | Remember password |                                 |   |
|                        |                   |                                 |   |
|                        |                   |                                 |   |
|                        |                   |                                 |   |
|                        |                   |                                 |   |
|                        |                   |                                 |   |
|                        |                   |                                 |   |
|                        |                   |                                 |   |
| <u>M</u> anual config  |                   | <u>C</u> ontinue C <u>a</u> nce |   |

- 4. Thunderbird® will search for your MailPlus account. If the settings are correct, click **Done** to finish the settings.
- 5. Once the setup is complete, your MailPlus account will appear on the left panel. You can double-click the account to expand all the mailboxes.

| 🛃 .com                                |                                                                                               |   |   |         | -                       |                      | $\times$      |
|---------------------------------------|-----------------------------------------------------------------------------------------------|---|---|---------|-------------------------|----------------------|---------------|
| 🖵 Get Messages 🔽 🖋 Write 🗸            | ↓ Chat         ▲ Address Book         ♥ Tag ∨         ♥ Quick Filter         Search < Ctrl+K> | Q | Ξ | Events  |                         | <                    | <b>&gt;</b> × |
| > 🛃 om ( • 4776)<br>• 🔂 heather @ com | Thunderbird Mailcom                                                                           |   |   | • •     | <b>-ri</b><br>an 2020 C | <b>&lt; 0</b><br>W 3 | <b>`</b> ~    |
| ✓ ➡ Local Folders                     | Email                                                                                         |   |   | 🗟 New E |                         |                      |               |
| 🔯 Trash                               |                                                                                               |   |   | ✓ Toda  |                         |                      |               |
| 💩 Outbox                              | Read messages                                                                                 |   |   | > Tome  | orrow<br>oming (5 d     | <b>\</b>             |               |
|                                       | Write a new message                                                                           |   |   | / Oper  | aning (5 u              | ays)                 |               |
|                                       | Accounts                                                                                      |   |   |         |                         |                      |               |
|                                       | View settings for this account                                                                |   |   |         |                         |                      |               |
|                                       | Set up an account:                                                                            |   |   |         |                         |                      |               |
|                                       | 🖂 Email 🛛 🗟 Chat 🖓 Newsgroups 🛛 🔊 Feeds                                                       |   |   |         |                         |                      |               |
|                                       | Create a new calendar                                                                         |   |   |         |                         |                      |               |
|                                       | Advanced Features                                                                             |   |   |         |                         |                      |               |
|                                       | Q Search messages                                                                             |   |   |         |                         |                      |               |
|                                       | Approximation Manage message filters                                                          |   |   |         |                         |                      |               |
|                                       | Manage folder subscriptions                                                                   |   |   |         |                         |                      |               |
|                                       | Offline settings                                                                              |   |   |         |                         |                      |               |

# Troubleshoot

#### Why can't I send or receive emails via webmail from MailPlus?

- 1. Check if the settings on your MailPlus such as SMTP, DNS, and MX are correct.
- Check if the Internet settings of the Synology NAS are correct. Go to Control Panel > Regional Options. At the Time tab, tick Synchronize with NTP server and click the Update Now button to examine if the Internet settings are correct. If the result comes back successfully, the settings are correct.

| 8                  |                                        | Control Panel      | ? - = >     |
|--------------------|----------------------------------------|--------------------|-------------|
| Search             | Time Language                          | NTP Service        |             |
| Security           | Current Time<br>Wed, Apr 1 2015 13:52: | 29                 |             |
| 👔 Info Center      | Time Zone                              |                    |             |
| Thio Center        | Time zone:                             | (GMT+08:00) Taipei | -           |
| 😵 Login Style      | Time Setting                           |                    |             |
| Regional Options   | Manually                               |                    |             |
| 🚷 Media Indexing   | Date:                                  | 2015/4/1           | (III)       |
|                    | Time:                                  | 13 💌 : 52 💌 : 29   | -           |
| • Notification     | Synchronize with N                     | TP server          |             |
| Task Scheduler     | Server address:<br>Update Now          | pool.ntp.org       | <b>~</b>    |
| 🍚 Hardware & Power |                                        |                    |             |
| £ External Devices |                                        |                    | Apply Reset |

- 3. Check if the port number on your router is correct.
- 4. Please visit **Spamhaus** to check if your IP is listed as a spammer. If so, remove your IP from the block list on the same website.

#### Why can't I send or receive emails via email clients?

- 1. Check if you have enabled IMAP and POP3.
- 2. Check if your username and password are correct.
- 3. Check if the settings on your MailPlus such as SMTP, DNS, and MX are correct.
- 4. Check if the Internet settings of the Synology NAS are correct. Go to Control Panel > Regional Options. At the Time tab, tick Synchronize with NTP server and click on the Update Now button to examine if the Internet settings are correct. If the result comes back successfully, the settings are correct.
- 5. Check if the port number on your router is correct.
- 6. Please visit **Spamhaus** to check if your IP is listed as a spammer. If so, remove your IP from the block list on the same website.

## Why can't I receive emails sent from another mail server (e.g., Gmail)?

- 1. Make sure the DNS settings are correctly configured. You will need to point the MX and A records to the Synology NAS so that other mail servers can find the Synology NAS.
- 2. Make sure the Synology NAS has a static IP address and is connected to the Internet, or your domain name points correctly to your dynamic IP.
- 3. If the Synology NAS is set behind the NAT firewall/router, please make sure the port forwarding works properly. You can check whether the port forwarding works by going to the **CanYouSeeMe website** and inputting the port 25.
- 4. If any, check the message in the returned mail to find the detailed reason for the error.

# Why do I get rejected when I send emails to certain webmail accounts, like those of Gmail or Hotmail?

Many free email providers do a reverse DNS lookup to check the validity of the sender. If your reverse DNS lookup doesn't correspond to the sending domain name, your emails will be rejected. Please check with your ISP. Another possibility is that your IP address is listed on a spam block list. You can check this by visiting **Spamhaus**.

# Chapter 3: Mail Migration

With a built-in mail migrator, MailPlus Server helps you migrate emails from non-MailPlus mail servers (e.g., Microsoft Exchange and IMAP mail servers) and third-party services (e.g., Gmail and Yahoo Mail) without complicated setup.

This chapter will guide you through how to migrate emails from Microsoft Exchange to MailPlus Server. Before you start, please make sure you have done the following:

- Check if the Synology NAS is running DSM 6.0 or later and supports MailPlus Server (see the compatible models **here**).
- Set up MailPlus Server on the Synology NAS to make it the destination mail server.
- Collect the usernames and passwords of the source accounts and those of the corresponding MailPlus Server accounts.

# Create a Mail Migration Task in MailPlus Server

Sign in to MailPlus Server, go to **Server Management** > **Mail Migration**, and click the **Create** button to create a mail migration task. Specify the task settings as instructed. In this section, Microsoft Exchange will be used as an example for demonstration purposes.

#### Note:

• To know how to migrate emails from other sources (e.g., Gmail or Yahoo Mail), please see **this help article**.

#### Configure general task settings

1. Go to Server Management > Mail Migration and click the Create button.

| 2                          | M                        | tailPlus Server                     | 7 - E X     |
|----------------------------|--------------------------|-------------------------------------|-------------|
| <b>E</b> Server Management | Mail Monitor Server List | Mail Migration Configuration Import |             |
|                            | Create + Edit Delete     | Start                               | ₽ Search    |
| Threat Monitor             | Task                     | Status                              | Information |
| Domain                     |                          |                                     |             |
| Mail Delivery              |                          |                                     |             |
| Service                    |                          |                                     |             |
| Security                   |                          |                                     |             |
| Queue                      |                          |                                     |             |
| iii Auditing               |                          |                                     |             |
| P License                  |                          |                                     |             |
| Account                    |                          |                                     |             |
|                            |                          |                                     |             |
|                            |                          |                                     |             |
|                            |                          |                                     | No data 🛛 C |

- Go to the General tab in the Migration Settings window, set Select the server type to Microsoft Exchange, and fill in the required information of the Microsoft Exchange server.
- 3. To know the **IMAP path prefix**, check the settings of the Microsoft Exchange server.
- 4. If you have a delegate account on the source server that has full access permissions to all the other source accounts, select **Migrate mail with the delegate account** and fill in the account credentials. This account allows you to migrate emails without asking for the access permissions to each source account.

| General     User List     Filter     Notification       Task:     To_MailPlus       Select the server type:     Microsoft Exchange ▼       Server Address:     aaa.bbb.mail       Port:     993       ✓     Enable secure connection (SSL)       ✓     IMAP path prefix:       Test Connection       ✓     Migrate mail with the delegate account       Account:     mail_admin                                                                                                    |                     | Migration Sett                | ings                 |  |  |
|----------------------------------------------------------------------------------------------------|---------------------|-------------------------------|----------------------|--|--|
| Select the server type:<br>Server Address:<br>Port:<br>Port:<br>Po | General             | User List Filter Notificat    | ion                  |  |  |
| Server Address: aaa.bbb.mail Port: 993  Enable secure connection (SSL)  IMAP path prefix: Test Connection  Migrate mail with the delegate account                                                                                                    | Task:               |                               | To_MailPlus          |  |  |
| Port:     993       Image: Second Second Seco                                                                                                    | Select the serve    | er type:                      | Microsoft Exchange 🔹 |  |  |
| Enable secure connection (SSL)  IMAP path prefix:  Test Connection  Migrate mail with the delegate account                                                                                                    | Server Address:     |                               | aaa.bbb.mail         |  |  |
| IMAP path prefix:      Test Connection      Migrate mail with the delegate account                                                                                                    | Port:               |                               | 993                  |  |  |
| Test Connection       Image: Migrate mail with the delegate account                                                                                                    | ✓ Enable sec        | ure connection (SSL)          |                      |  |  |
| Migrate mail with the delegate account                                                                                                    | ✓ IMAP path prefix: |                               |                      |  |  |
|                                                                                                    | Test Connection     |                               |                      |  |  |
| Account: mail_admin                                                                                                    | 🖌 Migrate ma        | ail with the delegate account |                      |  |  |
|                                                                                                    | Account:            |                               | mail_admin           |  |  |
| Password:                                                                                                    | Password:           |                               | •••••                |  |  |
| Schedule email migration                                                                                                    |                     | email migration               |                      |  |  |
| 2020-05-13 📰 10 🕶 : 00 💌                                                                                                    | 🗹 Schedule e        |                               |                      |  |  |

## Import a user list

- 1. Prepare a user list following the requirements below:
  - The user list should be a .csv file. It can be generated with Microsoft Excel or Google Sheets.
  - List one user account information in one row.
  - List each user's following information from left to right: the source account, the source account password, and the corresponding MailPlus Server account.
  - Separate each type of information with a comma (,).
  - When the source server type is set to **Microsoft Exchange** and **Migrate mail with the delegate account** is enabled, you can omit the source account password (e.g., source\_ account\_X,,MailPlus\_Server\_account\_X).
- 2. A valid user list should look like the one below:

| source_account_1,source_account_1_password,MailPlus_Server_account_1 |  |
|----------------------------------------------------------------------|--|
| source_account_2,source_account_2_password,MailPlus_Server_account_2 |  |
| source_account_3,source_account_3_password,MailPlus_Server_account_3 |  |
|                                                                      |  |
| source_account_N,source_account_N_password,MailPlus_Server_account_N |  |

3. Go to **User List**, where you can import the list. Check if all the account data are correct.

|                     | Migration Settings  |                 |
|---------------------|---------------------|-----------------|
| General User List   | Filter Notification |                 |
| Import Delete Check |                     | <b>P</b> Search |
| Source Account      | MailPlus Account    | Result          |
|                     |                     |                 |
|                     |                     |                 |
|                     |                     |                 |
|                     |                     |                 |
|                     |                     |                 |
|                     |                     |                 |
|                     |                     |                 |
|                     |                     |                 |
|                     |                     |                 |
|                     |                     |                 |
|                     |                     |                 |
|                     |                     |                 |
|                     |                     |                 |
|                     |                     | No data C       |
|                     |                     | Save Close      |

### Set up email and mailbox filters

1. At the **Filter** tab, specify the criteria to migrate or skip certain emails and mailboxes.

| Migration Settin                              | gs         |       |
|-----------------------------------------------|------------|-------|
| General User List <b>Filter</b> Notification  | n          |       |
| Discard mail received before the date:        | 2017-01-01 | III   |
| Discard mail received after the date:         | То         | ===   |
| Skip trash mail                               |            |       |
| 🖌 Skip spam mail                              |            |       |
| Maximum size per email (KB):                  | 10240      |       |
| Enable mailbox filter                         |            |       |
| <ul> <li>Skip mailboxes by keyword</li> </ul> |            |       |
| Migrate mailboxes by keyword                  |            |       |
| Set Keywords                                  |            |       |
|                                               |            |       |
|                                               |            |       |
|                                               |            |       |
|                                               |            |       |
|                                               |            |       |
|                                               |            |       |
|                                               |            |       |
|                                               |            |       |
|                                               | Save       | Close |

- 2. To filter mailboxes with keywords, tick the **Enable mailbox filter** checkbox and select a filter policy (**Skip mailboxes by keyword** or **Migrate mailboxes by keyword**).
- 3. Click **Set Keyword** and enter text in the two areas:
  - Keyword: Enter text to process matching mailboxes according to the selected filter policy.
  - **Exceptions**: Enter text so that matching mailboxes will not be processed.
- 4. You can enter regular expressions in the two areas and they should be surrounded by a slash on each side (e.g., /REGULAR\_EXPRESSION/).

| Set Keywords                                                                                                    | ×   |
|----------------------------------------------------------------------------------------------------|-----|
| Keyword                                                                                                    |     |
| random                                                                                                    | ר   |
| Misc ×                                                                                                    | -1  |
|                                                                                                    |     |
|                                                                                                    |     |
|                                                                                                    |     |
| Exceptions                                                                                                    |     |
|                                                                                                    | -   |
| Enter text here                                                                                                    | - 1 |
| survey ×                                                                                                    |     |
|                                                                                                    |     |
|                                                                                                    |     |
|                                                                                                    |     |
|                                                                                                    |     |
| Set keywords or regular expressions to filter mailboxes. When you s<br>a regular expression, add a slash (/) before and after it | et  |
| (e.g./^RegExp\$/).                                                                                                    |     |
|                                                                                                    |     |

## Set up migration notifications

- 1. Make sure **Enable SMTP** (at **Service**) is ticked in MailPlus Server to allow notification delivery.
- 2. At the **Notification** tab, determine whether MailPlus Server should send notifications about each account's migration results and where the administrator should receive them.

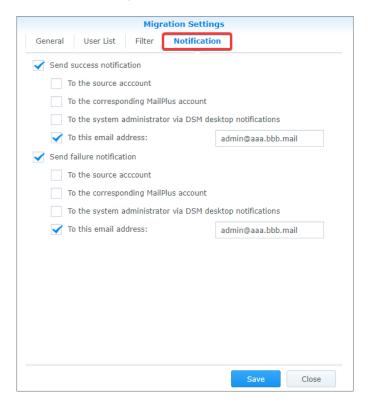

### Run a mail migration task

 At Server Management > Mail Migration, you can select a migration task and click Start to run it. To avoid migration errors, do not change the IMAP/POP3 settings in MailPlus Server or move/delete emails on the source mail server.

|                   |                   | MailPlus Server                             | ? — E X     |
|-------------------|-------------------|---------------------------------------------|-------------|
| Carter Management | Mail Monitor Serv | rer List Mail Migration Configuration Impor | t           |
|                   | Create + Edit     | Delete Start                                | ₽ Search    |
| Threat Monitor    | Task              | Status                                      | Information |
| Domain            | To_MailPlus       | Task initialized                            | Ê           |
| Mail Delivery     |                   |                                             |             |
| Service           |                   |                                             |             |
| Necurity          |                   |                                             |             |
| Queue             |                   |                                             |             |
| Auditing          |                   |                                             |             |
| 🔊 License         |                   |                                             |             |
| L Account         |                   |                                             |             |
|                   |                   |                                             |             |
|                   |                   |                                             |             |
|                   |                   |                                             | 1 item(s) C |

2. Click Information (the document icon) to see the migration statistics and logs.

|                   |              | Ir              | formation        |                                  |           |
|-------------------|--------------|-----------------|------------------|----------------------------------|-----------|
| Task Summary      |              |                 |                  |                                  |           |
| ask:              | To_MailPlus  |                 |                  |                                  |           |
| Status:           | 🕑 Migratio   | on complete     |                  |                                  |           |
| Result:           | 1/1 email ac | counts migrated |                  |                                  |           |
|                   | Failed count | 0               |                  |                                  |           |
| ogs               |              |                 |                  |                                  |           |
| Export            |              |                 |                  | <b>Q</b> Search                  | Y         |
| Time              | Level        | Source Account  | MailPlus Account | Event                            |           |
| 2017-03-27 22:02: | 38 Info      | admin           | admin            | Mail migration for folder [Junk] | complet   |
| 2017-03-27 22:02: | 38 Info      | admin           | admin            | Mail migration from [admin] to   | [admin]   |
| 2017-03-27 22:02: | 37 Info      | admin           | admin            | Mail migration from [admin] to   | [admin]   |
| 2017-03-27 22:02: | 37 Info      | admin           | admin            | Mail migration for folder [INBO  | X] is abo |
| 2017-03-27 22:02: | 37 Info      | admin           | admin            | Mail migration for folder [Junk] | is about  |
| 2017-03-27 22:02: | 37 Info      | admin           | admin            | Mail migration for folder [INBO  | X] compl  |
|                   |              |                 |                  |                                  |           |
| I                 | < <<         | 1               | >>               | 6 iter                           | m(s) C    |
|                   |              |                 |                  |                                  | Finis     |

# Import System Configurations from Microsoft Exchange to MailPlus Server

You can export system configurations and aliases from a Microsoft Exchange server and have them imported to MailPlus Server for continuous use.

## Export system configurations and aliases from Microsoft Exchange

- 1. Download the script file (ExchangeConfigExport.ps1) from here.
- 2. Log in as the system administrator to the Windows computer running the Microsoft Exchange server.
- 3. Move the script file to the Windows computer.
- 4. Execute the script file on the Microsoft Exchange server using Windows PowerShell.

| Ricycli ân                                                                                                    |                                                                                                    |                           |
|----------------------------------------------------------------------------------------------------|----------------------------------------------------------------------------------------------------|---------------------------|
| ecogis<br>Chrons                                                                                                    |                                                                                                    |                           |
|                                                                                                    | Administrator: Windows PowerShell                                                                                                    | - 0 ×                     |
| Area benefities     Area benefities     A | norman which deep an another sector and a sector and a sector and a sector and a sector and a sector a sector | nggi avons                |
|                                                                                                    | 10 10 21                                                                                                    | 1000 - № 10 €, 100 (2000) |

- 5. When prompted to change the execution policy, choose **Yes** to allow script execution.
- 6. When execution completes, the Microsoft Exchange server will export the system configurations into a SynologyExportedExchangeConf.xml file and the aliases into a SynologyExportedAlias.txt file.

| Fanyele Bin      |     |     |     |  |  |                      |
|------------------|-----|-----|-----|--|--|----------------------|
| Google<br>Chrome |     |     |     |  |  |                      |
| N x              |     |     |     |  |  |                      |
| Exchange C       |     |     |     |  |  |                      |
| synolegyte       |     |     |     |  |  |                      |
| Symology6        |     |     |     |  |  |                      |
|                  |     |     |     |  |  |                      |
|                  |     |     |     |  |  |                      |
|                  |     |     |     |  |  |                      |
|                  |     |     |     |  |  |                      |
| <b></b>          | 🗎 🌖 | 🦉 🛐 | M 🖪 |  |  | □ • N € 6 ING 348 PM |

7. Move the generated .xml file and .txt file to your local computer.

### Import system configurations to MailPlus Server

- 1. Begin the import process in either way below:
  - When MailPlus Server is to be initialized: Launch MailPlus Server and select **Create a new** mail system by importing configurations from Microsoft Exchange.
  - When MailPlus Server has already been initialized: Launch MailPlus Server and go to Server Management > Configuration Import > Import Configurations.
- Click Browse to import the SynologyExportedExchangeConf.xml file from your local computer.

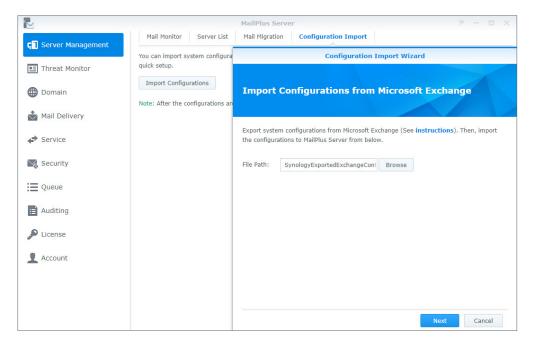

3. Click **Next** to check the configuration details at **General Settings** (e.g., SMTP and security settings) and **Criteria** (e.g., blacklist and whitelist). Click **Import**.

# Chapter 4: User Licenses

Sufficient licenses are required to run MailPlus Server. The number of required licenses is determined by the number of accounts that are to be activated. By default, MailPlus Server comes with five free email accounts and allows you to add more accounts with additional purchased licenses.

The number of license users will not be affected by the following:

- **Deactivated accounts**: For example, the license of a former employee can be applied to a new employee.
- **Email alias**: Each user can add aliases at no extra cost because alias email addresses are bound to one user account.
- **Multiple domains (including other domains)**: MailPlus Server can handle multiple domains, so using multiple domains does not require additional licenses.
- **DSM users that do not belong to the specified account type**: For example, when the account type is set to LDAP users, local users will not be counted as license users.

# **Purchase Licenses**

MailPlus license packs include five or 20 units of email accounts and can be purchased through **Synology authorized resellers.** For details on MailPlus license packs, please refer to the **MailPlus licensing page**.

# **Install Licenses**

Purchased licenses must be installed to activate email accounts. Please refer to the following steps:

1. Go to License and click the Add button to add licenses.

|                     |                      | MailPlus Server  |                |               | P - 1     | = × |
|---------------------|----------------------|------------------|----------------|---------------|-----------|-----|
| 🖬 Server Management | Add                  |                  |                |               |           |     |
|                     | License key          | License Quantity | Activated Date | Expiry Date + | Status    | 1   |
| 🖭 Threat Monitor    | DEFAULT FREE LICENSE | 5                |                | 171           | Validated |     |
| 🌐 Domain            |                      |                  |                |               |           |     |
| Mail Delivery       |                      |                  |                |               |           |     |
| Service             |                      |                  |                |               |           |     |
| Security            |                      |                  |                |               |           |     |
| Queue               |                      |                  |                |               |           |     |
| Auditing            |                      |                  |                |               |           |     |
| P License           |                      |                  |                |               |           |     |
| L Account           |                      |                  |                |               |           |     |
|                     |                      |                  |                |               |           |     |
|                     |                      |                  |                |               |           |     |
|                     |                      |                  |                |               |           |     |
|                     |                      |                  |                |               |           |     |
|                     | Total:               | 5 Used:          | 3 Unuse        | d: 2          |           |     |

2. In the **Add License** window, please carefully read the license agreement for MailPlus Server. After checking and confirming the content, click **Agree**.

|                     |                                                                                                    | MailPlus Server                                                                                                    |                    |               | P -       | = x |  |  |
|---------------------|----------------------------------------------------------------------------------------------------|----------------------------------------------------------------------------------------------------|--------------------|---------------|-----------|-----|--|--|
| C Server Management | Add                                                                                                    |                                                                                                    |                    |               |           |     |  |  |
|                     | License key                                                                                                    | License Quantity                                                                                                    | Activated Date     | Expiry Date • | Status    | ÷   |  |  |
| Threat Monitor      | DEFAULT FREE LICENSE                                                                                                    | 5                                                                                                    |                    | -             | Validated |     |  |  |
| Domain              |                                                                                                    | Add License                                                                                                    |                    | ×             |           |     |  |  |
| 📩 Mail Delivery     |                                                                                                    |                                                                                                    |                    |               |           |     |  |  |
|                     | eck License Agreemen<br>ase read the following license a                                                                                                    |                                                                                                    | erver before proce | eding.        |           |     |  |  |
| Security            |                                                                                                    |                                                                                                    |                    |               |           |     |  |  |
| E Queue             | atements:<br>This license key can be applied to o                                                                                                    | is license key can be applied to only one DiskStation server at a time.<br>is license key cannot be distributed or provided to any third party.<br>the license key is not activated and lost, no replacement will be issued.<br>is license key and the information of your DiskStation, including serial number, MAC address, |                    |               |           |     |  |  |
| Auditing •          | If the license key is not activated a<br>This license key and the informatio                                                                                                    |                                                                                                    |                    |               |           |     |  |  |
| P License           | and model name, will be sent back to Synology for validation. We will not collect any personal data<br>during validation.<br>f you agree with the terms above, click Agree to continue. |                                                                                                    |                    |               |           |     |  |  |
| Account             |                                                                                                    |                                                                                                    |                    |               |           |     |  |  |
|                     |                                                                                                    |                                                                                                    |                    |               |           |     |  |  |
|                     |                                                                                                    |                                                                                                    | Agree              | Disagree      |           |     |  |  |
|                     |                                                                                                    |                                                                                                    |                    |               |           |     |  |  |
|                     |                                                                                                    |                                                                                                    |                    |               |           |     |  |  |
|                     |                                                                                                    |                                                                                                    |                    |               |           |     |  |  |
|                     | Total:                                                                                                    | 5 Used:                                                                                                    | 3 Unused           | d: 2          |           |     |  |  |

3. Sign in to the Synology Account and click **Next**.

# Note: Should there be situations where licenses are unable to be retrieved after being activated, sign in to the Synology Account to submit a technical support ticket.

|                   |                                                       | MailPlus Server               |                          |                    | 7 -       |    |
|-------------------|-------------------------------------------------------|-------------------------------|--------------------------|--------------------|-----------|----|
| Server Management | Add                                                   |                               |                          |                    |           |    |
|                   | License key                                           | License Quantity              | Activated Date           | Expiry Date -      | Status    | i. |
| E Threat Monitor  | DEFAULT FREE LICENSE                                  | 5                             |                          | 121                | Validated |    |
| Domain            |                                                       | Add License                   |                          | ×                  |           |    |
| Mail Delivery     |                                                       |                               |                          |                    |           |    |
|                   | k with Synology Acco<br>licenses to your Synology Acc |                               | nent.                    |                    |           |    |
| Security          | se log in with your Synology Accour                   | t credentials to activate you | r licenses. If the activ | vated license keys |           |    |
|                   | ost, you can retrieve them by signing                 |                               |                          |                    |           |    |
| Auditing          |                                                       |                               |                          |                    |           |    |
| P License         |                                                       |                               |                          |                    |           |    |
| 1 Account         |                                                       |                               |                          |                    |           |    |
| -                 |                                                       |                               | _                        |                    |           |    |
|                   | Back                                                  |                               | Next                     | Cancel             |           |    |
|                   |                                                       |                               |                          |                    |           |    |
|                   |                                                       |                               |                          |                    |           |    |
|                   |                                                       |                               |                          |                    |           |    |
|                   | Total:                                                | 5 Used:                       | 3 Unuse                  | d: 2               |           |    |

4. Enter the license number in the **License Key** field as shown in the image below. If you need to add more than one license, click on the plus icon (+) to add more fields.

|                     | MailPlus Server                                                                  | 7 - 8     | × |
|---------------------|----------------------------------------------------------------------------------|-----------|---|
| C Server Management | Add                                                                              |           |   |
|                     | Add License X                                                                    | Status    | 1 |
| Threat Monitor      |                                                                                  | Validated |   |
| 🜐 Domain            | Enter License Keys<br>Please enter the license key(s) displayed on your card(s). |           |   |
| Mail Delivery       |                                                                                  |           |   |
| Service             | License key 01                                                                   |           |   |
| Security            |                                                                                  |           |   |
| i≡ Queue            |                                                                                  |           |   |
| Auditing            |                                                                                  |           |   |
| P License           | *You can paste multiple license keys here.                                       |           |   |
| Account             | Back Next Cancel                                                                 |           |   |
| 🄯 Personal          | Total: 5 Used: 5 Unused: 0                                                       |           |   |

 Check and confirm if the number of licenses to be installed and their respective license keys are correct. Once the licenses have been activated, you may not migrate them to another MailPlus Server. After confirming the information is correct, click Next to finish adding licenses.

|                   |                                                |    | MailPlus Server  |           |         |   | 7 — E     | = X |
|-------------------|------------------------------------------------|----|------------------|-----------|---------|---|-----------|-----|
| Server Management | Add                                            |    |                  |           |         |   |           |     |
|                   |                                                |    | Add License      |           |         | × | Status    | 1   |
| Threat Monitor    |                                                |    |                  |           |         |   | Validated |     |
| Domain            | <b>Confirm Licens</b><br>Please confirm the de |    |                  |           |         |   |           |     |
| Mail Delivery     |                                                |    |                  |           |         | ~ |           |     |
| Service           | Account:                                       |    | @gmail.com       |           |         |   |           |     |
| - Service         | Total licenses:                                | 10 |                  |           |         |   |           |     |
| Necurity          | License key                                    |    | License Quantity |           | Status  |   |           |     |
|                   |                                                |    | 5                |           | Validat |   |           |     |
| E Queue           |                                                |    | 5                |           | Validat |   |           |     |
| E Auditing        |                                                |    |                  |           |         |   |           |     |
| P License         |                                                |    |                  |           | _       |   |           |     |
| L Account         |                                                |    |                  | Next      | Cancel  |   |           |     |
| 🔯 Personal        | Total:                                         | 5  | Used:            | 5 Unused: | 0       |   |           |     |

- 6. After adding licenses, you can go to the **License** page to check the details and statuses of each license:
  - License key
  - The number of email accounts provided by each license
  - License activation date
  - License expiration date
  - License validity status
- 7. In addition, at the bottom of the **License** page, you can view the total number of licenses installed on the MailPlus Server, as well as the number of used and unused licenses.

|                   |                      | MailPlus Server  |                |               | 7 — 8 X   |
|-------------------|----------------------|------------------|----------------|---------------|-----------|
| Server Management | Add                  |                  |                |               |           |
| -                 | License key          | License Quantity | Activated Date | Expiry Date - | Status :  |
| 🖭 Threat Monitor  | DEFAULT FREE LICENSE | 5                |                | -             | Validated |
|                   | 1                    | 5                | 2018/09/06     | 2018/10/06    | Validated |
| Domain            |                      | 5                | 2018/09/06     | 2018/10/06    | Validated |
| Mail Delivery     |                      |                  |                |               |           |
| I Service         |                      |                  |                |               |           |
| Security          |                      |                  |                |               |           |
| 📜 Queue           |                      |                  |                |               |           |
| E Auditing        |                      |                  |                |               |           |
| P License         |                      |                  |                |               |           |
| L Account         |                      |                  |                |               |           |
| Dersonal          | Test.                | 5                | E. Harrish     | 10            |           |
|                   | Total: 1             | 5 Used:          | 5 Unused:      | 10            |           |

# **Use Licenses**

After adding the licenses, you can go **Account** > **User** to choose which accounts to activate. For detailed instructions, please refer to **Activate Accounts**.

# Chapter 5: Account Settings

# Account System

MailPlus Server uses the same account system as DSM; therefore, you can choose to activate user accounts in MailPlus Server from the existing user accounts on DSM.

In addition to activating user accounts from local users, you can activate user accounts from LDAP/domain users (go to **DSM** > **Control Panel** > **Domain/LDAP** to bind LDAP and domain accounts). However, DSM cannot synchronize more than one directory service at a time; therefore, MailPlus Server cannot simultaneously synchronize more than one directory service and account system either.

#### Note:

• MailPlus Server can only use one of the following account types at a time: Local, LDAP, or Domain.

## Modify account type

Please follow the steps below to modify account type:

- 1. Sign in to your DSM.
- Go to Control Panel > Domain/LDAP to bind with a specific directory service. If you are using Local users as the account type, please skip this step.
- 3. Launch MailPlus Server.
- 4. Go to **Service** to select an account type from the **Account type** drop-down menu. (Only the directory service configured on DSM will be shown here.)

| 7 - |      |
|-----|------|
|     |      |
|     |      |
|     |      |
|     |      |
|     |      |
|     |      |
|     |      |
|     |      |
|     |      |
|     |      |
|     |      |
|     |      |
|     |      |
|     |      |
|     |      |
|     |      |
|     |      |
|     |      |
|     |      |
|     |      |
|     | oply |

5. Click **Apply** to import user accounts from the directory service. As shown in the following image, if you switch from **Local users** to **LDAP Users** or **Domain Users** and click **Apply**, an alert window will appear.

|                   |                              | MailPlus Server                                          | 7 - 8 X     |
|-------------------|------------------------------|----------------------------------------------------------|-------------|
| Server Management | SMTP                         |                                                          |             |
|                   | Enable SMTP to deliver and   | d receive mails.                                         |             |
| Threat Monitor    | Enable SMTP                  |                                                          |             |
| Domain            | Account type:                | LDAP Users (synology.mst) 👻                              |             |
|                   | Port:                        | 25                                                       |             |
| Mail Delivery     | Enable SMTP-SSL              |                                                          |             |
|                   | Port:                        | 465                                                      |             |
| Service           | Enable SMTP-TLS              |                                                          |             |
| Security          | De de                        | 503                                                      |             |
| 🚍 Queue           |                              | ate the mails from local account to LDAP/domain account? |             |
| i Auditing        |                              | Yes No                                                   |             |
| P License         | Enable following client prot | tocols to receive mails via mail clients, e.g. Outlook.  |             |
| 1 Account         | Enable POP3                  |                                                          |             |
| Account           | Enable POP3 SSL/TLS          |                                                          |             |
| Personal          | Enable IMAP                  |                                                          |             |
|                   | Enable IMAP SSL/TLS          |                                                          |             |
|                   | Prohibit plaintext authority | nentication over unencrypted connection                  |             |
|                   | Advanced                     |                                                          |             |
|                   | Full-Text Search             |                                                          |             |
|                   | Saving                       |                                                          | Apply Reset |

#### Note:

 Different account types have different email addresses, so emails under different account types cannot be shared. If you want to migrate emails from Local Users to LDAP Users or Domain Users, please click Yes. The system will only migrate emails to directory service accounts with same usernames as local users. Accounts with different usernames will be automatically ignored.

# **Activate Accounts**

You must activate user accounts in MailPlus Server to start using mail services, such as sending and receiving emails. Therefore, you need sufficient licenses to activate the accounts that will use mail services. For more information, please refer to the **User Licenses** section.

If you have already activated some user accounts, and these users cannot sign in to DSM or launch MailPlus/MailPlus Server, please check if you have disabled any user accounts and whether these user accounts have privileges to the MailPlus or MailPlus Server. For more information on client login issues, please refer to **this article**.

## Activate user accounts

Activating user accounts requires a sufficient number of licenses. For more instructions, please refer to **User Licenses** section. Please follow the steps below to activate user accounts:

- 1. Go to **Account** > **User**.
- Select the users you want to activate. If the checkboxes under the Activate and Deactivate columns are not ticked for a certain user, the status of this user will be set as the default status. For details, please refer to Default status. Ticking the Activate checkbox will reduce the number of available licenses.

|                            | 105         |                | MailPlus Server   |            |                 | 2 - 0 >     |
|----------------------------|-------------|----------------|-------------------|------------|-----------------|-------------|
| <b>G</b> Server Management | User        | Group Settin   | ngs User Policy D | Delegation |                 |             |
| Server Hanagement          | Max. User N | umber Limit: 5 | Activated: 1      |            | <b>P</b> Search | Y           |
| Threat Monitor             | Name        |                | - Activate        | Deactivate | Activation Info | Status      |
| Domain                     | admin       |                |                   |            | Activated       | Normal      |
| Mail Delivery              | guest       |                |                   |            | Inactivated     | Disabled    |
| Service                    |             |                |                   |            |                 |             |
| Security                   |             |                |                   |            |                 |             |
| Queue                      |             |                |                   |            |                 |             |
| Auditing                   |             |                |                   |            |                 |             |
| License                    |             |                |                   |            |                 |             |
| 👤 Account                  |             |                |                   |            |                 |             |
| Personal                   |             |                |                   |            |                 |             |
|                            |             |                |                   |            |                 |             |
|                            |             |                |                   |            |                 |             |
|                            |             |                |                   |            |                 | 2 item(s) C |
|                            |             |                |                   |            | Ар              | oly Reset   |

- 3. The **Activation Info** column displays if the license has been applied to the user.
- 4. The **Status** column displays the following DSM user statuses: **Normal**, **Disabled**, and **Username unsupported**.

#### Note:

- Users can use mail services properly only when the account is **Activated** under **Activation Info** and **Normal** under **Status**.
- 5. Click **Apply** to activate users.

### Activate groups

You can easily activate and deactivate user groups here. Settings will be applied to all members within the same group. Please refer to the following steps:

1. Go to **Account** > **Group** to activate or deactivate a group.

### Note:

• The descending order of the priority for determining the last activated user account is as follows: **User** settings, **Group** settings, and **Default** settings.

| R                 |                           | MailPlus Server |            | - ج                          | - = >    |
|-------------------|---------------------------|-----------------|------------|------------------------------|----------|
| Server Management | User Group Settings       | User Policy D   | elegation  |                              |          |
|                   | Max. User Number Limit: 5 | Activated: 1    |            | 🔎 Search                     | Y        |
| 🖭 Threat Monitor  | Name                      | Activate        | Deactivate | Description                  |          |
| Domain            | administrators            |                 |            | System default admin gro     | pup      |
| Contain           | http                      |                 |            | System default group for Web | services |
| Mail Delivery     | users                     |                 |            | System default group         |          |
| Service           |                           |                 |            |                              |          |
| 🔀 Security        |                           |                 |            |                              |          |
| Queue             |                           |                 |            |                              |          |
| Auditing          |                           |                 |            |                              |          |
| P License         |                           |                 |            |                              |          |
| L Account         |                           |                 |            |                              |          |
| Dersonal          |                           |                 |            |                              |          |
|                   |                           |                 |            |                              |          |
|                   |                           |                 |            |                              |          |
|                   |                           |                 |            | 3 ite                        | em(s) C  |
|                   |                           |                 |            | Арріу                        | Reset    |

2. Click **Apply** to activate users within the group.

## Default status

You can view the default status at the **Settings** tab in the **Account** page.

The default status settings will be applied to user accounts in the **Normal** status that have not been activated or deactivated. Please refer to the following steps:

 Go to Account > Settings and choose whether to tick the Activate all users by default checkbox.

| Note:                                                          |                                                                                                    |                        |
|----------------------------------------------------------------|----------------------------------------------------------------------------------------------------|------------------------|
| <ul> <li>Activating by defa<br/>sufficient licenses</li> </ul> | ault may use a large number of licenses. Please make sure y<br>5.                                      | ou have                |
| R                                                              | MailPlus Server                                                                                        | 7 - E X                |
| C Server Management                                            | User Group Settings User Policy Delegation                                                             |                        |
| E Threat Monitor                                               | Ticking this option will activate all the users without individual configuration or not belonging to a | any configured groups. |
| Domain                                                         |                                                                                                    |                        |
| Mail Delivery                                                  |                                                                                                    |                        |
| Service                                                        |                                                                                                    |                        |
| Security                                                       |                                                                                                    |                        |
| Queue                                                          |                                                                                                    |                        |
| Auditing                                                       |                                                                                                    |                        |
| J License                                                      |                                                                                                    |                        |
| 1 Account                                                      |                                                                                                    |                        |
| Personal                                                       |                                                                                                    |                        |
|                                                                |                                                                                                    |                        |
|                                                                |                                                                                                    |                        |
|                                                                |                                                                                                    |                        |
|                                                                | A                                                                                                    | Reset                  |

2. Click **Apply** to save the settings.

# Create user policies

After activating users or groups, you can create dedicated mail service policies for certain users or groups to meet the organization's requirements. Please refer to the following steps to create user policies:

### 1. Go to **Account** > **User Policy**.

2. Click the plus icon (+) to create a new policy.

| ×                 | MailPlus Server                            | ? — E X                                  |
|-------------------|--------------------------------------------|------------------------------------------|
| Server Management | User Group Settings User Policy Delegation |                                          |
| •= Threat Monitor | +                                          | disable quota                            |
|                   | • disable quota                            | Mail Delivery                            |
| Domain 💮          | Default policy                             | Disable auto forwarding Yes              |
| Mail Delivery     |                                            | Daily sending quota (number) By domain   |
| Service           |                                            | Daily outbound traffic (MB) By domain    |
| •                 |                                            | Single attachment size (MB) By domain    |
| Security          |                                            | Send mail to internal users only No      |
| Queue             |                                            | Service                                  |
| E Auditing        |                                            | Enable IMAP Yes                          |
|                   |                                            | Allow login only from LAN via No<br>IMAP |
| License           |                                            | Enable POP3 Yes                          |
| 👤 Account         |                                            | Allow login only from LAN via No<br>POP3 |
|                   |                                            | Enable full-text search Yes              |

3. In the **Create** window, go to **User Policy** and enter a policy name in the **Name** field.

4. Select a color for the policy from the **Color** drop-down menu for easy identification.

| Note:                                                                                             |
|---------------------------------------------------------------------------------------------------|
| • For details on policy information, please refer to <b>Policy information and restrictions</b> . |
|                                                                                                   |

|                     | Create                             | X           | 7                  | - = x     |
|---------------------|------------------------------------|-------------|--------------------|-----------|
| C Server Management | User Policy Target User            |             |                    |           |
|                     | General                            |             | quota              |           |
| Threat Monitor      | Name                               |             |                    |           |
| 🜐 Domain            | Color                              | •           | ſy                 |           |
| Mail Delivery       | Mail Delivery                      |             | orwarding          | Yes       |
| Mail Delivery       | Disable auto forwarding            | By domain 👻 | quota (number)     | By domain |
| Service             | Daily sending guota (number)       | By domain   | d traffic (MB)     | By domain |
| _                   | Daily outbound traffic (MB)        | By domain   | nent size (MB)     | By domain |
| Security            | Single attachment size (MB)        | By domain   | nternal users only | No        |
| 📃 Queue             | Send mail to internal users only   | No T        |                    |           |
| <b>N</b> . 193      |                                    |             |                    | Yes       |
| E Auditing          | Service                            |             | ly from LAN via    | No        |
| License             | Enable IMAP                        | Yes 👻       | .,                 |           |
|                     | Allow login only from LAN via IMAP | No 💌        |                    | Yes       |
| Account             | Enable POP3                        | Yes 💌       | ly from LAN via    | No        |
|                     |                                    | OK Cancel   | kt search          | Yes       |

5. Switch to the **Target User** tab and select a user to apply the policy to. You can also search for users from the search bar at the top of the window.

|                     | Create                                                      | . P                                | - = x            |
|---------------------|-------------------------------------------------------------|------------------------------------|------------------|
| 🔲 Server Management | User Policy Target User                                     |                                    |                  |
| 🖭 Threat Monitor    | Choose target users and groups to apply the policy to them. | uota                               |                  |
| Domain              | User - < >                                                  | ·                                  |                  |
| Mail Delivery       | alex111                                                     | warding<br>uota (number)           | Yes<br>By domain |
| Service             | Andrewtan<br>dieselt                                        | traffic (MB)                       | By domain        |
| Security            | normalboy                                                   | ent size (MB)<br>ternal users only | By domain<br>No  |
| Queue               |                                                             |                                    |                  |
| Auditing            |                                                             |                                    | Yes              |
| P License           |                                                             | from LAN via                       | No               |
| Account             | admin ×                                                     | from LAN via                       | Yes              |
|                     | OK Cancel                                                   | search                             | Yes              |

- 6. Click **OK** to finish.
- 7. After the policy has been created, it will be listed in the **User Policy** page. Select a policy to preview policy details and settings on the right panel of the page.

|                   | MailPlus Server                            | ? — 🗆 X                                                                   |
|-------------------|--------------------------------------------|---------------------------------------------------------------------------|
| Server Management | User Group Settings User Policy Delegation |                                                                           |
| Threat Monitor    | + I I P-Search                             | disable quota                                                             |
|                   | 👻 📕 disable quota                          | Mail Delivery                                                             |
| i Domain          | 💄 alex1111                                 | Disable auto forwarding Yes                                               |
| Mail Delivery     | Default policy                             | Daily sending quota (number) By domain                                    |
| Service           |                                            | Daily outbound traffic (MB) By domain                                     |
| Ng Security       |                                            | Single attachment size (MB) By domain Send mail to internal users only No |
| i Queue           |                                            | Service                                                                   |
| Auditing          |                                            | Enable IMAP Yes                                                           |
| License           |                                            | Allow login only from LAN via No<br>IMAP                                  |
|                   |                                            | Enable POP3 Yes                                                           |
| Account           |                                            | Allow login only from LAN via No<br>POP3                                  |
|                   |                                            | Enable full-text search Yes                                               |

# Change user policy priority

Multiple user policies may be applied to one user; however, only one policy will take effect. Which policy will take effect depends on the priority settings of user policies. Please refer to the following steps to change the priority of a user policy:

 Go to Account > User Policy and click the double triangle icon to show or hide target users/ groups.  Higher policies have greater priority over lower policies. (For example, in the image below, the priority in descending order will be as follows: *Old policy, New policy, Default policy.* Therefore, *Old policy* instead of *New policy* will be applied to the admin.)

| $\sim$            | MailPlus Server                                       | 2 - 8                                                                           |
|-------------------|-------------------------------------------------------|---------------------------------------------------------------------------------|
| Server Management | User Group Settings User Policy<br>+ I I I P - Search | New policy                                                                      |
| 🖭 Threat Monitor  | Old policy                                            | Mail Delivery                                                                   |
| Service           | <ul> <li>admin</li> <li>New policy</li> </ul>         | Disable auto forwarding Disable auto forwarding Daily sending quota (number) 55 |
| Security          | admin Default policy                                  | Daily outbound traffic (MB) 20<br>Single attachment size (MB) 10                |
| Queue             | Derault poincy                                        | Send mail to internal users only                                                |
| E Auditing        |                                                       | Service                                                                         |
| License           |                                                       | Enable IMAP                                                                     |
| Account           |                                                       | Allow login only from LAN via<br>IMAP                                           |
|                   |                                                       | Enable POP3                                                                     |
| Personal          |                                                       | Allow login only from LAN via<br>POP3                                           |
|                   |                                                       | Enable full-text search                                                         |

3. Click the two-way arrow icon to change the policy priority.

### Note:

• If you wish to apply a specific policy to a user, please make sure this policy has a higher priority over the other policies.

|                     | MailPlus Server                            | ? — E X                                                                        |
|---------------------|--------------------------------------------|--------------------------------------------------------------------------------|
| 🗐 Server Management | User Group Settings User Policy Delegation |                                                                                |
| 🖭 Threat Monitor    | + + III P - Search                         | disable quota                                                                  |
| 🌐 Domain            | policy 2                                   | Mail Delivery                                                                  |
| Mail Delivery       | disable quota                              | Disable auto forwarding Yes Daily sending quota (number) By domain             |
| Service             |                                            | Daily outbound traffic (MB) By domain<br>Single attachment size (MB) By domain |
| Security            |                                            | Send mail to internal users only No                                            |
| Queue               |                                            | Service                                                                        |
| E Auditing          |                                            | Enable IMAP Yes                                                                |
| P License           |                                            | Allow login only from LAN via No<br>IMAP                                       |
|                     |                                            | Enable POP3 Yes                                                                |
| Account             |                                            | Allow login only from LAN via No<br>POP3                                       |
|                     |                                            | Enable full-text search Yes                                                    |

- 4. Hover to the left of the policy and drag and drop the policy to a suitable position according to your desired order.
- 5. Click the two-way arrow icon to close the drag and drop function and make the new priority order take effect.

### Note:

• **Default policy** will always have the lowest priority. For more information, please refer to **Default policies**.

### Edit and delete user policies

You can edit policy settings, add or delete users to a policy, or change policy color. Please refer to the following steps to edit or delete a user policy:

- 1. Go to **Account** > **User Policy**.
- 2. Hover to the policy you want to edit and two icons will appear. Click the pencil icon to edit the policy, or click the trash-can icon to delete the policy.

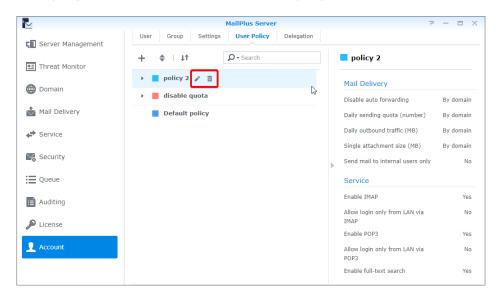

# **Default policies**

The system default policy will be applied to users that are not regulated by any custom policy. The default policy is a pre-existing policy that cannot be edited, deleted, or re-prioritized. Please refer to the following setting details of the default policy:

| Disable auto forwarding            | The default is <b>By Domain</b> . |
|------------------------------------|-----------------------------------|
| Daily sending quota (number)       | The default is <b>By Domain</b> . |
| Daily outbound traffic (MB)        | The default is <b>By Domain</b> . |
| Single attachment size (MB)        | The default is <b>By Domain</b> . |
| Send mail to internal users only   | The default is <b>No</b> .        |
| Enable IMAP                        | The default is <b>Yes</b> .       |
| Allow login only from LAN via IMAP | The default is <b>No</b> .        |
| Enable POP3                        | The default is <b>Yes</b> .       |
| Allow login only from LAN via POP3 | The default is <b>No</b> .        |
| Enable full-text search            | The default is <b>Yes</b> .       |
|                                    |                                   |

Since the default policy will apply to all users, it may not meet your expectations regarding certain restrictions. If you do not want specific restrictions to take effect, you will need to disable these restrictions.

# Policy information and restrictions

| No. | Policy                     | Results of<br>Enabling Policy           | Results of<br>Disabling Policy     | By Domain                                              |
|-----|----------------------------|-----------------------------------------|------------------------------------|--------------------------------------------------------|
| 01  | Disable auto<br>forwarding | Users cannot<br>auto-forward<br>emails. | Users can auto-<br>forward emails. | Policies will follow<br>the settings of the<br>domain. |

### Note:

• This policy does not affect manual forwarding.

| No. | Policy                          | Results of<br>Enabling Policy              | Results of<br>Disabling Policy                 | By Domain                                              |
|-----|---------------------------------|--------------------------------------------|------------------------------------------------|--------------------------------------------------------|
| 02  | Daily sending<br>quota (number) | Users will be<br>restricted by a<br>quota. | Users will not be<br>restricted by a<br>quota. | Policies will follow<br>the settings of the<br>domain. |

### Note:

- If an email message has been rejected before being delivered, it will not be counted against the quota.
- If an email message has been returned after being delivered, it will be counted against the quota.
- The value set for the default policy is equal to the **Daily quota** value under the **Daily Quota** section of the **Usage Limit** tab in the **Domain** page.
- When the value is **0**, users will not have any restrictions.
- You must go to **Mail Delivery** > **General** and tick the **Enable SMTP authentication** checkbox.

| No. | Policy                         | Results of<br>Enabling Policy                       | Results of<br>Disabling Policy                          | By Domain                                              |
|-----|--------------------------------|-----------------------------------------------------|---------------------------------------------------------|--------------------------------------------------------|
| 03  | Daily outbound<br>traffic (MB) | Users will be<br>restricted by<br>outbound traffic. | Users will not<br>be restricted by<br>outbound traffic. | Policies will follow<br>the settings of the<br>domain. |

### Note:

- If an email message has been rejected before being delivered, it will not be counted against the quota.
- If an email message has been returned after being delivered, it will be counted against the quota.
- The value set for the default policy is equal to the **Daily traffic limit (MB)** value under the **Daily Quota** section of the **Usage Limit** tab in the **Domain** page.
- When the value is **0**, users will not have any restrictions.
- You must go to **Mail Delivery** > **General** and tick the **Enable SMTP authentication** checkbox.

| No. | Policy                         | Results of<br>Enabling Policy                          | Results of<br>Disabling Policy                       | By Domain                                              |
|-----|--------------------------------|--------------------------------------------------------|------------------------------------------------------|--------------------------------------------------------|
| 04  | Single attachment<br>size (MB) | Users will be<br>restricted by the<br>attachment size. | Users will not be restricted by the attachment size. | Policies will follow<br>the settings of the<br>domain. |

### Note:

- The value set for the default policy is equal to the **Maximum size per mail (MB)** value at the **General** tab in the **Mail Delivery** page.
- The value set for the default policy will be applied to external emails.

| No. | Policy                              | Results of<br>Enabling Policy                                      | Results of<br>Disabling Policy                                                  |
|-----|-------------------------------------|--------------------------------------------------------------------|---------------------------------------------------------------------------------|
| 05  | Send mail to internal<br>users only | Users will be restricted to sending emails to internal users only. | Users will not be<br>restricted to sending<br>emails to internal users<br>only. |

| No. | Policy      | Results of<br>Enabling Policy      | Results of<br>Disabling Policy            |
|-----|-------------|------------------------------------|-------------------------------------------|
| 06  | Enable IMAP | Users will be allowed to use IMAP. | Users will be restricted from using IMAP. |

### Note:

• If the **Enable IMAP** checkbox under the **IMAP/POP3** section in the **Service** page is not ticked, IMAP services will not be available and the user policy will not take effect. Users will not be able to sign in even when IMAP is enabled in the user policy.

| No. | Policy                                | Results of<br>Enabling Policy                                                | Results of<br>Disabling Policy                                     |
|-----|---------------------------------------|------------------------------------------------------------------------------|--------------------------------------------------------------------|
| 07  | Allow login only from LAN<br>via IMAP | Users will be restricted<br>to only signing in from a<br>subdomain via IMAP. | Users will have no<br>restrictions when signing<br>in to MailPlus. |

### Note:

- If the **Enable IMAP** checkbox under the **IMAP/POP3** section in the **Service** page is not ticked, IMAP services will not be available and the user policy will not take effect. Users will not be able to sign in even when **Allow login only from LAN via IMAP** is enabled in the user policy.
- MailPlus web clients will not be restricted by this setting.

| No. | Policy      | Results of<br>Enabling Policy      | Results of<br>Disabling Policy            |
|-----|-------------|------------------------------------|-------------------------------------------|
| 08  | Enable POP3 | Users will be allowed to use POP3. | Users will be restricted from using POP3. |

### Note:

• If the **Enable POP3** checkbox under the **IMAP/POP3** section on the **Service** page is not ticked, POP3 services will not be available and the user policy will not take effect. Users will not be able to sign in even when POP3 is enabled in the user policy.

| No. | Policy                                | Results of<br>Enabling Policy                                                | Results of<br>Disabling Policy                                     |
|-----|---------------------------------------|------------------------------------------------------------------------------|--------------------------------------------------------------------|
| 09  | Allow login only from LAN<br>via POP3 | Users will be restricted<br>to only signing in from a<br>subdomain via POP3. | Users will have no<br>restrictions when signing<br>in to MailPlus. |

### Note:

- If the **Enable POP3** checkbox under the **IMAP/POP3** section in the **Service** page is not ticked, POP3 services will not be available and the user policy will not take effect. Users will not be able to sign in even when **Allow login only from LAN via POP3** is enabled in the user policy.
- You can still sign in with MailPlus using the external network. (MailPlus connects to the mail server using the internal network.)

| No. | Policy                  | Results of<br>Enabling Policy             | Results of<br>Disabling Policy                |
|-----|-------------------------|-------------------------------------------|-----------------------------------------------|
| 010 | Enable full-text search | Server will index email content of users. | Server will not index email content of users. |

### Note:

• If the **Enable full-text search** checkbox under the **Full-Text Search** section in the **Service** page is not ticked, the user policy will not take effect, and the email content of the users will not be indexed.

### Create delegation policies

At the **Delegation** tab, you can delegate other users to manage settings related to server management, domain, security, auditing, and account (except for license) of MailPlus Server according to the delegation profile you assign them. In this chapter, *Domain Admin* will be used as an example for demonstration purposes.

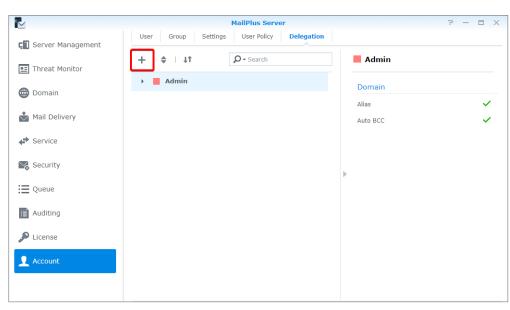

1. Go to **Account** > **Delegation** and click the plus icon on the top bar.

In the pop-up window, go to the **Delegation** tab and enter the required information. The system will automatically tick the options below based on the selected delegation profile. The profile will switch to **Custom** when you tick or untick any options below. Please refer to this article to know more about the delegated permissions.

|                            |                        | Create               | ×  | 7 - E X |
|----------------------------|------------------------|----------------------|----|---------|
| <b>C</b> Server Management | Delegation Target User |                      | _  |         |
| _                          | General                |                      |    |         |
| Threat Monitor             | Name                   | Domain Admin         |    |         |
| 🌐 Domain                   | Color                  | <b>•</b>             |    |         |
| Mail Delivery              | Delegation profile     | Domain Assistant 👻   |    | ~       |
|                            | Server Management      |                      |    | ~       |
| Service                    | Mail Monitor           | Server List          |    |         |
| 🔀 Security                 | Mail Migration         | Configuration Import |    |         |
| -                          | Threat Monitor         | Service              |    |         |
| E Queue                    | Mail Delivery          |                      |    |         |
| Auditing                   | Domain                 |                      |    |         |
| P License                  | General                | User/Group           |    |         |
| 5                          | 🖌 Alias                | 🖌 Auto BCC           |    |         |
| 👤 Account                  | Quota Usage            | Disclaimer           |    |         |
|                            |                        | ОК Сапсе             | el |         |
|                            | 1                      |                      |    |         |

For example, if you select **Domain Manager** for *Domain Admin*, users regulated by this delegation policy can manage all settings of the existing domains. However, if you select **Domain Assistant** for *Domain Admin*, users under this delegation policy can only manage the alias and auto BCC of the domains.

3. Go to the **Target User** tab to select the users/groups to be regulated under the defined delegation policy.

|                            | Create                                                      | ×     | 7 - 8 X |
|----------------------------|-------------------------------------------------------------|-------|---------|
| <b>C</b> Server Management | Delegation Target User                                      |       |         |
|                            | Choose target users and groups to apply the policy to them. |       |         |
| 🖭 Threat Monitor           | ₽ Search                                                    |       |         |
| Domain                     | User -                                                      | < >   |         |
|                            | admin                                                       |       | ~       |
| Mail Delivery              | alexi111                                                    |       | ~       |
| Service                    | Andrewtan                                                   |       |         |
| Security                   | dieselt<br>normalboy                                        |       |         |
| Security                   |                                                             |       |         |
| Queue                      |                                                             |       |         |
| E Auditing                 |                                                             |       |         |
| License                    |                                                             |       |         |
| <b>Account</b>             |                                                             |       |         |
|                            | ОК Са                                                       | ancel |         |

4. Click **OK** to save the settings.

# Manage delegation policies

- 1. Go to **Account** > **Delegation**.
- 2. Select **Domain Admin** to view, edit, and delete the policy.
- 3. You can use the buttons on the top toolbar and the preview panel on the right to manage delegation policies:
  - Set policy priority:
    - Click the two-way arrow icon to set the priority.
    - Click *Domain Admin* and drag and drop the policy to a suitable position. If a user/group is governed by more than one delegation policy, the system will apply the highest policy on the list to the user/group.
  - **Expand/Collapse a delegation policy**: Click the double triangle icon to expand or collapse its target users/groups.
  - Search a delegation policy: Enter the policy name or its users in the top search bar.
  - **Preview a delegation policy**: Preview the name, profile, and other details of the delegation policy.
  - Edit a delegation policy: Click the pen icon to edit the policy.
  - **Delete a delegation policy**: Click the trash bin icon to delete the policy.

|                                  | MailPlus Serve                                          | r          |                         | ? - 0  |
|----------------------------------|---------------------------------------------------------|------------|-------------------------|--------|
| Server Management Threat Monitor | User Group Settings User Policy<br>+ \$   \$            | Delegation | Domain Admin            |        |
| Domain                           | <ul> <li>▶ ■ Domain Admin</li> <li>▶ ■ Admin</li> </ul> | F          | Domain<br>General       | ~      |
| Mail Delivery                    |                                                         |            | User/Group              |        |
| Service                          |                                                         |            | Alias                   | ~<br>~ |
| 😽 Security                       |                                                         |            | Auto BCC<br>Quota Usage | v<br>v |
| Queue                            |                                                         | Þ          | Disclaimer              | ~      |
| Auditing                         |                                                         |            |                         |        |
| License                          |                                                         |            |                         |        |
| Account                          |                                                         |            |                         |        |
|                                  |                                                         |            |                         |        |
|                                  |                                                         |            |                         |        |
|                                  |                                                         |            |                         |        |

# Manage Privileges

MailPlus Server privilege settings are synchronized with DSM settings. In other words, users who are from the administration group on DSM will be able to access all the MailPlus Server settings, while general users can only see the **Personal** page.

# / Chapter 6: Protocol Settings

In addition to the server settings that are related to mail service protocol, you can open and close ports for certain protocols, or rebind network interfaces of servers. Since the protocol settings affect the external operations of an entire server, please make sure the settings are set according to your needs.

# SMTP

The SMTP uses three ports. In MailPlus Server, they are displayed as SMTP (port number: 25), SMTP-SSL (port number: 465), and SMTP-TLS (port number: 587). The three protocols and their respective roles are listed below:

- **SMTP**: **SMTP** is a standard protocol used to receive external emails and deliver internal emails. MailPlus Server uses Postfix and will deliver email messages using hamming code when **STARTTLS** is not specified. Currently, our SMTP is not encrypted. If you need encryption, please refer to **here**.
- **SMTP-SSL**: SMTPS is a supported protocol for SMTP-SSL. Since DSM no longer supports SSL encryption, MailPlus Server can only connect to SMTP-SSL through TLS.

### Note:

- This is different from encrypting SMTP through STARTTLS. SMTP must send encrypted packets out after a handshake. If you need to relay using this protocol, please refer to **here** for more information.
- **SMTP-TLS**: SMTPS is a supported protocol for SMTP-TLS and performs encryption through STARTTLS. SMTP-TLS requires authentication; therefore, it is often used for the internal protocol between client and **MSA**.

# Set up SMTP

Please refer to the following instructions on the configuration of SMTP and respective ports:

1. Go to **Service** > **SMTP** and tick the **Enable SMTP** checkbox.

### Note:

• SMTP is the main protocol for a mail server.

| 2                 |                             | MailPlus Server                                  |         | 7 - 8       |
|-------------------|-----------------------------|--------------------------------------------------|---------|-------------|
| Server Management | SMTP                        |                                                  |         |             |
|                   | Enable SMTP to deliver and  | d receive mails.                                 |         |             |
| Threat Monitor    | Enable SMTP                 |                                                  |         |             |
| Domain            | Account type:               | LDAP Users (synology.mst)                        | •       |             |
|                   | Port:                       | 25                                               |         |             |
| Mail Delivery     | Enable SMTP-SSL             |                                                  |         |             |
|                   | Port:                       | 465                                              |         |             |
| Service           | Enable SMTP-TLS             |                                                  |         |             |
| Security          | Port:                       | 587                                              |         |             |
|                   | Network Interface           |                                                  |         |             |
| Queue             | Network Interface:          | LAN 1 (10.11.13.38)                              | •       |             |
| Auditing          | Network Intenace.           | LAN I (10.11.13.30)                              |         |             |
|                   | IMAP/POP3                   |                                                  |         |             |
| License License   | Enable following client pro | tocols to receive mails via mail clients, e.g. O | utlook. |             |
| Account           | Enable POP3                 |                                                  |         |             |
| Hebbane           | Enable POP3 SSL/TLS         |                                                  |         |             |
| Personal          | Enable IMAP                 |                                                  |         |             |
|                   | Enable IMAP SSL/TLS         |                                                  |         |             |
|                   | Prohibit plaintext aut      | hentication over unencrypted connection          |         |             |
|                   | Advanced                    |                                                  |         |             |
|                   | Full-Text Search            |                                                  |         |             |
|                   |                             |                                                  |         | Apply Reset |

2. You can change the port number in the **Port** field.

### Note:

• Unless there are special circumstances, we recommend that you use the default port 25.

3. You can adjust the following settings:

- **Enable SMTP-SSL**: Uses SMTPS as the protocol. You can change the SMTP-SSL port number in the **Port** field.
- **Enable SMTP-TLS**: Allows authentication and STARTTLS encryption during forced connection. You can change the SMTP-TLS port number in the **Port** field.
- 4. Click **Apply** to save the settings.

# **IMAP/POP3**

IMAP/POP3 provides both encrypted and non-encrypted options, thereby using four ports. In MailPlus Server, these ports are IMAP (143 port), IMAPS (993 port), POP3 (110 port), and POP3S (995 port). Through these protocols, you can retrieve email information from MailPlus Server using different email clients.

### Note:

• Both protocols encrypt through STARTTLS. Since DSM no longer supports SSL encrypted connection, please do not set up SSL for an encrypted connection.

- **IMAP**: **IMAP** is a standard protocol that allows users to access the data stored on a mail server. IMAP clients modify emails on the mail server, which will be mirrored to all the IMAP client mailboxes; therefore, all the changes made to an email will be synchronized across multiple devices.
- **POP3**: **POP3** is a standard protocol that allows users to access the data stored on a mail server. POP3 clients download emails from the server and save them locally, so changes made to an email will not be synchronized back to the mail server.

### Set up IMAP/POP3

You can refer to the following steps to configure IMAP, POP3, and their respective ports:

- 1. Go to Service > IMAP/POP3.
- 2. You can adjust the following settings under the **IMAP/POP3** section:
  - Enable POP3: Email client software will receive messages using POP3.
  - Enable POP3 SSL/TLS: Tick to allow POP3 client connection protected with SSL/TLS.
  - Enable IMAP: Email client software will receive messages using IMAP.
  - Enable IMAP SSL/TLS: Tick to allow IMAP client connection protected with SSL/TLS.

| M                          |                                                                          | MailPlus Server                                                                                                    | 7 - E X                            |
|----------------------------|--------------------------------------------------------------------------|----------------------------------------------------------------------------------------------------|------------------------------------|
| <b>C</b> Server Management | Enable SMTP-TLS                                                          | 400                                                                                                    |                                    |
| <b>E</b> Threat Monitor    | Port:                                                                    | 587                                                                                                    |                                    |
| Domain                     | Network Interface                                                        |                                                                                                    |                                    |
| Domain                     | Network Interface:                                                       | LAN 1 (10.11.13.38) 💌                                                                                                    |                                    |
| Mail Delivery              | IMAP/POP3                                                                |                                                                                                    |                                    |
| < Service                  | Enable following client pro                                              | tocols to receive mails via mail clients, e.g. Outlook.                                                                            |                                    |
| Ng Security                | <ul> <li>Enable POP3</li> <li>Enable POP3 SSL/TLS</li> </ul>             |                                                                                                    |                                    |
| Queue                      | Enable IMAP                                                              |                                                                                                    |                                    |
| Auditing                   | <ul> <li>Enable IMAP SSL/TLS</li> <li>Prohibit plaintext auth</li> </ul> | nentication over unencrypted connection                                                                                            |                                    |
| Dicense                    | Advanced                                                                 |                                                                                                    |                                    |
| Account                    | Full-Text Search                                                         |                                                                                                    |                                    |
| Personal                   |                                                                          | habled, the system will index mail contents. The clients (e.g. 1<br>I the mails to enhance the searching accuracy. Enabling this f |                                    |
|                            | Enable full-text searc                                                   |                                                                                                    |                                    |
|                            |                                                                          | search for Chinese, Japanese, and Korean mail<br>nenter will be enabled to help you find specific characters in C                  | Chinese, Japanese, and Korean mail |
|                            |                                                                          |                                                                                                    | Apply Reset                        |

3. Click **Apply** to save the settings.

# **Network Interface**

After the MailPlus Server setup, a set of protocols will be set up by default. After you install MailPlus Server or configure high-availability, MailPlus Server will bind with a network interface to allow MailPlus Server to support **High-availability cluster**. The mail service hosted on the server will run on this network interface.

# Bind network interface

When your MailPlus Server is running on a single server, you can bind MailPlus Server with LAN, PPPoE, and a bonded network interface. When your MailPlus Server is running under a high-availability architecture, you can bind MailPlus Server with LAN and a bonded network interface. You can use **manual configuration** to retrieve the IP address of the network interface.

### Note:

• When your MailPlus Server binds with a bonded network interface, you cannot unbind the bonded network interface. If you want to unbind the bonded network interface, you must first modify the network interface or uninstall MailPlus Server.

## Modify network interface

- 1. Sign in to DSM.
- 2. Launch MailPlus Server.
- 3. Go to **Service** > **Network Interface** and switch network interfaces from the **Network Interface** drop-down menu.

|                   |                                  | MailPlus Server                                    | ?     | _ |      | х  |
|-------------------|----------------------------------|----------------------------------------------------|-------|---|------|----|
| Server Management | SMTP                             |                                                    |       |   |      |    |
|                   | Enable SMTP to deliver and rec   | eive mails.                                        |       |   |      | 11 |
| Threat Monitor    | Enable SMTP                      |                                                    |       |   |      | 11 |
| Domain            | Account type:                    | LDAP Users (synology.mst) -                        |       |   |      | 11 |
| U Sonan           | Port:                            | 25                                                 |       |   |      | 11 |
| Mail Delivery     | Enable SMTP-SSL                  |                                                    |       |   |      | 11 |
| Service           | Port:                            | 465                                                |       |   |      | 11 |
|                   | Enable SMTP-TLS                  |                                                    |       |   |      | 11 |
| Security          | Port:                            | 587                                                |       |   |      | 11 |
| Queue             | Network Interface                |                                                    |       |   |      |    |
|                   | Network Interface:               | LAN 1 (10.11.13.38) 🗸                              |       |   |      | 11 |
| E Auditing        | IMAP/POP3                        |                                                    |       |   |      |    |
| " License         | Enable following client protocol | s to receive mails via mail clients, e.g. Outlook. |       |   |      |    |
| Account           | Enable POP3                      |                                                    |       |   |      | 11 |
|                   | Enable POP3 SSL/TLS              |                                                    |       |   |      | 11 |
| O Personal        | Enable IMAP                      |                                                    |       |   |      |    |
|                   | Enable IMAP SSL/TLS              |                                                    |       |   |      |    |
|                   |                                  | cation over unencrypted connection                 |       |   |      |    |
|                   | Advanced                         |                                                    |       |   |      |    |
|                   | Full-Text Search                 |                                                    |       |   |      |    |
|                   |                                  |                                                    | Apply | R | eset |    |

4. Click **Apply** to save the settings.

# / Chapter 7: SMTP Settings

Even when you have completed the basic MailPlus Server configuration during the installation stage, you may still need to adjust or modify mail service settings, such as a secure connection for the SMTP.

# Service Settings

You can go to the **Mail Delivery** page to set up the rules for sending and receiving emails.

MailPlus Server provides quick and convenient service setting options including the following:

- **SMTP profile**: You can specify a hostname for MailPlus Server and an SMTP banner on a client's Telnet terminal. In addition, you can set up rules for sending and receiving emails such as specifying the maximum size per email and maximum recipients per message to avoid consuming excessive resources.
- **Full-text search**: The full-text search feature allows MailPlus web clients to index emails to improve the performance of the email search. This feature can index emails with Chinese, Japanese, and Korean characters. Since the full-text search feature indexes all email content, it may require additional computing resources. You can decide whether or not to enable the full-text search feature, and further disable full-text search for specific users. For more information, please refer to **Create user policies**.

# Set up an SMTP profile

SMTP profile contains rules about how MailPlus Server sends emails to other mail servers.

- 1. Go to Mail Delivery > General.
  - **Hostname (FQDN)**: Specify the hostname of MailPlus Server in FQDN format. Make sure that the hostname matches the IP address in the DNS server.
  - SMTP banner: Specify the texts that will show up on an SMTP client's Telnet terminal.
  - **Max recipients per message**: Set the maximum number of recipients in an inbound/ outbound message. A message exceeding the limit will be rejected.
  - **Max message hops**: Set the maximum number of hops (i.e., mail relays) made by an inbound/outbound message. A message exceeding the limit will be rejected.
  - **Maximum size per email (MB)**: Set the maximum size of an inbound/outbound message. A message exceeding the limit will be rejected.

|                   |                               | MailPlus Server                                                                                 | ? - 8                                 |
|-------------------|-------------------------------|-------------------------------------------------------------------------------------------------|---------------------------------------|
| Server Management | General Delivery Rela         | ay Control Security                                                                             |                                       |
| Server Management | Enable SMTP Authentication    |                                                                                                 |                                       |
| Threat Monitor    | Skip authentication for       | local network connections from terminal                                                         |                                       |
| Domain            |                               | mail addresses belong to the login accounts<br>sender's email address to see if it belongs to t | he login account for emails sent from |
| 🛨 Mail Delivery   | Prohibit plaintext authentica | ation over unencrypted connection                                                               |                                       |
| Service           | Hostname (FQDN):              | mail.synology.mst                                                                               | ]                                     |
| _                 | SMTP banner:                  | default                                                                                         |                                       |
| Security          | Max recipients per message:   | 1000                                                                                            |                                       |
| Queue             | Max message hops:             | 50                                                                                              |                                       |
| _                 | Maximum size per email (MB):  | 10                                                                                              |                                       |
| Auditing          | External Postmaster           |                                                                                                 |                                       |
| License           |                               |                                                                                                 |                                       |
| Account           |                               |                                                                                                 |                                       |
|                   |                               |                                                                                                 | Apply Reset                           |

2. Click **Apply** to save the settings.

# External postmaster

External postmaster is set to receive system emails sent to Mailer-daemon and Postmaster aliases from other mail servers.

- 1. Go to Mail Delivery > General.
- 2. Click the **External Postmaster** button.
- 3. Tick the **Enable external postmaster** checkbox.
- 4. Click the plus icon/**Add** button to add email addresses for external postmasters.

|                            | MailPlus Server P – E X                                                                                                    |
|----------------------------|----------------------------------------------------------------------------------------------------|
| <b>C</b> Server Management | General Delivery Relay Control Security                                                                                                    |
| 🖭 Threat Monitor           | Enable SMTP Authentication     Skip authentication for local network connections from terminal                                                                    |
| Domain                     | Check if the senders' email addresses belong to the login accounts Skip the check External Postmaster                                                             |
| 📩 Mail Delivery            | trusted netwo  Finable external postmaster  Prohibit plaintext auther                                                                                             |
| Service                    | Please configure the email address for the external postmaster to<br>Hostname (FQDN): receive postmaster and mail-daemon system mails from other mail<br>servers. |
| Security                   | SMTP banner:<br>Max recipients per message:                                                                                                    |
| 📜 Queue                    | Max message hops:<br>Maximum size per email (MB                                                                                                    |
| E Auditing                 | External Postmaster                                                                                                    |
| P License                  |                                                                                                    |
| 1 Account                  | OK Cancel                                                                                                    |
|                            | Apply Reset                                                                                                    |

5. Click **OK** to save the settings.

### Full-text search

With full-text search enabled, the server will index email subject lines, senders, recipients, and message content, allowing you and client users to conveniently search keywords on clients supporting this feature (e.g., MailPlus).

#### Note:

• Enabling this feature may increase system loading when there is a large number of outbound and inbound messages.

- 1. Go to Service.
- 2. Under the Full-Text Search section, you can adjust the following settings:
  - Enable full-text search: When you tick this option, you can refer to Create user policies for detailed information. You can disable full-text search for specific users to avoid server load.
  - Allow character search for Chinese, Japanese, and Korean mail: When you tick this option, a character segmenter will be enabled to help you find specific characters in Chinese, Japanese, and Korean email content.

|                            | MailPlus Server P - E X                                                                                                    |
|----------------------------|----------------------------------------------------------------------------------------------------|
| <b>C</b> Server Management | ІМАР/РОРЗ                                                                                                    |
| 🖭 Threat Monitor           | Enable following client protocols to receive mails via mail clients, e.g. Outlook.                                                                                                    |
| Domain                     | Enable POP3 SSL/TLS                                                                                                    |
| Mail Delivery              | Enable IMAP Enable IMAP SSL/TLS                                                                                                    |
| ← Service                  | Prohibit plaintext authentication over unencrypted connection     Advanced                                                                                                    |
| Necurity                   | Full-Text Search                                                                                                    |
| Queue                      | When full-text search is enabled, the system will index mail contents. The clients (e.g. MailPlus) supporting this feature<br>can search for keywords in the mails to enhance the searching accuracy. Enabling this feature may increase system |
| E Auditing                 | loading. Enable full-text search                                                                                                    |
| 🔎 License                  | Allow character search for Chinese, Japanese, and Korean mail                                                                                                    |
| Account                    | A character segmenter will be enabled to help you find specific characters in Chinese, Japanese, and Korean mail contents.                                                                                                    |
|                            | Apply Reset                                                                                                    |

3. Click **Apply** to save the settings.

# **SMTP Secure Connection**

MailPlus Server can enhance security and stability by analyzing user connection, login info, and email content. This will not only safeguard your service quality but also prevent MailPlus Server from becoming an open relay for spammers and being blacklisted consequently.

• **SMTP authentication**: When enabling SMTP authentication, users need to enter their DSM user accounts and passwords for authentication to relay emails through the server.

### Note:

- Authentication is only required for email relaying. This is to prevent becoming an open relay for spammers. For more information, please refer to **this article**.
- **Blacklist and whitelist**: When your server continues to receive spam emails, you can set up specific rules in the blacklist to reject services. With **Antivirus scan**, **Authentication**, and other scanning features enabled, MailPlus Server may accidentally reject legitimate emails. In this case, you can use the whitelist to skip security scanning so that important emails can be received.
- **Sender policy**: You can set up the criteria to reject unqualified formats or unauthenticated sender addresses.
- **Connection policy**: You can limit connections from the client IPs that cannot be identified or may cause MailPlus Server to overload.
- Advanced settings: During the connection phase, accurate commands and other advanced settings are required. Please refer to Advanced settings for more information.

### **Enable SMTP authentication**

Authentication prevents malicious users from relaying spam through your mail server. We recommend enabling the user authentication feature. Users who do not pass authentication will be unable to forward their emails. This will prevent your server from being listed on blacklists.

#### Note:

- Some features in MailPlus Server such as **Daily Quota** require authentication.
- Go to Mail Delivery > General and choose whether to tick the Enable SMTP Authentication checkbox.
- With the Enable SMTP Authentication checkbox ticked, you can adjust the following settings:
  - Skip authentication for local network connections from terminal: Users who use the local network to access mail services do not require authentication.
  - Check if the sender's email addresses belong to the login accounts: When sending emails, logged-in users have to use an email address that belongs to the login account.

### Note:

 If you tick the Check if the senders' email addresses belong to the login accounts checkbox at the General tab, emails from the Trusted List might be rejected by MailPlus Server. You can go to the General tab and tick the Skip the check for sender's email address to see if it belongs to the login account for emails sent from trusted networks checkbox to skip the check. If you tick the Skip authentication for local network connections from terminal checkbox at the General tab, emails from local networks will not be blocked by MailPlus Server.

|                     |                                                        | MailPlus Server                                                                                   | 7 — E X                            |
|---------------------|--------------------------------------------------------|---------------------------------------------------------------------------------------------------|------------------------------------|
| 🗊 Server Management | General Delivery Rela                                  | ay Control Security                                                                               |                                    |
| 🖭 Threat Monitor    | Enable SMTP Authentication     Skip authentication for | local network connections from terminal                                                           |                                    |
| Domain              | Skip the check for                                     | mail addresses belong to the login accounts<br>sender's email address to see if it belongs to the | login account for emails sent from |
| 📩 Mail Delivery     | trusted networks                                       | ation over unencrypted connection                                                                 |                                    |
| I Service           | Hostname (FQDN):                                       | mail.synology.mst                                                                                 |                                    |
| Security            | SMTP banner:<br>Max recipients per message:            | default<br>1000                                                                                   |                                    |
| i Queue             | Max message hops:                                      | 50                                                                                                |                                    |
| E Auditing          | Maximum size per email (MB):<br>External Postmaster    | 10                                                                                                |                                    |
| 🔎 License           |                                                        |                                                                                                   |                                    |
| Account             |                                                        |                                                                                                   |                                    |
|                     |                                                        |                                                                                                   | Apply Reset                        |

3. Click **Apply** to save the settings.

## Create blacklist & whitelist

The system will take specific actions on certain messages based on various criteria specified in **Blacklist & Whitelist**. You can refer to the following steps to create rules for blacklist and white list:

### Note:

• If an email message matches the criteria set in both the blacklist and whitelist, this email will be received since the whitelist takes priority over the blacklist. Please refer to the **Whitelist information and restrictions** section.

- 1. Go to Mail Delivery > Security and click the Black & White List button.
- 2. In the **Black & White List** window, you can manage blacklist and whitelist. In this section, we will use **Blacklist** for demonstration purposes:
  - Blacklist: Set rules to reject/discard matching email messages.
  - Whitelist: Set rules to allow matching email messages to pass through.

### 3. At the **Blacklist** tab, click **Create**.

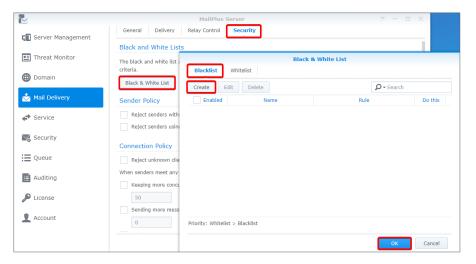

### Chapter 7: SMTP Settings

- 4. Name the blacklist (whitelist) rule in the **Name** field.
- 5. Choose a type of rule:
  - Sender: Takes specific actions when the sender address matches the specified criteria.
  - **Recipient**: Takes specific actions when the recipient address matches the specified criteria.
  - IP: Takes specific actions when the sender IP address matches the specified criteria.
  - **IP/subnet mask**: Takes specific actions when the sender IP address and its subnet mask match the specified criteria.
  - **Domain**: Takes specific actions when the sender domain matches the specified criteria. This option is only available for **Whitelist**.

#### Note:

- The sender address in **Sender** is determined by the information retrieved from **MAIL FROM**.
- The recipient address in **Recipient** is determined by the information retrieved from **RCPT** TO.

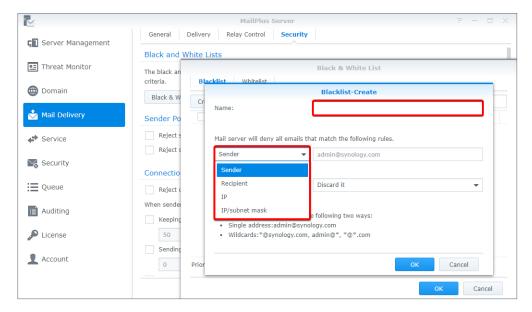

- 6. Specify the criteria for the selected rule type. Please refer to the grey text in the input field for the correct format. You can enter asterisks (\*) when specifying the sender or recipient criteria.
- 7. Choose an action to take when the criteria are matched from the **Do this** drop-down menu.

### Note:

- Whitelist does not include this option since it always allows emails that match its criteria to be received.
- **Reject it**: The sender will be notified when their emails are rejected.
- Discard it: The sender will not be notified when their emails are discarded.

|                     |                                 | MailPlus Server $P - \Box \times$                                                                         |
|---------------------|---------------------------------|----------------------------------------------------------------------------------------------------|
| 💶 Server Management | General Delive                  |                                                                                                    |
| E Threat Monitor    | Black and White<br>The black an | Black & White List                                                                                        |
| Domain              | criteria. Bl<br>Black & W       | acklist Whitelist Blacklist-Create                                                                        |
| 📩 Mail Delivery     | Sender Po                       | Name:                                                                                                    |
| Service             | Reject s                        | Mail server will deny all emails that match the following rules.                                          |
| Security            | Connectio                       | Sender  admin@synology.com                                                                                |
| 📜 Queue             | Reject u                        | Do this: Discard it  Discard it                                                                           |
| Auditing            | When sender                     | You can specify the address in the Reject it<br>• Single address:admin@synology.com                       |
| " License           | 50                              | <ul> <li>Single address.admin@synology.com</li> <li>Wildcards:"@synology.com, admin@", "@".com</li> </ul> |
| L Account           | Sendinc<br>0 Prior              | OK Cancel                                                                                                 |
|                     |                                 | OK Cancel                                                                                                 |

8. Click **OK** to complete the settings.

# Edit and delete blacklist & whitelist

- 1. You can enter keywords in the search field in the upper-right corner of the **Black & White List** window to search for the blacklist or whitelist you want to modify.
- 2. You can tick the **Enabled** checkbox to enable or disable a rule. (You do not need to delete the rule from the blacklist or whitelist.)
- 3. When you need to edit or delete a specific rule, select the rule first and click **Edit** or **Delete**.
- 4. Click **OK** to save the settings.

|                            |              | Mail                    | Plus Server    |                    |            |
|----------------------------|--------------|-------------------------|----------------|--------------------|------------|
| <b>C</b> Server Management | General      | Delivery Relay Cor      | ntrol Security |                    |            |
|                            | Black and W  | /hite Lists             |                |                    |            |
| Threat Monitor             | The black an |                         |                | White List         |            |
| Domain                     | criteria.    | Blacklist Whi           | telist         |                    |            |
| Domain                     | Black & W    | Create Edit             | Delete         | 🔎 - Search         |            |
| 📩 Mail Delivery            | Sender Po    | Enabled                 | Name           | Rule               | Do this    |
| Service                    | Reject s     |                         | Example        | admin@synology.mst | Discard it |
| •                          | Reject s     |                         |                |                    |            |
| 🔀 Security                 |              |                         |                |                    |            |
|                            | Connectio    |                         |                |                    |            |
| Queue                      | Reject u     |                         |                |                    |            |
| E Auditing                 | When sender  |                         |                |                    |            |
|                            | Keeping      |                         |                |                    |            |
| 🔊 License                  | 50           |                         |                |                    |            |
| •                          | Sending      |                         |                |                    |            |
| Account                    | 0            | Priority: Whitelist > E | llacklist      |                    |            |
|                            |              |                         |                |                    |            |
|                            |              |                         |                | ОК                 | Cancel     |

# Whitelist information and restrictions

Whitelist settings may skip the tests that are required for blacklists. Moreover, depending on the type of settings, it may also skip DNSBL, SPF, antivirus scans, DKIM, and DMARC tests. The following table shows which tests will be skipped based on the different whitelist settings:

|                   | DNSBL | SPF | Antivirus<br>Scans | DKIM | DMARC | smtpd_*_<br>restrictions |
|-------------------|-------|-----|--------------------|------|-------|--------------------------|
| IP                | V     | V   | V                  | V    | V     | V                        |
| IP/subnet<br>mask | V     | V   |                    | V    | V     | V                        |
| Sender            |       | V   | V                  |      |       | V                        |
| Recipient         |       | V   | V                  |      |       | V                        |
| Domain            |       | V   | V                  | V    | V     | V                        |

### Note:

- There are certain tests the whitelist will not skip, emails that do not pass these tests will fail to be delivered. For example, when the sender *admin@example.com* is on the whitelist, since the sender rule does not support DNSBL, DKIM, and DMARC, it must pass DNSBL, DKIM, or DMARC tests to avoid delivery failure.
- If you wish to skip all the tests listed in the table, we recommend that you set up whitelist rules based on IP address.

## Sender policy

- 1. Go to Mail Delivery > Security.
- 2. Under the **Sender Policy** section, set up certain criteria to reject emails. The policies include the following:
  - **Reject senders without fully qualified domain name (FQDN)**: When the sender's domain name from **MAIL FROM** does not match the RFC standard FQDN format, emails will be rejected.
  - **Reject senders using unknown domains**: When MailPlus Server is not the final receiving terminal and the sender domain from **MAIL FROM** does not match any DNS A record and MX record, or when the MX record is incorrect, emails will be rejected.

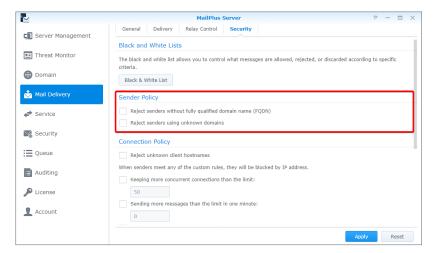

# **Connection policy**

- 1. Go to **Mail Delivery** > **Security**.
- 2. Under the **Connection Policy** section, set up the criteria to restrict client connections or block suspicious IP addresses. The policies include the following:
  - **Reject unknown client hostnames**: When the IP address or the client hostname is incorrect or does not exist, the client connection to MailPlus Server will be rejected.
  - Keeping more concurrent connections than the limit: You can set the maximum concurrent connections for the server. When the number of concurrent connections with the same IP address exceeds this number, connections will be blocked until the total number is lower than the limit.
  - Sending more messages than the limit in one minute: You can set the maximum number of email messages that can be sent within one minute. When the number of emails sent within one minute from the same IP address exceeds this number, emails from this IP address will be blocked until the next minute starts.
  - Building more connections than the limit in one minute: You can set the maximum number of connections within one minute. When the number of connections with the same IP address exceeds this number within one minute, connections will be blocked until the next minute starts.

|                            | MailPlus Server P 🗁 🗖 🗙                                                                                |
|----------------------------|----------------------------------------------------------------------------------------------------|
| <b>C</b> Server Management | General Delivery Relay Control Security                                                                |
| 🖭 Threat Monitor           | Connection Policy<br>Reject unknown dient hostnames                                                    |
| Domain                     | When senders meet any of the custom rules, they will be blocked by IP address.                         |
| Mail Delivery              | Keeping more concurrent connections than the limit:                                                    |
| Service                    | Sending more messages than the limit in one minute:                                                    |
| Security                   | Building more connections than the limit in one minute:                                                |
| Queue                      |                                                                                                    |
| Auditing                   | Advanced           Reject unauthorized pipelining requests                                             |
| License                    | Reject HELO hostnames without fully qualified domain name (FQDN)                                       |
| L Account                  | Reject unknown HELO hostnames         Block any IP emailing more non-existent accounts than the limit: |
|                            | Apply Reset                                                                                            |

# Advanced settings

- 1. Go to **Mail Delivery** > **Security**.
- 2. Under the **Advanced** section, you can adjust the security settings for mail delivery:
  - **Reject unauthorized pipelining requests**: Rejects connections that keep sending SMTP requests.
  - **Reject HELP hostnames without fully qualified domain name (FQDN)**: Rejects connection when hostnames have incomplete domain names during HELO or EHLO.

- **Reject unknown HELO hostnames**: Rejects connection when hostnames do not have DNS A record or MX record during HELO or EHLO.
- Block any IP emailing more non-existent accounts than the limit: Blocks the IP address of the user until the next day when the user using the same IP address on the same day sends emails, exceeding the specified limit, to non-existent accounts in MailPlus Server.
- **Max junk commands per session**: When the number of connected clients exceeds the specified number of junk commands (noop, vrfy, etrn, rset) within the same session, every 10 junk commands will cause a one-second delay on mail delivery.

|                     | MailPlus Server                                                                                      | 2 - 6     | ı × |
|---------------------|----------------------------------------------------------------------------------------------------|-----------|-----|
| 🔲 Server Management | General Delivery Relay Control Security                                                              |           |     |
| 🖭 Threat Monitor    | Keeping more concurrent connections than the limit:                                                  |           |     |
| 🌐 Domain            | Sending more messages than the limit in one minute:                                                  |           |     |
| Mail Delivery       | 0           Building more connections than the limit in one minute:                                  |           |     |
| Service             | 0                                                                                                    |           | 1   |
| Security            | Advanced<br>Reject unauthorized pipelining requests                                                  |           |     |
| Queue               | Reject HELO hostnames without fully qualified domain name (FQDN)                                     |           |     |
| E Auditing          | Reject unknown HELO hostnames       Block any IP emailing more non-existent accounts than the limit: |           |     |
| J License           | 100                                                                                                  |           |     |
| L Account           | Max junk commands per session:                                                                       |           |     |
|                     | A                                                                                                    | pply Rese | ŧ   |

# Mail Relay

If you want to send emails via other servers or send/receive emails for other servers, you can configure mail relay, SMTP authentication, encryption, and other provided security features.

# Set up delivery control

At the **Delivery** tab, you can configure settings of MailPlus Server to relay emails through a specific server, allowing all outgoing emails to be sent through the specified server.

- 1. Go to Mail Delivery > Delivery.
- 2. Select a rule type:
  - Send mails directly from this server: All emails will be sent by MailPlus Server directly.
  - All mails are sent through a single relay host: Tick this checkbox to find more settings below. Enter the IP address or hostname of the relay server in the **Server** field and the port number of the relay server in the **Port** field. After ticking this option, you can adjust the following security settings:

- Always use a secure connection (TLS): MailPlus Server sends STARTTLS to enable the encrypted connection. If MailPlus Server is the relay server, please refer to here. In MailPlus Server, the default TLS security level is **may**.
- **Authentication required**: If your relay server has enabled authentication, please enter the account and password for the relay server to use it for mail relay.

|                            | MailPlus Server                                                    | ?  | _  |      | × |
|----------------------------|--------------------------------------------------------------------|----|----|------|---|
| <b>G</b> Server Management | General Delivery Relay Control Security                            |    |    |      |   |
|                            | Choose one of the following methods to deliver the outbound mails. |    |    |      |   |
| Threat Monitor             | Send mails directly from this server                               |    |    |      |   |
| 🌐 Domain                   | All mails are sent through a single relay host                     |    |    |      |   |
| Domain                     | Server:                                                            |    |    |      |   |
| 📩 Mail Delivery            | Port: 25                                                           |    |    |      |   |
| and Consider               | Always use a secure connection (TLS)                               |    |    |      |   |
| rice Service               | Authentication required                                            |    |    |      |   |
| National Security          | Account:                                                           |    |    |      |   |
|                            | Password:                                                          |    |    |      |   |
| Queue                      | Sent via multiple relay hosts                                      |    |    |      |   |
| E Auditing                 | Relay Host List                                                    |    |    |      |   |
| 0                          |                                                                    |    |    |      |   |
| P License                  |                                                                    |    |    |      |   |
| 1 Account                  |                                                                    |    |    |      |   |
|                            |                                                                    |    |    |      |   |
|                            | Арр                                                                | ly | Re | eset |   |
|                            |                                                                    |    |    |      |   |

### Note:

- STARTTLS and SMTPS differ. If you want to use SMTPS, MailPlus Server does not provide an interface to configure this. Please refer to **wrappermode** to configure the settings.
- Sent via multiple relay hosts: Emails matching a certain rule will be sent through a designated relay server. After ticking this option, you can click the **Relay Host List** button to adjust the recipient and sender rule.

|                            | Mail                                                   | Plus Server                   |   | 2 - 8       |
|----------------------------|--------------------------------------------------------|-------------------------------|---|-------------|
| <b>C</b> Server Management | General Delivery Relay Co                              | ntrol Security                |   |             |
|                            | Choose one of the following methods                    | o deliver the outbound mails. |   |             |
| 🖭 Threat Monitor           | Send mails directly from this ser                      | rer                           |   |             |
| Domain                     | All mails are sent through a singl                     | e relay host                  |   |             |
| Domain                     | Server:                                                |                               |   |             |
| 📩 Mail Delivery            | Port: 25                                               |                               |   |             |
| ← Service                  | Always use a secure connect<br>Authentication required | ion (TLS)                     |   |             |
| Security                   | Account:<br>Password:                                  |                               |   |             |
| Queue                      | <ul> <li>Sent via multiple relay hosts</li> </ul>      |                               |   |             |
| Auditing                   | Relay Host List                                        |                               |   |             |
| 🔎 License                  |                                                        |                               |   |             |
| Account                    |                                                        |                               |   |             |
|                            |                                                        |                               | _ | Apply Reset |

• **Recipient Rule**: Emails sent to the specified email addresses or domains will be sent through a designated relay server. The priority of recipient rules will be higher than that of sender rules.

- **Sender Rule**: Emails sent from the specified addresses or domains will be sent through a designated relay server.
  - a. Click the **Create**, **Edit**, or **Delete** button to manage recipient and sender rules.

|                            |          |                                        | Relay Host List |          |        |
|----------------------------|----------|----------------------------------------|-----------------|----------|--------|
| <b>C</b> Server Management | General  | Recipient Rule Sender Rule             |                 |          |        |
|                            | Choose o | Create Edit Delete                     |                 | 🔎 Search |        |
| Threat Monitor             | 🔵 Sen    | Enabled Name                           | Server          | Rule     | 1      |
| Domain                     | 🔵 All n  |                                        |                 |          |        |
|                            | Serv     |                                        |                 |          |        |
| Mail Delivery              | Port     |                                        |                 |          |        |
| Service                    |          |                                        |                 |          |        |
| Security                   |          |                                        |                 |          |        |
| i Queue                    | Sent     |                                        |                 |          |        |
| Auditing                   | R        |                                        |                 |          |        |
| Dicense                    |          |                                        |                 |          |        |
| L Account                  |          | Priority: Recipient Rule > Sender Rule |                 |          |        |
|                            |          |                                        |                 | ОК       | Cancel |

- b. Enter a rule name and specify a relay server and port.
- c. Edit the **Recipient List** by selecting an email address or domain so emails relayed to the server will be received at the specified email addresses or domains.
- d. Click **OK** to save the settings.

|                                                                                                    |                                                 |                          | Relay Host List                        |
|----------------------------------------------------------------------------------------------------|-------------------------------------------------|--------------------------|----------------------------------------|
| <b>C</b> Server Management                                                                                                    | General                                         | Recipient Rule           | Sender Rule<br>Recipient Rule - Create |
| <ul> <li>Server Hangement</li> <li>Threat Monitor</li> <li>Domain</li> <li>Mall Delivery</li> <li>Service</li> <li>Security</li> <li>Queue</li> <li>Auditing</li> <li>License</li> </ul> | Choose o<br>Sen<br>All n<br>Port<br>Ser<br>Port | Create Edit [            | Name:                                  |
| L Account                                                                                                    |                                                 | Priority: Recipient Rule | OK                                     |
|                                                                                                    |                                                 |                          | ОК Сапсе!                              |

e. Click **Apply** to save the settings.

# Set up relay control

At the **Relay Control** tab, you can adjust the MailPlus Server settings, so it can send or receive emails for multiple mail servers.

- Relay outbound emails for other mail servers:
  - 1. Go to Mail Delivery > Relay Control.
  - 2. Click the **Trusted List** button under the **Relay Outbound Mails** section.

| 2                   | MailPlus Server P 🗖 🗙                                                                                                    |
|---------------------|----------------------------------------------------------------------------------------------------|
| C Server Management | General Delivery Relay Control Security                                                                                                    |
| 🖭 Threat Monitor    | Relay Outbound Mails For MailPlus Server to relay outbound mails from other mail servers, please click the button below to edit the trusted list.                                                                                                    |
| Domain              | Trusted List                                                                                                    |
| 📩 Mail Delivery     | Relay Inbound Mails                                                                                                    |
| Frvice              | To receive mails by MailPlus Server on behalf of another mail server, please add the domain of that mail server to the<br>domain list. If you need MailPlus Server to relay inbound mails back to that mail server, adjust the DNS Server priority<br>settings. For more information about DNS Server settings, please refer to DSM Help. |
| Necurity            | Domain List                                                                                                    |
| i Queue             |                                                                                                    |
| Auditing            |                                                                                                    |
| 🔎 License           |                                                                                                    |
| L Account           |                                                                                                    |
|                     | Apply Reset                                                                                                    |

- 3. Click **Create** and enter a rule name. Specify the IP address or subnet mask of other mail servers.
- 4. Click **OK** to save the settings.

### Note:

 If you tick the Check if the senders' email addresses belong to the login accounts checkbox at the General tab, emails from the Trusted List might be rejected by MailPlus Server. You can go to the General tab and tick the Skip the check for sender's email address to see if it belongs to the login account for emails sent from trusted networks checkbox to skip the check. If you tick the Skip authentication for local network connections from terminal checkbox at the General tab, emails from local networks will not be blocked by MailPlus Server.

### Relay inbound emails for other mail servers

To relay inbound emails for other mail servers, please set up a DNS record first. You may refer to the following steps and go to **Domain List** to add the mail server. Here we use one external server and one internal server as an example.

- 1. Set up an external DNS server for MailPlus Server. Here we use Bluehost® as an example.
- 2. After logging in to Bluehost®, adjust the following settings. Enter your domain name in the MX record on the external DNS server and enter the IP address of MailPlus Server in the A record. In this way, other mail servers will be able to send emails to MailPlus Server based on these DNS records.

| A (Host) w | hat's this?                                                                                                    |                                          |       |             |
|------------|----------------------------------------------------------------------------------------------------|------------------------------------------|-------|-------------|
| Host Reco  | ord                                                                                                    | Points to                                | TTL   | ACTION      |
| mail       |                                                                                                    | 61.216.79.120                            | 14400 | <b>‡</b> 🗊  |
| CNAME (A   | lias) What's this?                                                                                                    |                                          |       |             |
| Host Reco  | rd                                                                                                    | Points to                                | TTL   | ACTION      |
| www        |                                                                                                    | mailplustest.com                         | 14400 | <b>\$</b> 🛍 |
| ftp        |                                                                                                    | mailplustest.com                         | 14400 | <b>\$</b> 🛍 |
| cpanel     |                                                                                                    | mailplustest.com                         | 14400 | <b>‡</b> 🗊  |
| webmail    |                                                                                                    | mailplustest.com                         | 14400 | 🌣 🗇         |
| imap       |                                                                                                    | mail.mailplustest.com                    | 14400 | 🌣 🗇         |
| рор        |                                                                                                    | mail.mailplustest.com                    | 14400 | <b>\$</b> 🗊 |
| smtp       |                                                                                                    | mail.mailplustest.com                    | 14400 | 🌣 🗇         |
|            | Exchanger) what's the set of the set of the | is?<br>tect Configuration: Remote more » |       |             |
| Priority   | Host Record                                                                                                    | Points to                                | TTL   | ACTION      |
| 0          | 0                                                                                                    | mail.mailplustest.com                    | 14400 | <b>\$</b> 🛍 |

- 3. Set up an internal Synology DNS Server for MailPlus Server to find your primary mail server.
- 4. Enter your domain name in the MX record on the internal DNS server and enter the IP address of the domain in the A record. The priority of the DNS records on the internal DNS server must be higher than that on the external DNS server.

| Zones             |                            |                      | Edit Resou     | Irce Record     |                                          | State | us |
|-------------------|----------------------------|----------------------|----------------|-----------------|------------------------------------------|-------|----|
| Resolution        | Create 👻 Ee                | dit Delete           |                |                 | Y Search                                 | Enabl |    |
|                   | Name                       |                      | Туре           | TTL             | Information I                            |       |    |
| Log               | mail.mailplustest          | .com.                | А              | 86400           | 172.22.1.16                              |       |    |
| eys               | mailplustest.com           |                      | MX             | 86400           | 10 mail.mailplustest.com.                |       |    |
| cys               |                            | E                    | dit Resour     | ce Record M     | x                                        |       |    |
|                   |                            |                      |                |                 |                                          |       |    |
| Views             | If left blank, the         | name of the resource | ce record will | l be the same a | as the domain name.                      |       |    |
|                   | If left blank, the Name:   | name of the resour   | ce record wil  | l be the same a | as the domain name.<br>.mailplustest.com |       |    |
|                   |                            | name of the resource | ce record wil  | l be the same a |                                          |       |    |
|                   | Name:                      |                      | ce record wil  | l be the same a | .mailplustest.com                        |       |    |
|                   | Name:<br>TTL:              | 86400                |                | l be the same a | .mailplustest.com                        |       |    |
|                   | Name:<br>TTL:<br>Priority: | 86400<br>10          |                | be the same a   | .mailplustest.com                        |       |    |
| Views<br>Settings | Name:<br>TTL:<br>Priority: | 86400<br>10          |                | be the same a   | .mailplustest.com                        |       |    |

| Zones      | Cr                | eate 👻 Edit 👻        | Export zo    |               | te                  |     |         |  |
|------------|-------------------|----------------------|--------------|---------------|---------------------|-----|---------|--|
|            |                   |                      | Edit Reso    | urce Record   |                     |     | Status  |  |
| Resolution | Create 👻          | Edit Delete          |              |               | Y Search            |     | Enabled |  |
|            | Name              |                      | Туре         | TTL           | Information         | 1   |         |  |
| Log        | mail.mailplustes  | t.com.               | А            | 86400         | 172.22.1.16         |     |         |  |
| Keys       |                   | I                    | dit Resou    | rce Record A  | ۱                   |     |         |  |
|            | If left blank, th | e name of the resour | ce record wi | I be the same | as the domain name. |     |         |  |
| Views      | Name:             | mail                 |              |               | .mailplustest.com   |     |         |  |
| Cathings   | TTL:              | 86400                |              |               | seconds             |     |         |  |
| Settings   | IP address:       | 172.22.1.16          |              |               |                     |     |         |  |
|            |                   |                      |              |               |                     |     |         |  |
|            |                   |                      |              |               | OK Cance            |     |         |  |
|            |                   |                      |              |               |                     |     |         |  |
|            |                   |                      |              |               | 4 item(s)           | С   |         |  |
|            |                   |                      |              |               |                     |     |         |  |
|            |                   |                      |              |               | Fini                | ish |         |  |

5. Go to DSM > Control Panel > Network > General and tick the Manually configure DNS server checkbox. Enter the IP address of the internal DNS server in the Preferred DNS Server field and the IP address of the external DNS server in the Alternative DNS Server field to make sure the internal and external connections of MailPlus Server can work properly. After MailPlus Server receives emails, it will check the MX records of the two DNS servers and send emails to the mail server with the higher priority.

|                   | Control Panel P 🗧 🗖                                                 | Х |
|-------------------|---------------------------------------------------------------------|---|
| Search            | General Network Interface Traffic Control Static Route DSM Settings |   |
| ∧ File Sharing    | ∧ General                                                           |   |
| Shared Folder     | Enter the server name, DNS server and default gateway information.  |   |
|                   | Server Name: MailPlus_demo                                          |   |
| 😝 File Services   | Default gateway: 172.22.1.254 Edit                                  |   |
| 👤 User            | IPv6 default gateway: -                                             |   |
| 0.0               | Manually configure DNS server                                       |   |
| 👷 Group           | Preferred DNS Server: 172.22.1.16                                   |   |
| Domain/LDAP       | Alternative DNS Server: 172.22.1.15                                 |   |
| ∧ Connectivity    | Advanced Settings                                                   |   |
|                   | ∧ Proxy                                                             |   |
| 🥖 QuickConnect    | Connect via a proxy server                                          |   |
| 😚 External Access | Address:                                                            |   |
|                   | Port: 80                                                            |   |
| Network           | Advanced Settings                                                   |   |
| 👧 DHCP Server     | Grand Bypass proxy server for local addresses                       |   |
| 🛜 Wireless        | Apply Reset                                                         |   |

 Launch MailPlus Server and go to Mail Delivery > Relay Control. Under the Relay Inbound Mails section, click the Domain List button.

| L                   | MailPlus Server P – E X                                                                                                    |
|---------------------|----------------------------------------------------------------------------------------------------|
| C Server Management | General Delivery Relay Control Security                                                                                                    |
| 🖭 Threat Monitor    | Relay Outbound Mails For MailPlus Server to relay outbound mails from other mail servers, please click the button below to edit the trusted list.                                                            |
| 🌐 Domain            | Trusted List                                                                                                    |
| Aail Delivery       | Relay Inbound Mails To receive mails by MailPlus Server on behalf of another mail server, please add the domain of that mail server to the                                                                   |
| Service             | domain list. If you need MaliPlus Server to relay inbound mails back to that mail server, adjust the DNS Server priority settings. For more information about DNS Server settings, please refer to DSM Help. |
| Security            | Domain List                                                                                                    |
| 📃 Queue             |                                                                                                    |
| E Auditing          |                                                                                                    |
| P License           |                                                                                                    |
| L Account           |                                                                                                    |
|                     | Apply Reset                                                                                                    |

- 7. Click the **Create** button.
- 8. Enter the rule name and domain.

|                   |                                                                        | E                  | Domain List       |
|-------------------|------------------------------------------------------------------------|--------------------|-------------------|
| Server Management | General Delivery F                                                     | Create Edit Delete | ₽ Search          |
| Threat Monitor    | Relay Outbound Mails<br>For MailPlus Server to relay o<br>Trusted List | Enabled Name       | Domain :          |
| 📩 Mail Delivery   | Relay Inbound Mails                                                    | Doma               | ain List - Create |
| Service           | domain list. If you need MailF<br>settings. For more informatio        | Name:<br>Domain:   | example.com       |
| Security          | Domain List                                                            |                    |                   |
| i Queue           |                                                                        |                    | OK Cancel         |
| Auditing          |                                                                        |                    |                   |
| P License         |                                                                        |                    |                   |
| L Account         |                                                                        |                    |                   |
|                   |                                                                        |                    | OK Cancel         |

9. Click **OK** to save the settings.

### Note:

- Although emails are sent internally, you should configure the security settings at the **Spam** and **Antivirus** tabs of the **Security** page to avoid malicious emails.
- Since the security settings are turned on, you can add emails to the whitelist at **Mail Delivery** > **Security** to avoid blocking.
- The network segment of all servers should be the same.

# / Chapter 8: Domain Settings

# Domain

You can host multiple email domains in a single MailPlus Server to centralize emails sent to your domains. You can also customize aliases, auto BCC, usage limits, and disclaimers for each domain.

# Create a domain in MailPlus Server

Sign in to MailPlus Server and go to **Domain** to create a new domain. Specify the task settings as instructed. In this chapter, *synology.456* will be used for demonstration purposes.

1. Go to **Domain** and click the **Add** button.

|                            |                        | MailPlus Server | ? — E X     |
|----------------------------|------------------------|-----------------|-------------|
| <b>C</b> Server Management | Add Edit Delete        | Primary         |             |
|                            | Domain name            | Description     | User Number |
| Threat Monitor             | synology.mst (Primary) |                 | 14          |
| Domain                     | synology.456           | test            | 2           |
| Mail Delivery              |                        |                 |             |
| Service                    |                        |                 |             |
| Security                   |                        |                 |             |
| i Queue                    |                        |                 |             |
| Auditing                   |                        |                 |             |
| 🔊 License                  |                        |                 |             |
| L Account                  |                        |                 |             |
|                            |                        |                 |             |

- 2. Fill in the domain name *synology.456* and its description.
- 3. When adding members to the domain, MailPlus Server will fetch information from the account system based on the settings of **Default email address format**. You may choose **Account name**, **Display name**, **Mail nickname**, **Email**, or **Custom** according to the account type you set at **Service** > **SMTP** > **Account type**.

### Chapter 8: Domain Settings

|                                       |                                                                    | Create Domain Wizard                                                                                                    | P - 0       |
|---------------------------------------|--------------------------------------------------------------------|----------------------------------------------------------------------------------------------------|-------------|
| Server Management                     |                                                                    |                                                                                                    |             |
|                                       | Complete the follow                                                | wing domain settings.                                                                                                    | User Number |
| Threat Monitor                        | · ·                                                                |                                                                                                    | 4           |
| 🕕 Domain                              | Domain name:                                                       | synology.456                                                                                                    |             |
| Mail Delivery                         | Description:                                                       | test                                                                                                    |             |
| Service                               | addresses of users in this doma<br>email address of the account na | ues from your account system as the default email<br>in. For example, if the variable is "Account name", the<br>me "andrewlin" will be "andrewlin@example.com". For<br>d settings, please refer to <b>DSM Help</b> . |             |
| · · · · · · · · · · · · · · · · · · · | Default email address format:                                      | Account name 👻                                                                                                    |             |
| Queue                                 | Add new users automatical                                          | h Account name                                                                                                    |             |
| Auditing                              |                                                                    | Display name                                                                                                    |             |
|                                       |                                                                    | Mail nickname<br>Email                                                                                                    |             |
| License License                       |                                                                    | Custom                                                                                                    |             |
| Account                               |                                                                    |                                                                                                    |             |
|                                       |                                                                    | Next Cancel                                                                                                    |             |

|                   | MaliPlus Server                                                                    | F     |     | - ^ |
|-------------------|------------------------------------------------------------------------------------|-------|-----|-----|
| Server Management | SMTP                                                                               |       |     |     |
|                   | Enable SMTP to deliver and receive mails.                                          |       |     |     |
| Threat Monitor    | Fnable SMTP                                                                        |       |     |     |
| 🌐 Domain          | Account type: Domain Users (SYNO.LOCAL)                                            |       |     |     |
|                   | Port: 25                                                                           |       |     |     |
| Mail Delivery     | Enable SMTP-SSL                                                                    |       |     |     |
| ← Service         | Port: 465                                                                          |       |     |     |
|                   | Enable SMTP-TLS                                                                    |       |     |     |
| Security          | Port: 587                                                                          |       |     |     |
| Queue             | Network Interface                                                                  |       |     |     |
|                   | Network Interface:                                                                 |       |     |     |
| E Auditing        | ІМАР/РОРЗ                                                                          |       |     |     |
| " License         | Enable following client protocols to receive mails via mail clients, e.g. Outlook. |       |     |     |
| Account           | Fnable POP3                                                                        |       |     |     |
| —                 | Enable POP3 SSL/TLS                                                                |       |     |     |
|                   |                                                                                    | Apply | Res | et  |

The following table shows the default settings MailPlus Server provides for each account type.

| Account type | Default settings                                       |
|--------------|--------------------------------------------------------|
| Local users  | Account name<br>Mail nickname                          |
| LDAP users   | Account name<br>Mail nickname                          |
| Domain users | Account name<br>Display name<br>Mail nickname<br>Email |

4. In addition to the above options, you can select **Custom** to enter variables in the **Custom** variables field as the default email address formats. The following table shows the variables that MailPlus Server supports:

| Variable                       | Value                                                                                                    |
|--------------------------------|----------------------------------------------------------------------------------------------------|
| <a></a>                        | Account name                                                                                                    |
| <g></g>                        | Given name                                                                                                    |
| <i></i>                        | Middle initial                                                                                                    |
| <s></s>                        | Surname                                                                                                    |
| <d></d>                        | Display name                                                                                                    |
| <m></m>                        | Mail nickname                                                                                                    |
| <xa></xa>                      | Uses the first x letters of the account name.<br>For example, if $x = 2$ , the first two letters of<br>the account name will be used. |
| <xs></xs>                      | Uses the first x letters of the surname. For example, if $x = 2$ , the first two letters of the surname will be used.                 |
| <xg></xg>                      | Uses the first x letters of the given name.<br>For example, if $x = 2$ , the first two letters of<br>the given name will be used.     |
| <custom attribute=""></custom> | You can also enter a variable supported<br>by your account system to fetch the<br>corresponding value.                                |

Variables supported by MailPlus Server vary according to different account systems at **Service** > **SMTP**. For more details, please refer to the following table:

| Variable                       | Local Users | LDAP Users | Domain Users |
|--------------------------------|-------------|------------|--------------|
| <8>                            | 0           | 0          | 0            |
| <g></g>                        | Х           | Х          | 0            |
| <j></j>                        | Х           | Х          | 0            |
| < <u>s&gt;</u>                 | Х           | Х          | 0            |
| <                              | Х           | Х          | 0            |
| <m></m>                        | 0           | 0          | 0            |
| <xa></xa>                      | 0           | 0          | 0            |
| <xs></xs>                      | Х           | Х          | 0            |
| <xg></xg>                      | Х           | Х          | 0            |
| <custom attribute=""></custom> | Х           | 0          | 0            |

5. Users can tick the **Add new users automatically to this domain** checkbox to add new users automatically to the domain. MailPlus Server will fetch the information to compose user email addresses based on the default email address format.

|                                                               |                                                                                                    | Create Domain Wizard                             | ? — 🗆 X                |
|---------------------------------------------------------------|----------------------------------------------------------------------------------------------------|--------------------------------------------------|------------------------|
| <ul> <li>Server Management</li> <li>Threat Monitor</li> </ul> | Complete the follow                                                                                      | ving domain settings.                            | User Number<br>14<br>2 |
| Domain                                                        | Domain name:                                                                                             | synology.456                                     |                        |
| Mail Delivery                                                 | Description:                                                                                             | test                                             |                        |
| Service                                                       | Select a variable to use the valu<br>addresses of users in this domai<br>email address of the account na |                                                  |                        |
| Security                                                      | Default email address format:                                                                            | settings, please refer to DSM Help. Account name |                        |
| Queue                                                         | Add new users automatical                                                                                | ly to this domain                                |                        |
| Auditing                                                      |                                                                                                    |                                                  |                        |
| P License                                                     |                                                                                                    |                                                  |                        |
| 1 Account                                                     |                                                                                                    |                                                  |                        |
|                                                               |                                                                                                    | Next Cancel                                      |                        |

- 6. After the setup, click **Next**.
- 7. Add users to this domain and click **Next** to check the members in *synology.456*.

| Ł                   | Create Domain Wizard                      | ? - E X     |
|---------------------|-------------------------------------------|-------------|
| 🗐 Server Management | Select the members to add to this domain. | User Number |
| 🖭 Threat Monitor    | Select the members to add to this domain. | 14          |
| Domain              | ₽ Search                                  |             |
| Mail Delivery       | □ User - < >                              |             |
| Service             | admin<br>alex1111                         |             |
| Security            | Andrewtan                                 |             |
| 📃 Queue             | dieselt dilystai                          |             |
| E Auditing          | jakechen<br>jomi                          |             |
| " License           | milesc normalboy                          |             |
| L Account           | Oliviachen                                |             |
|                     | Back Next Cancel                          |             |

8. Click **Apply** to apply the settings.

# **Domain Management**

MailPlus Server provides management settings for administrators and users in each domain.

- **General**: You can edit domain name and domain description, change default email address format, create an additional domain, enable DKIM signing on outbound emails, and activate Catch-all to receive emails sent to non-existent email addresses or email addresses not activated in a specific domain.
- User Accounts: You can add new members to a domain and select roles such as **Domain** Administrator and **Regular User** for users under this domain.
- **Group Accounts**: You can add members as a group to a domain so the users in this group can have the same role settings.
- Alias: Alias is one of the most common service settings. You can create an alias for one or multiple recipients. When an email is sent to this alias, the server will automatically deliver emails to all users in the alias. External email addresses can be included in the alias.
- Auto BCC: The Auto BCC settings allow you to send a BCC (Blind Carbon Copy) to a specific address based on certain criteria for senders, recipients, or all messages.
- Sending Limit and Daily Quota: With sending limit and daily quota configured, you can restrict the number of outbound messages and set up traffic limits.
- **Disclaimer**: A disclaimer will be automatically appended to outbound messages at the end of the email content. You can configure settings to apply disclaimers based on specific conditions and customize disclaimer content to meet different requirements.

# Edit general settings for a domain

At the **General** tab, you can edit domain information, adjust default email address format, and add new users automatically to *synology.456*.

|                   |                                   | synology.456                                                                                                    | Х                     |
|-------------------|-----------------------------------|----------------------------------------------------------------------------------------------------|-----------------------|
| Server Management | General User Group                | Alias Auto BCC Usage Limit Disc                                                                                                    | claimer               |
|                   | Domain name:                      | synology.456                                                                                                    | Additional Domain     |
| Threat Monitor    | Description:                      | test                                                                                                    |                       |
| Domain            | example, if the variable is "Acco | es from your account system as the default email<br>unt name", the email address of the account name<br>more information on customized settings, please r | e "andrewlin" will be |
| Mail Delivery     | Default email address format:     | Account name                                                                                                    |                       |
| ← Service         | Add new users automatical         | y to this domain                                                                                                    |                       |
| Necurity          | Advanced                          |                                                                                                    |                       |
| 📜 Queue           |                                   |                                                                                                    |                       |
| i Auditing        |                                   |                                                                                                    |                       |
| " License         |                                   |                                                                                                    |                       |
| Account           |                                   |                                                                                                    |                       |
|                   |                                   |                                                                                                    | OK Cancel             |

# Create and edit additional domains

In the **Additional Domain** window, you can create additional domain names for the host to receive emails. The settings of additional domains will follow the settings of *synology.456*.

- 1. Go to **Domain** > *synology.456* > **General** and click the **Additional Domain** button.
- 2. Click the **Create** button to create an additional domain. If you want to edit or delete, please select your target domain and click the corresponding action buttons.
- 3. In the **Additional Domain** page, you can view all the additional domains you have created. Using the example above, in addition to receiving emails from domain *synology.456*, you can receive emails of an additional domain if it is included as a recipient.
- 4. Click **Finish** to save the settings.

|                   |                                                | synology.456                          | X                   |
|-------------------|------------------------------------------------|---------------------------------------|---------------------|
| Server Management | General User Grou                              | Alias Auto BCC Usage Limit Disclaimer |                     |
|                   | Domain name:                                   | synology.456 Addit                    | ional Domain        |
| Threat Monitor    | Description:                                   | test                                  |                     |
| 🌐 Domain          | Select a variable to us example, if the variab | Additional Domain                     | in this domain. For |
| Mail Delivery     | "andrewlin@example.( Cr                        | eate Edit Delete                      |                     |
| Man Derivery      | Default email address                          | Domain name                           |                     |
| Service           | 🖌 Add new users au                             | other.example                         |                     |
| 🔀 Security        | Advanced                                       |                                       |                     |
| 📜 Queue           |                                                |                                       |                     |
| iii Auditing      |                                                |                                       |                     |
| P License         |                                                |                                       |                     |
| Account           |                                                | Finis                                 | :h                  |
|                   |                                                |                                       | OK Cancel           |

# Note: • MX records on DNS Server may require relevant adjustments.

# Adjust advanced settings

- 1. Go to **Domain** > *synology.456* > **Edit** > **General** and click the **Advanced** button.
- 2. In the pop-up **Advanced** window, you can adjust the settings of **DKIM** and **Catch-all** for *synology.456*.

- **DKIM**: You can enable DKIM signing to prevent messages from being modified and also avoid identity theft.
  - a. Under the **DKIM** section, tick the **Enable DKIM** signing on outbound emails checkbox if you want to prevent identity theft and make recipients trust your delivered messages. You can adjust the DKIM signature as below:
    - **DKIM selector prefix**: The prefix added to the DKIM signature. You can enter a DKIM selector prefix as you like.
    - **Public key**: The content of the public key. If the system does not have a public key and private key when you enable DKIM signing, the keys will be automatically generated.
  - b. Click the **Generate Public Key** button to generate a new set of the public key and private key. Currently, the system generates 1024-bit keys.

#### Note:

• Existing keys will be deleted after you click the **Generate Public Key** button.

|                     |                                        | sy                                                            | mology.456 ×                                                                                              |
|---------------------|----------------------------------------|---------------------------------------------------------------|----------------------------------------------------------------------------------------------------|
| C Server Management | General Use                            | r Group Alias Auto BCC                                        | C Usage Limit Disclaimer                                                                                  |
| _                   | Domain name:                           | synology.456                                                  | Additional Domain                                                                                         |
| Threat Monitor      | Description:                           |                                                               | Advanced                                                                                                  |
| Domain              | Select a variable<br>example, if the v |                                                               |                                                                                                    |
| •                   | "andrewlin@exa                         | Enable DKIM signing on outbo                                  | ound emails                                                                                               |
| Mail Delivery       | Default email ad                       | DKIM selector prefix:                                         | 56                                                                                                    |
| Service             | Add new us                             | Public key:                                                   | MIGfMA0GCSqGSIb3DQEBAQUAA4GNADCBiQKBgQDDmCzDfDG5W<br>FwSaD9l9wvxHv1c2zZo7eumZ+0Hqv46t84HUDL17X01BLgkaeoPd |
| Security            | Advanced                               |                                                               | T3B4+rKUawEb1WBPwrJTGnANJsRiBKmQYhWhAkkyaZeassflb80Eb<br>Generate Public Key                              |
| Queue               |                                        | Catch-all                                                     |                                                                                                    |
| Auditing            |                                        | Enable this function to receive mai<br>enabled in the domain. | ils that are sent to email addresses that do not exist or are not                                         |
| 🔎 License           |                                        | Enable Catch-all                                              |                                                                                                    |
| Account             |                                        | Specify catch-all mailbox:                                    | Account                                                                                                   |
|                     |                                        |                                                               | OK Cancel                                                                                                 |

c. Click **OK** to save the settings. In addition, to ensure that DKIM signatures can be authenticated by other receiving servers, you need to create a DNS TXT record to allow DKIM authentication:

The format of a TXT record value: v=DKIM1; k=rsa; p=DKIM public key

For example, if the domain of MailPlus Server is *example.com*, the DKIM selector prefix is *abc*, and the public key generated by the system is *MIGfMA0GCSqGSlb3DQE*, your TXT record should be as follows:

- TXT record name: abc.\_domainkey.example.com
- TXT record value: v=DKIM1; k=rsa; p=MIGfMA0GCSqGSlb3DQE

• **Catch-all**: Enable **Catch-all** to make a user account serve as the catch-all mailbox to receive emails that are sent to email addresses that do not exist or are not enabled in the domain.

#### Add user accounts to a domain

- 1. Go to **Domain**, select *synology.456*, and click **Edit**.
- 2. Go to the **User** tab and click **Add**.
- 3. Select user accounts.
- 4. Confirm the email addresses of the selected users.

#### Edit and remove user accounts

- 1. Go to Domain, select synology.456, and click Edit.
- 2. At the **User** tab, select an account and click **Edit**.
- 3. In the **Edit User** window, adjust the following settings:
  - **Role**: Select a role from the drop-down menu:
    - **Domain Administrator**: Domain administrators can manage all the domain settings except for creating and deleting domains.
    - Regular User: Regular users do not have the privilege to manage domains.
    - **Follow group settings**: The privileges will be determined by the user's group settings in the domain.
  - **Email address**: You can enter multiple email addresses. Messages sent to these addresses will be delivered to the mailbox of this account.

| 2                   |                                           |               | synology.456                                                                                       |                  |
|---------------------|-------------------------------------------|---------------|----------------------------------------------------------------------------------------------------|------------------|
| 🗐 Server Management | General User                              | Group Aliae   | Auto RCC Usage Limit Disclaimer<br>Edit User                                                       |                  |
| 🖭 Threat Monitor    | Add Edit I                                | Account name: | admin@synology.mst                                                                                 | tion Info        |
| 🌐 Domain            | admin@synology.mst<br>alexl111@synology.m | Preview:      | Regular User                                                                                       | ivated<br>ivated |
| Mail Delivery       | Andrewtan@synology                        |               | resses below for this user account. Messages sent to these<br>ered to the mailbox of this account. | tivated          |
| Service             |                                           | Email address |                                                                                                    |                  |
| Security            |                                           | admin         | @synology.456 —                                                                                    |                  |
| Queue               |                                           |               |                                                                                                    |                  |
| E Auditing          |                                           |               |                                                                                                    |                  |
| P License           |                                           |               |                                                                                                    |                  |
| Account             |                                           |               | OK Cancel                                                                                          |                  |
|                     | `                                         |               |                                                                                                    | 3 item(s)        |

4. If you want to remove a user account, select the target user account and click the **Delete** button.

#### Add groups to a domain

- 1. Go to **Domain**, select *synology.456*, and click **Edit**.
- 2. Go to the **Group** tab and click **Add**.
- 3. Select user groups and click **Next**.
- 4. Confirm the email addresses of the members. Click **Apply**.

#### Edit and remove groups

- 1. Go to **Domain**, select *synology.456*, and click **Edit**.
- 2. At the **Group** tab, select a group you want to edit and click **Edit**.
- 3. In the **Edit Group** window, you can select **Domain Administrator** from the **Role** dropdown menu, so all the users in the group will have the **Domain Administrator** permission.

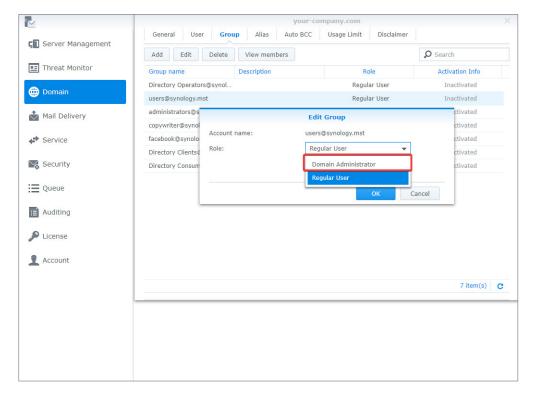

- 4. You can select the group you want to remove and click the **Delete** button.
- 5. You can click the **View members** button to check if certain users belonging to the group are not in this domain.

#### **Create aliases**

You can create aliases to allow users to send emails to multiple recipients using one alias.

- 1. Go to Domain, select synology.456, and click Edit.
- 2. Go to **Alias** and click the **Create** button.
- 3. Enter the name of the alias in the **Alias name** field.

4. Select from the drop-down menu to view aliases, users, groups, or external mailboxes. Add the desired ones to the alias.

|          |             |                 | MailPlus Server          |               | 7 - 5 |
|----------|-------------|-----------------|--------------------------|---------------|-------|
| anag     |             |                 | synology.456             |               | ×     |
| Gener    | al User     | Group Alias A   | uto BCC Usage Limit Disc | claimer       | umber |
| ito Crea |             |                 | Create                   |               | 3     |
| Alias    | Alias name: |                 | 0                        |               |       |
|          | Member      |                 |                          |               |       |
|          | User        | -               | ₽ Se                     | arch <b>Y</b> |       |
|          |             | Name            |                          | Status        |       |
|          |             | alina           |                          | Normal        |       |
|          |             | amber<br>darren |                          | Normal        |       |
|          |             | darren          |                          | Normal        |       |
|          |             |                 |                          |               |       |
|          |             |                 |                          |               |       |
|          |             |                 |                          |               |       |
|          |             |                 |                          | 3 item(s) C   |       |
|          |             |                 |                          | OK Cancel     |       |
|          |             |                 |                          |               | -     |
|          |             |                 |                          |               |       |

- 5. Add users to the alias by ticking the checkboxes.
- 6. You can choose users from more than one source, including user accounts, group accounts, and other aliases.
- 7. Click **OK** to save the settings.

#### Edit and delete aliases

Please refer to the following steps to edit or delete an alias:

- 1. Go to **Domain**, select *synology.456*, and click **Edit**.
- 2. Go to **Alias** and select the alias you want to modify. (You can also search for aliases in the search bar in the upper-right corner of the page.)
- 3. Click the **Edit** or **Delete** button.

## Import/export aliases

If you want to import existing alias lists or alias lists that you previously created, please refer to the following steps:

- 1. Go to **Domain**, select *synology.456*, and click **Edit**.
- 2. Go to **Alias** and click the **Tools** button.
- 3. Choose to import or export aliases:
  - **Import aliases**: If the imported alias name already exists, this alias will not be imported or updated.
  - Export aliases: The alias files will be exported and downloaded in the Postfix format.

|                     | MailPlus Server ?                                        | - = ×      |
|---------------------|----------------------------------------------------------|------------|
| C Server Management | Add Edit Delete Primary                                  |            |
|                     | synology.456                                             | ×          |
| Threat Monitor      | General User Group Alias Auto BCC Usage Limit Disclaimer |            |
| 🌐 Domain            | Create Edit Delete Tools -                               |            |
| Mail Delivery       | Alias Import aliases<br>Export aliases                   |            |
| Service             |                                                          |            |
| Security            |                                                          |            |
| i Queue             |                                                          |            |
| 😑 Auditing          |                                                          |            |
| 🔎 License           |                                                          |            |
| Account             |                                                          |            |
|                     |                                                          |            |
|                     | No                                                       | o data 🛛 C |

#### **Create Auto BCC rules**

The Auto BCC settings allow you to send a BCC (Blind Carbon Copy) to a specific address based on certain criteria for senders, recipients, or all messages. Please refer to the following steps to create an Auto BCC rule:

- 1. Go to **Domain**, select *synology.456*, and click **Edit**.
- 2. Go to **Auto BCC** and click the **Create** button.
- 3. Specify the Auto BCC criteria:
  - From:' address contains: BCC will be automatically sent if the MAIL FROM information in the original email content matches the information entered here.
  - **To:' address contains**: BCC will be automatically sent if the **RCPT TO** information in the original email content matches the information entered here.
  - **All messages**: In addition to the notification emails sent from the internal system, for other emails, a BCC will be automatically sent to the specified address.
- Enter the address where the BCC will be automatically sent to in the Send BCC to this address\* field.
- 5. You can enter email addresses, user accounts, or aliases.

|                     | Add Edit     | MailPlus Server                                                                                                    |                                    |                   | ? - E X   |
|---------------------|--------------|----------------------------------------------------------------------------------------------------|------------------------------------|-------------------|-----------|
| 🖬 Server Management |              |                                                                                                    | - la su dec                        |                   | ×         |
| 🖭 Threat Monitor    | General User |                                                                                                    | nology.456<br>Usage Limit Disclaim | er                |           |
| 🌐 Domain            | Create Edit  | Delete Tools -                                                                                                    |                                    | <b>₽</b> - Search |           |
| Mail Delivery       | Criteria     | Auto                                                                                                    | BCC - Create                       |                   |           |
| Service             |              | <ul> <li>'From:' address contains</li> </ul>                                                                          | username@domain.com                |                   |           |
| Security            |              | <ul> <li>'To:' address contains</li> <li>All messages</li> </ul>                                                      | username@domain.com                |                   |           |
| i Queue             |              | Send BCC to this address*:                                                                                            | username@domain.com                |                   |           |
| Auditing            |              | <ul> <li>*You can specify the address in the fi</li> <li>Single address:admin@synology</li> <li>User:admin</li> </ul> |                                    |                   |           |
| Account             |              | Alias:all_admins                                                                                                    | ок                                 | Cancel            |           |
|                     | _            |                                                                                                    |                                    |                   |           |
|                     |              |                                                                                                    |                                    |                   | No data C |

6. Click **OK** to save the settings.

# Edit and delete Auto BCC rules

Please refer to the following steps to edit or delete Auto BCC rules:

- 1. Go to **Domain**, select *synology.456*, and click **Edit**.
- 2. Go to **Auto BCC** and select the Auto BCC rule you want to modify.
- 3. Click the **Edit** or **Delete** button.

# Import/export Auto BCC rules

Please refer to the following steps to import or export Auto BCC rules:

- 1. Go to **Domain**, select *synology.456*, and click **Edit**.
- 2. Go to **Auto BCC** and click the **Tools** button.
- 3. Choose to import or export sender or recipient rules.

|             |            |          |         | synolog                             | y.456       |            |                   | × |     | = × |
|-------------|------------|----------|---------|-------------------------------------|-------------|------------|-------------------|---|-----|-----|
| C Server Ma | General Us | er Group | Alias   | Auto BCC                            | Usage Limit | Disclaimer |                   |   |     |     |
|             | Create Edi | Delete   | Tools 🗸 |                                     |             |            | <b>O -</b> Search |   | ber |     |
| 🖭 Threat Mo | Criteria   |          |         | t sender rules                      | ays BCC to  |            |                   |   |     |     |
| 🌐 Domain    |            |          |         | t recipient rules<br>t sender rules |             |            |                   |   |     |     |
| Mail Deliv  |            |          | Export  | t recipient rules                   |             |            |                   |   |     |     |
| Service     |            |          |         |                                     |             |            |                   |   |     |     |
| Security    |            |          |         |                                     |             |            |                   |   |     |     |
| Queue       |            |          |         |                                     |             |            |                   |   |     |     |
| Auditing    |            |          |         |                                     |             |            |                   |   |     |     |
| P License   |            |          |         |                                     |             |            |                   |   |     |     |
| Account     |            |          |         |                                     |             |            |                   |   |     |     |
|             |            |          |         |                                     |             |            | No data           | С |     |     |
|             |            |          |         |                                     |             |            |                   |   |     |     |

#### Note:

• **Importing and exporting all message rules** is not available here since this feature is already written in the main **configuration documentation** of Postfix. Please refer to **always bcc.** Additionally, please make sure the imported file is in the Postfix format.

#### Set up sending limit and daily quota

- 1. Go to **Domain**, select *synology.456*, and click **Edit**.
- 2. Go to the **Usage Limit** tab.
- 3. Under the **Sending Limit** section, adjust the following settings:
  - Maximum size per email (MB): Specify the size limit for an outbound email.
  - Enable size limit on single attachments: Tick this option to specify the size limit for a single attachment. Enter a value in the Size limit (MB) field below.
  - Disable auto forwarding: Tick this option to disable auto-forwarding.
- 4. Under the **Daily Quota** section, adjust the following settings:
  - **Enable daily sending quota**: Tick this option to limit the number of outbound messages a user can send every day.
  - **Enable daily traffic limit on outbound email**: Tick this option to limit the total size of outbound messages a user can send every day.
  - **Outbound Usage:** Click this button to view the outbound email usage of an individual user.

|                   |                                        | syno                 | logy.456           |                      | ×      | > |
|-------------------|----------------------------------------|----------------------|--------------------|----------------------|--------|---|
| Server Management | General User Group Ali                 | as Auto BCC          | Usage Limit        | Disclaimer           |        | Γ |
|                   | Sending Limit                          |                      |                    |                      |        |   |
| 🖭 Threat Monitor  | Maximum size per email (MB):           | 10                   |                    |                      |        |   |
| ( Domain          | Enable size limit on single attachr    | nents                |                    |                      |        |   |
|                   | Size limit (MB):                       | 10                   |                    |                      |        |   |
| Mail Delivery     | Disable auto forwarding                |                      |                    |                      |        |   |
| Service           | Daily Quota                            |                      |                    |                      |        |   |
| Security          | You can enable the following limits on | each user's outbound | d mails and view t | heir outbound usage. |        |   |
| Po Security       | Enable daily sending quota             |                      |                    |                      |        |   |
| Queue             | Daily quota:                           | 500                  |                    |                      |        |   |
| _                 | Enable daily traffic limit on outbo    | und email            |                    |                      |        |   |
| E Auditing        | Daily traffic limit (MB):              | 2000                 |                    |                      |        |   |
| P License         | Outbound Usage                         |                      |                    |                      |        |   |
| Account           |                                        |                      |                    |                      |        |   |
|                   |                                        |                      |                    | ОК                   | Cancel |   |

# Outbound usage

You can view the total number of recorded outbound messages here. If a user has reached the daily quota, you can clear records to allow the user to continue sending emails.

- 1. Go to **Domain**, select *synology.456*, and click **Edit**.
- 2. Go to the **Usage Limit** tab and click the **Outbound Usage** button.
- 3. Select a specific user from the list. You can also search for users in the search field in the upper-right corner of the page.
- 4. Click the **Clear** button to clear user outbound usage records and reset usage records. Click the **Clear All** button to clear usage records of all the users on the list.

|                    |         | Contr                     | ol Panel             |               |       |         |
|--------------------|---------|---------------------------|----------------------|---------------|-------|---------|
| N                  |         | sy                        | nology.mst           |               | ×     | • – = × |
| <b>C</b> Server Ma | General | User Group Alias Auto BCC | Usage Limit Disclair | ner           | -     |         |
| 🖭 Threat Mo        | Sendir  | Clear All                 | <b>Y</b> s           | earch         |       | ber     |
| E meat Mo          | Maximu  | User name                 | Number of Mails      | Total traffic |       |         |
| Domain             | 🗹 En:   | dieselt@synology.mst      | 4                    | 314.53 KB     |       |         |
|                    | Siz     | alexl111@synology.mst     | 2                    | 926.51 KB     |       |         |
| 📩 Mail Deliv       | Dis     |                           |                      |               |       |         |
| Service            | Daily ( |                           |                      |               |       |         |
| Security           | You can |                           |                      |               |       |         |
| Security           | 🗹 En:   |                           |                      |               |       |         |
| Queue              | Da      |                           |                      |               |       |         |
| _                  | 🗹 En:   |                           |                      |               |       |         |
| E Auditing         | Da      |                           |                      |               |       |         |
| 🔎 License          | Outbo   |                           |                      | 2 item(s) C   |       |         |
|                    |         |                           |                      | z item(s)     |       |         |
| L Account          |         |                           |                      | Finish        |       |         |
|                    |         |                           |                      | ок с          | ancel |         |

5. Click **Finish** to complete the settings.

#### **Create disclaimers**

This disclaimer function allows users to automatically add custom text to the bottom or end of outbound emails. Please refer to the following steps to create disclaimers:

#### Note:

- You can have multiple disclaimers and rules; however, only one disclaimer can be applied to one email.
- 1. Go to **Domain**, select *synology.456*, and click **Edit**.
- 2. Go to the **Disclaimer** tab and click the **Create** button.
- 3. Go to the Rules tab in the Create Disclaimer window.

| $\sim$            |        | Create Disclaimer                                                                                |
|-------------------|--------|--------------------------------------------------------------------------------------------------|
| Server Management | Gener  | Rule Content                                                                                     |
| E Threat Monitor  | Create | Name:<br>Do not append this disclaimer when all recipients are from this domain                  |
| 🌐 Domain          |        | Matching rules:                                                                                  |
| Mail Delivery     |        | All  w match the following rule:                                                                 |
| Service           |        | Sender   Username/email                                                                          |
| Security          |        | Exception rule:                                                                                  |
| Queue             |        | Sender  Username/email  You can use a wildcard (*) in the email addresses as the examples below: |
| Auditing          |        | <ul> <li>Example: "@synology.com, admin@", "@".com</li> </ul>                                    |
| License           |        |                                                                                                  |
| Account           |        |                                                                                                  |
|                   |        | ОК Cancel                                                                                        |

- 4. Enter the disclaimer name in the Name field.
- 5. Choose whether to tick the **Do not append this disclaimer when all recipients are from this domain** checkbox:
  - When the email is detected as an internal email (emails sent to internal users) by the server, the disclaimer will not be appended.

#### Note:

• If one of the recipients is not an internal user, the disclaimer will still be appended.

6. Set the criteria using the following options:

- **Matching rules**: There are two options: **All** and **any**. When you select **All**, the disclaimer will be appended only if all the matching rules are met. When you select **any**, the disclaimer will be appended if at least one matching rule is met.
- match the following rule: Choose to append the disclaimer based on Recipient or Sender. The settings support wildcard characters (\*).
- Exception rule takes priority over Matching rules. When an Exception rule is created, disclaimers will not be appended even when the criteria for Matching rules are matched.

- 7. Click the plus icon (+) to create more than one **Matching rule** or **Exception rule** and click the minus icon (-) button to remove a rule.
- After setting up the rules, go to the Content tab to edit the content of HTML text and Plain text to make sure the content displays correctly on the client end.

| L                 |        | Create Disclaimer                                              |
|-------------------|--------|----------------------------------------------------------------|
| Server Management | Gener  | Rule Content                                                   |
| Threat Monitor    | Create | HTML text<br>T · · · T · · ▲ · ▲ · B I 및 · · X, X' ② ■ ■ ■ ■ Ø |
| Domain            |        |                                                                |
| Mail Delivery     |        |                                                                |
| Service           |        |                                                                |
| Security          |        | Plain text Copy from HTML text                                 |
| Queue             |        |                                                                |
| Auditing          |        |                                                                |
| License           |        |                                                                |
| Account           |        |                                                                |
|                   |        | OK Cancel                                                      |

 If you want your Plain text content to be the same as the HTML text content, click Copy from HTML text to copy the content from the HTML text editor into the Plain text editor to remove all HTML tags. Click OK to finish the settings.

# Edit and delete disclaimers

In addition to editing and deleting disclaimers, since disclaimers are applied based on their priority, you can adjust the priority settings here. Please refer to the following steps to manage disclaimers:

#### Note:

- The system checks which disclaimer to append from top to bottom. When the criteria for a disclaimer have been met, the disclaimer will be applied, thereby ending the disclaimer check.
- 1. Go to **Domain**, select *synology.456*, and click **Edit**.
- 2. Go to the **Disclaimer** tab. Higher disclaimers have priority over lower ones. To change their priority, select a desired one and drag and drop it to a suitable position.
- 3. Choose the disclaimer rule to enable.
- 4. Select a disclaimer rule you want to modify and click the **Edit** or **Delete** button.

|                                                                |       |          |          |       | syno      | ology.456      |            |  |
|----------------------------------------------------------------|-------|----------|----------|-------|-----------|----------------|------------|--|
| Server Management                                              | Gene  | ral Us   | er Group | Alias | Auto BCC  | Usage Limit    | Disclaimer |  |
| Server Hanagement                                              | Creat | e Edit   | Delete   | Save  |           |                |            |  |
| Threat Monitor                                                 |       | Enabled  | Name     |       | Rule      |                |            |  |
| Domain                                                         | =     | <b>~</b> | test 1   |       | Sender: a | admin@synology | y.mst      |  |
|                                                                |       |          |          |       |           |                |            |  |
| Mail Delivery                                                  |       |          |          |       |           |                |            |  |
|                                                                |       |          |          |       |           |                |            |  |
| Service                                                        |       |          |          |       |           |                |            |  |
|                                                                |       |          |          |       |           |                |            |  |
|                                                                |       |          |          |       |           |                |            |  |
| Security                                                       |       |          |          |       |           |                |            |  |
| Security<br>Queue                                              |       |          |          |       |           |                |            |  |
| Security<br>Queue                                              |       |          |          |       |           |                |            |  |
| Security<br>Queue<br>Auditing                                  |       |          |          |       |           |                |            |  |
| Service<br>Security<br>Queue<br>Auditing<br>License<br>Account |       |          |          |       |           |                |            |  |

5. Click **Save** to apply the settings.

# Chapter 9: Security Settings

MailPlus Server security features cover the following four areas: **Spam**, **Anti-virus scans**, **Authentication**, and **Content protection**. You can adjust settings to enhance protection for a specific area.

# Spam

MailPlus Server provides spam detection standards based on the delivery nature of spam messages.

- **Anti-spam**: Uses Rspamd and SpamAssassin as the anti-spam engines. In addition, through the auto-learning and spam reporting mechanisms, MailPlus Server can block spam messages according to your needs.
- **Postscreen**: Reduces the probability of receiving spam by rejecting services for spam servers according to open blacklists and the characteristics of senders from spam servers.
- **Greylist**: Takes actions based on the characteristics of senders from spam servers. Since greylists will affect the delivery speed of messages, please fully understand the greylist mechanism before enabling this feature.

# Enable anti-spam

MailPlus Server uses the anti-spam engine, Rspamd, along with rules from the SpamAssassin database to detect spam and then filters out spam based on the spam score threshold. When an email matches a pre-set detection rule, a point will be added to the score. Emails exceeding the threshold will be marked as spam. Please refer to the following steps to enable anti-spam:

- 1. Go to **Security** > **Spam** to adjust the following settings:
  - Enable anti-spam engine: Tick this option to enable anti-spam functionality. For more information, please refer to Anti-spam general settings, Update anti-spam rules, Custom spam filter, and Auto learning and spam reporting settings.
  - **Delete spam interval (days)**: Messages marked as spam will be sent to the spam mailbox. Spam messages will be automatically deleted after the specified number of days. You can customize the spam auto-delete interval, which is 30 days by default.

#### Note:

• Even if the anti-spam engine is not enabled, spam will still be regularly deleted.

|                   | MailPlus Server P – E X                                                                                                    |
|-------------------|----------------------------------------------------------------------------------------------------|
| Server Management | Spam Antivirus Authentication Content Scan Data Protection                                                                                                    |
| 🖭 Threat Monitor  | Enable anti-spam engine (recommended)     Delete spam interval (days):     30                                                                                                    |
| Domain            | Edit anti-spam setting  Automatically update anti-spam rules                                                                                                    |
| Mail Delivery     | Update once a day at: 02 💌 : 30 💌                                                                                                    |
| Service           | Manual Update                                                                                                    |
| 🔀 Security        | Engine information Rule version: 1820725                                                                                                    |
| i Queue           | Last updated time: 2018/01/10 17:23:44                                                                                                    |
| Auditing          | Enable postscreen protection against spams           DHSBL Settings         Image: Image: Im |
| 🔊 License         | Enable greylist to enhance spam detection by temporarily rejecting suspicious incoming mails                                                                                                    |
| L Account         | Note: Enabling this function may delay mail delivery. Greylist Settings                                                                                                    |
|                   | Apply Reset                                                                                                    |

#### Update anti-spam rules

A regular update of anti-spam rules is required to ensure the mail protection features are upto-date. Please refer to the following steps:

- 1. Go to **Security** > **Spam** to adjust the following settings:
  - **Automatically update anti-spam rules**: Tick this option to set up the update schedule, and the system will download the latest anti-spam rules from the official SpamAssassin website on schedule.
  - Update once a day at: Set up a daily schedule to download rules.
  - **Manual Update**: Click the **Manual Update** button to update anti-spam rules immediately. The **Engine Information** section under the button displays the last updated time and the version of the spam detection rules.

|                   | MailPlus Server P - E X                                                                      |
|-------------------|----------------------------------------------------------------------------------------------|
| Server Management | Spam Antivirus Authentication Content Scan Data Protection                                   |
| Server Hanagement | Enable anti-spam engine (recommended)                                                        |
| Threat Monitor    | Delete spam interval (days): 30                                                              |
| Domain            | Edit anti-spam setting                                                                       |
| Mail Delivery     | Automatically update anti-spam rules Update once a day at: 02    : 30                        |
| Service           | Manual Update                                                                                |
| Security          | Engine information<br>Rule version: 1820725                                                  |
| Queue             | Last updated time: 2018/01/10 17:23:44                                                       |
| E Auditing        | Enable postscreen protection against spams DNSBL Settings                                    |
| P License         | Enable greylist to enhance spam detection by temporarily rejecting suspicious incoming mails |
| L Account         | Note: Enabling this function may delay mail delivery. Greylist Settings                      |
|                   |                                                                                              |
|                   |                                                                                              |
|                   |                                                                                              |
|                   |                                                                                              |
|                   | Apply Reset                                                                                  |

# Anti-spam general settings

The anti-spam feature provides various customizable settings. You can adjust the anti-spam engine according to your needs. Please refer to the following steps to edit the general anti-spam settings:

- 1. Go to **Security > Spam** and click the **Edit Anti-spam Settings** button.
- 2. Go to the **General** tab in the **Edit Anti-spam Settings** window, you can adjust the following settings:
  - **Mark as spam if score is higher than**: Select a spam score threshold. A message that exceeds the threshold will be marked as spam.
  - Add the following to spam subjects: When a message exceeds the spam score threshold and is marked as spam, you can choose to add specific content to the subject of the spam to notify users. Tick the Add the following to spam subjects checkbox and modify the default content.
  - **Encapsulate spam as attachment**: Emails marked as spam will be reported as an attachment encapsulated in a new message. The options from the drop-down menu include:

| Options                 | Description                                                                                                    |
|-------------------------|----------------------------------------------------------------------------------------------------|
| Νο                      | Reports spam without taking further actions.                                                                                             |
| Yes                     | Reports spam as an attachment encapsulated in a new message.                                                                             |
| Yes, as plain text only | Reports spam as plain text to avoid web bugs and malicious scripts; then, encapsulates it as an attachment and send it to the recipient. |

• **Auto white list**: This function allows the system to analyze inbound and outbound email communication to determine if an external email address has been replied by a user in the past. This avoids emails being mistreated as spam.

| Edit anti-spam setting                |                |  |  |  |  |
|---------------------------------------|----------------|--|--|--|--|
| General Auto learning                 |                |  |  |  |  |
| Mark as spam if score is higher than: | 5 (Standard) 👻 |  |  |  |  |
| Add the following to spam subjects    | *****SPAM****  |  |  |  |  |
| Encapsulate spam as attachment:       | No             |  |  |  |  |
| Auto white list                       |                |  |  |  |  |
| SpamAssassin Rules Custom Spam Filter |                |  |  |  |  |
|                                       |                |  |  |  |  |
|                                       |                |  |  |  |  |
|                                       |                |  |  |  |  |
|                                       |                |  |  |  |  |
|                                       |                |  |  |  |  |
|                                       |                |  |  |  |  |
|                                       |                |  |  |  |  |
|                                       | ОК Сапсеі      |  |  |  |  |

## SpamAssassin rules

- 1. Go to **Security > Spam** and click the **Edit Anti-spam Settings** button.
- 2. Go to the **General** tab in the **Edit Anti-spam Settings** window and click the **SpamAssassin Rules** button.
- 3. Click the **Import** button to add SpamAssassin rules.

#### Note:

• Imported files must have the file extension ".cf". Rules will be enabled once being imported. You can refer to **the rules** provided by SpamAssassin, or add rules based on **the rules' guideline**.

|        | 5       | SpamAssass | in Rules |            |
|--------|---------|------------|----------|------------|
| Import | Export  | Delete     |          |            |
|        | Enabled |            | SpamAssa | ssin Rules |
|        |         |            |          |            |
|        |         |            |          |            |
|        |         |            |          |            |
|        |         |            |          |            |
|        |         |            |          |            |
|        |         |            |          |            |
|        |         |            |          |            |
|        |         |            |          |            |
|        |         |            |          |            |
|        |         |            |          | Finish     |

- Select the rule you want to edit and choose an action to take, such as Enable, Export, and Delete.
- 5. Click **Finish** to complete the settings.

# Custom spam filter

There are two types of spam filters that you can set up to filter out suspicious emails: **Address Filter** and **Keyword Filter**. You can customize filters according to your needs. Please refer to the following steps to create a spam filter:

- 1. Go to **Security > Spam** and click the **Edit Anti-spam Settings** button.
- 2. Go to the **General** tab in the **Edit Anti-spam Settings** window and click the **Custom Spam Filter** button.
- 3. Go to the **Address Filter** tab in the **Custom Spam Filter** window and click the **Create** button.

|                          | Custon  | n Spam Filter |                    |
|--------------------------|---------|---------------|--------------------|
| Address Filter Keyword F | ilter   |               |                    |
| Create Edit Delete       | Tools - |               | <b>₽</b> - Search  |
| Criteria                 |         | Do this       |                    |
|                          |         |               |                    |
|                          |         |               |                    |
|                          |         |               |                    |
|                          |         |               |                    |
|                          |         |               |                    |
|                          |         |               |                    |
|                          |         |               |                    |
|                          |         |               |                    |
|                          |         |               |                    |
|                          |         |               |                    |
|                          |         |               |                    |
|                          |         |               | No data 🛛 <b>C</b> |

- 4. Messages will be marked as spam or non-spam based on the sender and recipient criteria. Wildcard characters (\*) can be used in the entered addresses.
- 5. From the **Do this** drop-down menu, select **Mark as spam** or **Mark as non-spam**.

#### Note:

• The spam score will be ignored regarding the configuration of these actions.

| Black & White                                                                      | e List - Create                  |
|------------------------------------------------------------------------------------|----------------------------------|
| Create a rule to automatically mark certain                                        | n messages as spam or non-spam.  |
| • 'From:' address is                                                               | username@domain.com              |
| ○ 'To:' address is                                                                 | username@domain.com              |
| Do this:                                                                           | Mark as spam 👻                   |
| You can specify the address in the followir<br>• Single address:admin@synology.com | Mark as spam<br>Mark as non-spam |
| <ul> <li>Wildcards:*@synology.com, admin@*</li> </ul>                              | *, *@*.com                       |
|                                                                                    |                                  |
|                                                                                    | OK Cancel                        |

- 6. Click **OK** to complete the settings.
- 7. Go to the **Keyword Filter** tab in the **Custom Spam Filter** window.
- 8. Click the **Group setting** button to create a group. You can set up multiple groups to categorize keyword filters and then manage the filters by group:
  - Tick the checkbox in the **Enable** field to enable or disable an entire group.
  - To create, edit, or delete a group, select the group and click the action buttons in the upper toolbar.

9. Before creating a keyword filter, select the group the filter belongs to from the drop-down menu.

| Custom Spam Filter |               |              |         |              |          |      |
|--------------------|---------------|--------------|---------|--------------|----------|------|
| Address Filter     | eyword Filter |              |         |              |          |      |
| Create Edit        | Delete Save G | roup setting |         | Group: Defau | lt Group | -    |
| Enable             | Target        |              | Keyword |              | Score    |      |
|                    |               |              |         |              |          |      |
|                    |               |              |         |              |          |      |
|                    |               |              |         |              |          |      |
|                    |               |              |         |              |          |      |
|                    |               |              |         |              |          |      |
|                    |               |              |         |              |          |      |
|                    |               |              |         |              |          |      |
|                    |               |              |         |              |          |      |
|                    |               |              |         |              |          |      |
|                    |               |              |         |              |          |      |
|                    |               |              |         |              | Fi       | nish |

10. Click the **Create** button to customize the rule:

• **Target**: From the **Target** drop-down menu, you can select the following options to be filtered:

| Options                      | Description             |  |  |
|------------------------------|-------------------------|--|--|
| Title                        | Email title             |  |  |
| Contents (including Subject) | Email content and title |  |  |

- **Keyword**: Enter the keywords to be filtered. A regular expression can be used here. For more information on regular expression, please refer to **Wikipedia**.
- **Score**: Specify the number of points that will be added to the total spam score of the email when the keyword is detected.

#### Note:

• The email will be marked as spam if the total spam score exceeds the spam score threshold.

| Target:  | Contents (including Subjec 👻 |
|----------|------------------------------|
| Keyword: |                              |
| Score:   |                              |

#### Note:

• When making these modifications, you may want to re-adjust the spam score threshold. Please go back to the **General** tab in the **Edit Anti-Spam Setting** window to adjust the spam score threshold. The higher the spam score threshold, the looser the criteria for spam, so emails will be less likely to be marked as spam. The lower the spam score threshold, the stricter the criteria for spam, so emails will be more likely to be marked as spam.

#### Auto learning and spam reporting settings

After the anti-spam engine starts running, you can train MailPlus Server to better detect spam with specialized algorithms. Auto-learning and spam reporting help improve the accuracy of spam detection to meet individual needs.

- **Auto-learning**: During spam detection by the anti-spam engine, the system will automatically select an email that matches the criteria based on its score so that the email can be further analyzed.
- **Spam reporting**: Users can report spam when the anti-spam engine has failed to detect spam, or when a message has been mistreated as spam. Reporting incorrect categorization to the anti-spam engine helps the engine relearn to improve the accuracy.

Please refer to the following steps to set up auto-learning and spam reporting:

- 1. Go to **Security > Spam** and click the **Edit Anti-spam Settings** button.
- 2. Go to the Auto learning tab in the Edit Anti-spam Settings window.

| Edit anti-                                                   | spam setting         |                                   |
|--------------------------------------------------------------|----------------------|-----------------------------------|
| General Auto learning                                        |                      |                                   |
| 🖌 Auto learning 👔                                            |                      |                                   |
| Mark as spam if score is higher than:                        | 5 (Standard)         |                                   |
| Learn as spam if score is higher than:                       | 12 (Strict)          | •                                 |
| Learn as non-spam if score is lower than:                    | -1 (Strict)          | •                                 |
| Enable spam reporting                                        |                      |                                   |
| Forward spam to:                                             |                      | @NO.Synology.io                   |
| Forward false spam to:                                       |                      | @NO.Synology.io                   |
| You can check reported spam here, and allow<br>Reported Spam | w the system to lear | n for better spam identification. |
| Set daily schedule for learning reported                     | spam                 |                                   |
| Daily schedule:                                              | 02 🔻 : 00            | •                                 |
|                                                              |                      |                                   |
|                                                              |                      | OK Cancel                         |

- 3. Tick the Auto learning checkbox to adjust the following settings:
  - Mark as spam if score is higher than: This is the spam score threshold set up at the General tab.

- Learn as spam if score is higher than: During spam detection, if the spam score is higher than this value, the anti-spam engine will further analyze the keywords in the message content to expand the anti-spam engine database and improve its learning capability. When the same keywords are detected in the future, messages will be more likely to be determined as spam.
- Learn as non-spam if score is lower than: During spam detection, if the spam score is lower than this value, the anti-spam will further analyze the keywords in the message content to expand the anti-spam engine database and improve its learning capability. When the same keywords are detected in the future, messages will be more likely to be determined as non-spam.
- 4. Tick the **Enable spam reporting** checkbox to adjust the following settings:

#### Note:

- The reporting process involves collecting spam to a specific mailbox to undergo the learning process. Therefore, after enabling spam reporting, users can report spam and non-spam based on the following two methods:
- If users receive messages using MailPlus, the forward mailbox has already been configured for these users. Users only need to mark messages as spam in MailPlus or go to the spam mailbox of MailPlus to mark messages as non-spam.
- If users receive messages using third-party email clients, they must use the **forward as attachment** feature on the email clients to forward emails as attachments to the reporting mailbox.
- **Forward spam to**: Enter an email address that reported spam will be forwarded to when users use third-party mail clients to receive and report emails. The original email will be forwarded as an attachment to this email address.
- Forward false spam to: Enter an email address that reported non-spam will be forwarded to when users use third-party mail clients to receive and report emails. The original email will be forwarded as an attachment to this email address.
- **Reported Spam**: Click the **Reported Spam** button to view all reported spam and false spam. On the email list, select an email and click the **Learn** button to allow the anti-spam engine to improve spam detection for the selected email type. Emails that have been learned will be removed. You can allow the system to learn from the emails in the spam and non-spam mailboxes. Please refer to the following spam management:

| Function  | Description                                                                                                    |
|-----------|----------------------------------------------------------------------------------------------------|
| View      | View the message content.                                                                                                    |
| Learn     | Allow the anti-spam engine to quickly learn from the selected<br>email. After an email has been learned, it will be removed<br>from the list.           |
| Learn All | Allow the anti-spam engine to learn from all the email messages. <b>Learn All</b> can be found from the drop-down menu next to the <b>Learn</b> button. |
| Delete    | Remove selected emails to prevent them from being learned by the anti-spam engine.                                                                      |

| Function      | Description                                                                                                    |
|---------------|----------------------------------------------------------------------------------------------------|
| Original Mail | Open the original mail in a new browser tab.                                                                                           |
| Search        | Enter keywords (senders, recipients, and subjects) in the search field in the upper-right corner to search for certain email messages. |

|                       | Report        | ed Spam  |                 |
|-----------------------|---------------|----------|-----------------|
| Spam False Spam       |               |          |                 |
| View Learn - Delete 0 | Driginal Mail |          | <b>P</b> Search |
| Receiving time 🗸      | Sender        | Receiver | Title           |
|                       |               |          |                 |
|                       |               |          |                 |
|                       |               |          |                 |
|                       |               |          |                 |
|                       |               |          |                 |
|                       |               |          |                 |
|                       |               |          |                 |
|                       |               |          |                 |
|                       |               |          |                 |
|                       |               |          |                 |
|                       |               |          |                 |
|                       |               |          | No data         |
|                       |               |          |                 |
|                       |               |          | Close           |

• **Set daily schedule for learning reported spam**: Tick this option to specify the time for the system to auto-learn all reported spam and non-spam messages.

#### Note:

- The email address entered in **Forward spam to** cannot share the same username as existing users. The email address will not be counted as a licensed user and will only be used to receive email samples.
- The email address entered in **Forward false spam to** cannot share the same username as existing users.
- 5. Click **OK** to complete the settings.

#### Postscreen

Postscreen tests the connection source during the connection stage and determines whether or not to continue services. Postscreen includes the following two main functions:

- Checks if a sender follows SMTP standards and sends commands after the SMTP server greeting. If a sender sends a command before the SMTP server greeting, this sender will be blocked.
- Checks other DNSBL servers based on the sender's IP address. If a sender's IP address is blacklisted by other servers, this sender will be blocked.

#### **DNSBL** settings

Postscreen allows the setup of multiple DNSBL servers but relying on only one DNSBL server to make the decision. Matching criteria during the server check results in spam points, and the spam points generated from different servers will be accumulated. When the total score exceeds the value specified in the **DNSBL Score Threshold**, services will be rejected. Please refer to the steps below to adjust DNSBL settings:

- 1. Go to **Security** > **Spam** and click the **Enable postscreen protection against spams** checkbox.
- 2. Click the **DNSBL Settings** button to edit the servers that should be checked.
- 3. Click the **Settings** button to specify the **DNSBL Score Threshold** for rejecting services.
- 4. Click the **Create** button to add servers to be checked.

#### Note:

- You can add DNSWL (DNS-Based Whitelist) servers here and enter negative numbers in the corresponding **Score** fields.
- 5. You can **Edit** or **Delete** a selected DNSBL server.

| N                 | MailPlus Server                                                                       |             |
|-------------------|---------------------------------------------------------------------------------------|-------------|
| Server Management | Spam Antivirus Authentication Content Scan Data Protection                            |             |
| • Threat Monitor  | Enable anti-spam engine (recommended)     Delete spam interval (days): 30             |             |
| Domain            | Edit anti-spam set DNSBL Settings                                                     |             |
| Mail Delivery     | Automatically ur     Create Edit Delete Settings     Update once a      DNSBL Servers | Score       |
| Service           | Manual Update sbl.spamhaus.org                                                        | 1           |
| Security          | Engine informati xbl.spamhaus.org Rule version: Last updated ti                       | 1           |
| Queue Auditing    | Enable postscreen pr DNSBL Settings                                                   |             |
| License           | Enable greylist to ent                                                                |             |
| Account           | Note: Enabling this for Greylist Settings                                             |             |
| Personal          | The client will be disconnected when the score reaches 1.                             |             |
|                   |                                                                                       | OK Cancel   |
|                   |                                                                                       | Apply Reset |

6. Click **OK** to complete the settings.

# Enable greylist

When there is a new inbound message, the system will check if there are records of the same IP address, sender, or recipient as that of this inbound message. If no records are found, the message will be considered suspicious, and an error message will be sent back to the sender, requesting the sender to send the message again later. According to SMTP standards, senders receiving the error messages will try to send the message again at a later time. However, most spam senders will give up sending the message. When ordinary senders send the message again after a while, the system will receive the message. The greylist mechanism uses this method to reject spam.

With the greylist enabled, the greylist will run the following default actions for all the sources:

- Whitelist: Passes the test directly, and temporary error messages will not be sent back.
- **Greylist**: When records of the inbound messages cannot be found, the greylist mechanism allows temporary error messages to be sent back to the sender
- Blacklist: Rejects the messages directly.

#### Note:

• The greylist mechanism may delay the delivery of legitimate messages. Please make sure you fully understand the greylist mechanism before enabling the greylist.

Please refer to the following steps to enable greylist:

1. Go to Security > Spam and tick the Enable greylist to enhance spam detection by temporarily rejecting suspicious incoming mails checkbox.

| 2                   | MailPlus Server P 🗖 🗖                                                                                                    | × |
|---------------------|----------------------------------------------------------------------------------------------------|---|
| C Server Management | Spam         Antivirus         Authentication         Content         Scan         Data Protection           Enable anti-spam engine (recommended)         Enable anti-spam engine (recommended)         Enable anti-spam engine (rec |   |
| 🖭 Threat Monitor    | Delete spam interval (days): 30                                                                                                    |   |
| Domain              | Edit anti-spam setting                                                                                                    |   |
| Mail Delivery       | Update once a day at: 02 v : 30 v                                                                                                    |   |
| Service             | Engine information                                                                                                    |   |
| Security            | Rule version:         1820725           Last updated time:         2018/01/10 17:23:44                                                                                                    |   |
| Auditing            | Enable postscreen protection against spams DNSBL Settings                                                                                                    |   |
| 🔎 License           | Enable greylist to enhance spam detection by temporarily rejecting suspicious incoming mails                                                                                                    |   |
| L Account           | Note: Enabling this function may delay mail delivery.<br>Greylist Settings                                                                                                    |   |
| 🔯 Personal          |                                                                                                    |   |
|                     |                                                                                                    |   |
|                     | Apply Reset                                                                                                    |   |

- 2. Click the **Greylist Settings** button to set up default actions for all sources or actions for a specific IP address or domain name.
- 3. In the **Greylist Settings** window, click the **Settings** button to set up the default action for all sources.

|                      |                       | Greylist Settings |           |
|----------------------|-----------------------|-------------------|-----------|
| Create Edit          | Delete Set            | ttings            |           |
|                      | IP / Dom              | ain               | Action    |
|                      |                       |                   |           |
|                      |                       |                   |           |
|                      |                       | Greylist Settings |           |
| Action:              |                       | Greylist          | •         |
| Greylist             | time period:          | 30                | minutes   |
|                      |                       |                   |           |
|                      |                       |                   |           |
|                      |                       |                   | OK Cancel |
|                      |                       |                   |           |
|                      |                       |                   |           |
|                      |                       |                   |           |
| Action:Greylist / Gr | eylist time period:30 | ) minutes         |           |
|                      |                       |                   | OK Cancel |

- 4. From the **Action** drop-down menu, select a default action. In the **Greylist time period** field, enter a greylist delay time, which will be applied to all greylist actions.
- 5. Click **Create** to set up different actions for specific sender sources. You can set up different greylist commands other than the default action for specific users.

| G                                           | Greylist Settings      |
|---------------------------------------------|------------------------|
| Create Edit Delete Setti                    | ings                   |
| IP / Domai                                  | in Action              |
| Greyli                                      | list Settings - Create |
| Source                                      |                        |
| IP address:                                 | 192.168.1.1            |
| Netmask:                                    | 24                     |
| Domain                                      |                        |
| Domain name:                                | example.com            |
| Action:                                     | Whitelist 👻            |
|                                             |                        |
|                                             |                        |
|                                             |                        |
|                                             | OK Cancel              |
| Action:Greylist / Greylist time period:30 r | minutes                |
| Action. Greynst / Greynst unie period. 30 f | minutes                |
|                                             | OK Cancel              |

6. In the pop-up window, select a sender source and select an action from the **Action** dropdown menu.

#### Note:

• The domain source here is fetched from the IP address searched via DNS, not from **MAIL FROM** of the message.

7. Click **OK** to complete the settings.

# **Antivirus Scan**

MailPlus Server provides ClamAV, a free anti-virus engine, and McAfee, a paid and subscriptionbased anti-virus engine, to defend against malware threats. You can set up actions to take upon the detection of viruses.

Through antivirus detection, you can check if your emails contain malicious software or malware.

- **ClamAV**: ClamAV is the default antivirus system in MailPlus Server, which provides complete protection for your server at no cost.
- McAfee: MailPlus Server integrates with a paid antivirus package, Antivirus by McAfee.
   Subscribe to the Antivirus by McAfee and select McAfee as your antivirus engine for convenient management, antivirus scheduling, log, and more advanced settings. Please note that MailPlus Server will not scan emails larger than 20 MB to avoid prolonged scanning times.

#### Enable anti-virus engine

1. Go to **Security > Antivirus** and tick the **Enable Anti-Virus Engine** checkbox.

| M                          | MailPlus Ser                                                                                                    | ver                                                  | 7 - E X           |
|----------------------------|----------------------------------------------------------------------------------------------------|------------------------------------------------------|-------------------|
| <b>Ç</b> Server Management |                                                                                                    | Content Scan Data Protection                         |                   |
| Threat Monitor             | Antivirus           Image: Construction of the second second secon |                                                      |                   |
| Domain                     | Select engine:                                                                                                    | ClamAV 👻                                             |                   |
| Mail Delivery              | Anti-Virus Engine System Informatio<br>Product Version:                                                                                                    | n<br>Not updated                                     |                   |
| Service                    | Virus Data Version:                                                                                                    | Not updated                                          |                   |
| Security                   | Release Time:<br>Last updated time:                                                                                                    | Not updated<br>Not updated                           |                   |
| E Queue                    | Status:                                                                                                    | Normal                                               |                   |
| Auditing                   | Use Google SafeBrowsing database<br>Use this database to detect malicious                                                                                                    | URLs in mails. This feature may result in higher mer | mory consumption. |
| S License                  | Use other third-party database                                                                                                    | detection performance for malwares, phishing conte   | ante and ename    |
| Account                    | Auto-update virus definitions                                                                                                    | detection performance for manwares, prising conce    | indi apanta.      |
| Personal                   | Update once a day at:                                                                                                    | 02 💌 : 30 💌                                          |                   |
|                            | Manual Update                                                                                                    |                                                      |                   |
|                            |                                                                                                    |                                                      | Apply Reset       |

- 2. Select an engine from the **Select engine** drop-down menu:
  - **ClamAV**: ClamAV is a free antivirus engine supported by MailPlus Server.
  - **McAfee**: McAfee is a subscription-based antivirus engine that requires additional installation. (Please go to **Package Center** to install **Antivirus by McAfee**.)
- 3. Please refer to the following sections to complete the settings.

#### ClamAV

If you choose ClamAV as the antivirus engine, please refer to the following steps to configure the settings:

- 1. Under **Anti-Virus Engine System Information**, you can view the antivirus engine information. Please update the antivirus engine regularly.
- 2. ClamAV uses the following external databases to enhance detection accuracy:
  - Use Google Safe Browsing database: Uses the integrated Google Safe Browsing database to detect if a message contains malicious links.
  - Use other third-party database: Uses Sanesecurity and other third-party databases to enhance virus detection.
- 3. You can choose to automatically or manually update virus definitions:
  - **Auto-update virus definitions**: Enable auto-update to allow the system to download the latest virus definition files on a daily schedule.
  - Manual Update: Click the Manual Update button to immediately update virus definitions.

|                     | MailPlus                                                                 | Server P – E X                                                          |
|---------------------|--------------------------------------------------------------------------|-------------------------------------------------------------------------|
| C Server Management | Spam Antivirus Authentication                                            | Content Scan Data Protection                                            |
| 🖭 Threat Monitor    | Antivirus<br>Control Enable Anti-Virus Engine                            |                                                                         |
| Domain              | Select engine:                                                           | ClamAV                                                                  |
| Mail Delivery       | Anti-Virus Engine System Information<br>Product Version:                 | n<br>0.99.4                                                             |
| Service             | Virus Data Version:                                                      | 25004                                                                   |
| 🔀 Security          | Release Time:<br>Last updated time:                                      | 2018/10/04 04:51:19<br>2018/10/04 09:58:09                              |
| : Queue             | Status:                                                                  | Normal                                                                  |
| Auditing            | Use Google SafeBrowsing database<br>Use this database to detect malicion | us URLs in mails. This feature may result in higher memory consumption. |
| P License           | Use other third-party database                                           | ce detection performance for malwares, phishing contents, and spams.    |
| L Account           | ✓ Auto-update virus definitions<br>Update once a day at:                 |                                                                         |
|                     | Manual Update                                                            |                                                                         |
|                     |                                                                          | Apply Reset                                                             |

4. Click **Apply** to save the settings.

## McAfee

Selecting McAfee as your antivirus engine will require you to go to **Package Center** to purchase the package.

 If you have not installed McAfee or if the license has expired, an alert window will appear to inform you to go to **Package Center** to install **Antivirus by McAfee** and purchase the license using **Synology Account**.

|                   | MailPlus Server                                                                    | ·                                                                 |
|-------------------|------------------------------------------------------------------------------------|-------------------------------------------------------------------|
| Carver Management | Spam Antivirus Authentication Com                                                  | ntent Scan Data Protection                                        |
|                   | Antivirus                                                                          |                                                                   |
| Threat Monitor    | Enable Anti-Virus Engine ()                                                        |                                                                   |
| Domain            | Select engine:                                                                     | ClamAV                                                            |
| Mail Delivery     | Anti-Virus Engine System Information<br>Product Version:                           | ClamAV<br>McAfee                                                  |
| Service           |                                                                                    |                                                                   |
| Security          | Antivirus by McAfee is not installed yet. Ple<br>installation on your DiskStation. | Purchase Cancel                                                   |
| iii Auditing      | Use this database to detect malicious URL                                          | s in mails. This feature may result in higher memory consumption. |
| P License         | Use other third-party database                                                     | ection performance for malwares, phishing contents, and spams.    |
| 1 Account         | Auto-update virus definitions                                                      |                                                                   |
| Dersonal          | Update once a day at:                                                              | 02 💌 : 30 💌                                                       |
|                   | Manual Update                                                                      |                                                                   |
|                   |                                                                                    | Apply Reset                                                       |

2. Under Anti-Virus Engine System Information, you can view McAfee's information.

#### Note:

- McAfee settings must be configured in the **Antivirus by McAfee** package.
- If the status is abnormal (possibly due to license issues or corrupted virus definition files, etc.), **Antivirus by McAfee** will not scan the messages. Please resolve the problem or switch back to ClamAV. If a user manually disables **Antivirus by McAfee**, MailPlus Server will automatically switch to ClamAV.

| $\sim$                 | MailPlus Se                                                           | erver P — E >                                                                  |
|------------------------|-----------------------------------------------------------------------|--------------------------------------------------------------------------------|
| Call Server Management | Spam Antivirus Authentication                                         | Content Scan Data Protection                                                   |
| Threat Monitor         | 🖌 Enable Anti-Virus Engine 🕧                                          |                                                                                |
| Mail Delivery          | Select engine:                                                        | McAfee 💌                                                                       |
| Service                | Anti-Virus Engine System Information Product Version:                 | on<br>0.99.2                                                                   |
| 🔀 Security             | Virus Data Version:                                                   | 23490                                                                          |
| 📃 Queue                | Release Time:<br>Last updated time:                                   | 2017/06/20 12:14:12<br>2017/06/20 12:14:12                                     |
| Auditing               | Status:                                                               | Normal                                                                         |
| S License              | Use Google SafeBrowsing databas<br>Use this database to detect malici | ie<br>ous URLs in mails. This feature may result in higher memory consumption. |
| Account                | Use other third-party database<br>Use third-party databases to enha   | nce detection performance for malwares, phishing contents, and spams.          |
| O Personal             | Auto-update virus definitions                                         |                                                                                |
|                        | Update once a day at:                                                 | 02 💌 : 00 💌                                                                    |
|                        |                                                                       | Apply Reset                                                                    |

3. Click **Apply** to save the settings.

# Anti-virus action settings

- 1. Go to **Security** > **Antivirus**.
- 2. Select an action to take on emails containing viruses from the **Anti-virus action** drop-down menu:
  - **Delete mail**: Deletes the email.
  - Save to quarantine: Blocks the email and saves it to the quarantine section.
  - Deliver anyway: Delivers the email.
- 3. If you have selected **Delete mail** or **Save to quarantine**, you can choose to tick the **Send notifications to recipients after deleting or quarantining viruses** checkbox to inform the situation. A notification message will be sent to the recipient of the original email. You can click on the **Template Settings** button below to adjust the notification message templates for quarantined and deleted emails respectively.
- 4. If you have selected **Delver anyway**, you can tick the **Add subject prefix to infected mail** checkbox to label suspicious emails.

| R                       | MailPlus Server                                                                | P - E 3                                                           |
|-------------------------|--------------------------------------------------------------------------------|-------------------------------------------------------------------|
| C Server Management     | Spam Antivirus Authentication Cont                                             | ent Scan Data Protection                                          |
| <b>E</b> Threat Monitor | Use Google SafeBrowsing database<br>Use this database to detect malicious URLs | ; in mails. This feature may result in higher memory consumption. |
| Domain                  | Use other third-party database<br>Use third-party databases to enhance dete    | ction performance for malwares, phishing contents, and spams.     |
| Mail Delivery           | Auto-update virus definitions                                                  |                                                                   |
| Service                 | Update once a day at:<br>Manual Update                                         | 02 💌 : 30 💌                                                       |
| 🔀 Security              | ▲ Actions                                                                      |                                                                   |
| Queue                   | Anti-virus action:                                                             | Delete mail 👻                                                     |
| Auditing                | Quarantine List                                                                | Delete mail                                                       |
| License                 | Send notifications to recipients after deleting or<br>Template Settings        | Save to quarantine<br>Deliver anyway                              |
| 1 Account               | Add subject prefix to infected mail                                            | {Virus?}                                                          |
| Personal                |                                                                                | Apply Reset                                                       |

5. Click **Apply** to save the settings.

# Quarantine list

If you have saved emails to the quarantine section, you can view and manage the quarantined emails. Please refer to the following instructions to adjust the settings of quarantine list:

- 1. Go to **Security > Antivirus** and click the **Quarantine List** button.
- 2. You can search for senders, recipients, titles, and virus definitions in the search bar in the upper-right corner of the **Quarantine List** window.
- 3. Select a quarantined email and click the **View** or **Original Mail** button to check the content.

- 4. Choose one of the following actions based on the email content:
  - **Release**: Releases the email to the recipient.
  - **Delete**: Deletes the email.

|                                   | MailPlus Server                              |                      |                 |
|-----------------------------------|----------------------------------------------|----------------------|-----------------|
| Spam Antivir                      | US Authentication Content<br>Quarantine List | Scan Data Protection | 1               |
| View Release Delete Original Mail |                                              |                      | D Search        |
| Receiving time - Sender           | Receiver                                     | Title                | Virus signature |
|                                   |                                              |                      |                 |
|                                   |                                              |                      |                 |
|                                   |                                              |                      |                 |
|                                   |                                              |                      |                 |
|                                   |                                              |                      |                 |
|                                   |                                              |                      |                 |
|                                   |                                              |                      |                 |
|                                   |                                              |                      |                 |
|                                   |                                              |                      |                 |
|                                   |                                              |                      | No data C       |
|                                   |                                              |                      |                 |
|                                   |                                              |                      | Close           |
|                                   |                                              |                      | Apply Reset     |

5. Click **Close** to complete the settings.

# Authentication

The purpose of authentication is to verify the sender's identity to block fraudulent messages and protect against identity theft.

- **SPF (Sender Policy Framework)**: SPF mechanism verifies the legitimacy of the sender's host. SPF records for many domains are currently published in DNS and they provide the location of the hosts that are authorized to send emails using the domain. Therefore, when a host from a network delivers messages to MailPlus Server, the system will verify the SPF records of the sender's domain in DNS and determine if the server is authorized to send emails using this domain. If the SPF authentication fails, it will be categorized as **fail** or **softfail** depending on the SPF records, and the system will treat the two results differently.
- **DKIM (DomainKeys Identified Mail)**: DKIM mechanism verifies the sender's identity using encryption methods to check if the email content has been modified. With the DKIM mechanism, the sender's host will generate a set of the public key and private key and will publish the public key in DNS, while using the private key to create a digital signature to be affixed to emails. When the receiving host receives a message, it will check the public key for the sender's domain in DNS and use the public key to verify the signature, the sender identity, and whether the message has been modified or not.
- DMARC (Domain-based Message Authentication, Reporting & Conformance): DMARC mechanism is based on SPF and DKIM verification methods. When the system receives messages, it will check the sender's domain and DMARC records in DNS. According to SPF and DKIM verification results and DMARC records, the system will determine if the sender is fraudulent.

#### SPF

Enabling SPF verification allows the system to check the SPF records of the sender's domain in DNS to prevent email fraud. When SPF verification fails, the result will be identified as **fail** or **softfail**. Please refer to the following steps to adjust SPF verification settings:

#### Note:

 If your MailPlus Server is set up to receive messages forwarded from other mail servers, the SPF mechanism may block relayed messages since the relay server location is not included in the sender's SPF records. (For more information, please refer to **this article**.)
 Please add the relay server to the whitelist or disable SPF verification.

#### 1. Go to **Security > Authentication**.

- 2. Under the SPF section, tick the Enable SPF verification checkbox.
  - If the verification result is **fail**, the message will be rejected.
  - If the verification result is softfail, you can choose to tick the Reject SPF softfail checkbox to reject softfail messages; otherwise, all messages with the softfail result will be received.

| R                   | MailPlus Server P -                                                                                                    |
|---------------------|----------------------------------------------------------------------------------------------------|
| 🖬 Server Management | Spam Antivirus Authentication Content Scan Data Protection                                                                                               |
| 🖭 Threat Monitor    | SPF SPF is an email validation system designed to verify sender identity and prevent spams by detecting forged sender addresses. Enable SPF verification |
| Mail Delivery       | Reject SPF softfail                                                                                                    |
| Service             | DKIM                                                                                                    |
| Security            | DKIM allows the recipient to use a public key to validate the sender's signature to reduce potentially malicious emails or spams.                        |
| Queue               | If you want outbound mails that are sent from specific IP addresses to be signed by DKIM, please add the IP address to DKIM white List.                  |
| Auditing            | White List                                                                                                    |
| P License           | DMARC                                                                                                    |
| 1 Account           | DMARC allows the recipient to validate the sender's claimed email domain.  Enable DMARC                                                                  |
| Personal            | Apply Reset                                                                                                    |

3. Click **Apply** to save the settings.

#### DKIM

You can enable DKIM verification to prevent messages from being modified and to protect against identity theft. Please refer to the following steps to adjust DKIM verification settings:

#### 1. Go to **Security > Authentication**.

2. Under the **DKIM** section, tick the **Enable DKIM verification on inbound emails** checkbox if you want to verify the sender's identity for inbound messages and reduce messages from unknown sources.

- 3. Select a value for **Minimum key length for DKIM verification**. DKIM will reject an email if the key length for DKIM signing is shorter than the selected value. Increasing the minimum key length can prevent emails from less secure domains passing the DKIM verification.
- 4. Click the White List button to add specific IP address ranges to the whitelist which will allow specific senders to pass authentication and attach DKIM signatures to messages. When the host within the range connects to MailPlus Server to send outbound messages, the system will attach DKIM signatures to the messages.

| 4                 |                        |                        | MailPlus S              | erver                |                                | 2 - 5                       |
|-------------------|------------------------|------------------------|-------------------------|----------------------|--------------------------------|-----------------------------|
| Server Management | Spam                   | Antivirus              | Authentication          | Content Scan         | Data Protection                |                             |
|                   | SPF                    |                        |                         |                      |                                |                             |
| Threat Monitor    |                        |                        | on system designed to   | verify sender iden   | tity and prevent spams by det  | ecting forged sender        |
| Domain            | addresses<br>Enab      | i.<br>Ile SPF verifica | tion                    |                      |                                |                             |
| Mail Delivery     |                        | Reject SPF sof         | tfail                   |                      |                                |                             |
| Service           | DKIM                   |                        |                         |                      |                                |                             |
| Security          | DKIM allo<br>spams.    | ws the recipier        | nt to use a public key  | to validate the sen  | der's signature to reduce pote | ntially malicious emails or |
| Queue             | Lange and the second   |                        | cation on inbound ema   |                      |                                |                             |
| Quede             | If you war<br>DKIM Whi |                        | ails that are sent fron | n specific IP addres | ses to be signed by DKIM, ple  | ase add the IP address to   |
| Auditing          | White L                | ist                    |                         |                      |                                |                             |
| License           | DMARC                  |                        |                         |                      |                                |                             |
| Account           | DMARC al               | lows the recipi        | ient to validate the se | nder's claimed ema   | il domain.                     |                             |
| -                 | Enab                   | le DMARC               |                         |                      |                                |                             |
| Personal          |                        |                        |                         |                      |                                |                             |

5. Click Apply to save the settings.

# Note: Emails rejected by DKIM will be moved into the **Spam** mailbox in MailPlus 2.1 and above versions. A warning will appear when these emails are viewed on MailPlus clients.

# DMARC

Since DMARC is based on SPF and DKIM verification, please set up SPF for your domain and generate a public key to enable DKIM signing on outbound emails before proceeding with the DMARC settings. Please refer to the following steps to enable DMARC verification:

- 1. Go to **Security** > **Authentication**.
- 2. Tick the **Enable DMARC** checkbox to enable DMARC.

#### Note:

• Emails quarantined by DMARC will be moved into the **Spam** mailbox in MailPlus 2.1 and above versions. A warning will appear when these emails are viewed on MailPlus clients.

# **Content Protection**

The content protection feature can filter out suspicious emails based on your settings.

- MCP Rules: Searches based on the content of the original email. If too much suspicious content has been identified, the email will be placed in the quarantine section, or other specified actions will be performed.
- Attachment Filter: Filters email messages according to the attachment types.
- **Content Scan**: Enhances email content scanning. Rejects or rewrites emails containing phishing links or HTML tags to ensure security.

# **MCP** rules

Set up MCP (Message Content Protection) rules and specify an MCP threshold score. When an email matches the rule's criteria, the rule score will be summed up to the total MCP score. If the total score exceeds the MCP threshold score, the system will filter out or block the email. Please refer to the following steps to enable and manage MCP.

- Go to Security > Data Protection and tick the Enable MCP checkbox in the Data Protection section.
- 2. In the **MCP threshold score** field, enter a score.
- 3. Click the Manage MCP Rules button to add new rules.

|                     | MailPlus Server                                                                                                    | ? - 8 X                    |
|---------------------|----------------------------------------------------------------------------------------------------|----------------------------|
| C Server Management | Spam Antivirus Authentication Content Scan Data Protection                                                                                                    |                            |
|                     | Data Protection                                                                                                    |                            |
| 🖭 Threat Monitor    | With the Message Content Protection (MCP), you can set certain criteria to rate the mails, and t<br>on the mails of which the MCP score exceeds the MCP threshold score you have specified. | ake the predefined actions |
| Domain              | Enable MCP                                                                                                    |                            |
| Mail Delivery       | Manage MCP Rules                                                                                                    |                            |
| Service             | MCP threshold score: 100                                                                                                    |                            |
| 🧏 Security          | Actions Select the following actions for filtered mails:                                                                                                    |                            |
| E Queue             | Save to quarantine                                                                                                    |                            |
| Haditing            | MCP quarantine Deliver anyway                                                                                                    |                            |
| P License           | Delete mail                                                                                                    |                            |
| Account             | More options: Notify sender                                                                                                    |                            |
| Personal            | Template Settings                                                                                                    | Apply Reset                |

- 4. In the Manage MCP Rules window, click the Create button.
- 5. The **Add MCP Rules** window includes the following items:
  - Name: Enter a rule name.

• **Target**: Choose a section of the email from the **Target** drop-down menu as the target to be matched:

| Section                      | Description                                       |  |
|------------------------------|---------------------------------------------------|--|
| Title                        | Email message title                               |  |
| Contents (including Subject) | Email message content and subject                 |  |
| Sender                       | The sender of the email message                   |  |
| Receiver                     | The recipient of the email message                |  |
| Custom header                | The specific header of the original email message |  |

- **Custom header**: When **Custom header** from the **Target** drop-down menu is selected, the **Custom header** field will appear. Enter a specific header here.
- **Relation**: Choose a matching criterion from the **Relation** drop-down menu:

| Criteria               | Description                                                                                                    |
|------------------------|----------------------------------------------------------------------------------------------------|
| Contain                | If the target section of the email contains the matching content, the email matches the rule.                                                                  |
| Equal to               | If the target section of the email is identical to the matching content, the email matches the rule.                                                           |
| Fit regular expression | If the target section of the email contains the matching<br>content, the email matches the rule. A regular expression<br>can be used for the matching content. |

- **Pattern**: Enter matching content for the rule.
- Case sensitive: Choose Yes or No to determine if the matching is case sensitive.
- **Score**: Specify the number of points that will be generated when the criteria of this rule are matched.
- 6. Click **OK** to finish creating rules.
- 7. In the **Manage MCP Rules** window, you can create, enable, edit, or delete a rule. You can also search for a rule in the search bar in the upper-right corner.

|             |                       |               | Manage MCP Rules       |                           |                |           |
|-------------|-----------------------|---------------|------------------------|---------------------------|----------------|-----------|
| Create Edit | Delete                |               |                        |                           | Search         |           |
| Enable      | Name                  | Target        | Relation               | Pattern                   | Case sensitive | Score     |
|             | ex_creadit_card       | Title, Conten | Fit regular expression | $((4\d{3}) (5[1-5]\d{2})$ | No             | 10        |
|             | ex_tw_identity_number | Title, Conten | Fit regular expression | $[a-zA-Z]{1}[1-2]{1}[0$   | No             | 10        |
|             | ex_example            | Title, Conten | Contain                | example                   | No             | 10        |
|             | ex_email              | Sender, Rece  | Contain                | example@example.com       | No             | 10        |
|             |                       |               |                        |                           |                | 4 item(s) |
|             |                       |               |                        |                           |                |           |

8. Click **Finish** to complete the settings.

# Actions

When the total score of a rule exceeds the **MCP threshold score**, specific actions will be taken. Please refer to the following steps to set up the actions:

- Go to Security > Data Protection and enter an MCP threshold score in the MCP threshold score field under the Data Protection section.
- Under the Actions section, you can set up actions that will be taken when the MCP threshold score has been exceeded:
  - Save to quarantine: Blocks the email message and saves it to the quarantine section.
     You can click the MCP quarantine button to view the content of the quarantine messages. Please refer to Quarantine list for more information on managing quarantined messages.
  - **Deliver anyway**: Delivers the email message.
  - **Delete mail**: Deletes the email message.
  - **More options**: When an email exceeds the threshold score, you can choose to notify specific users or forward the email to a specific mailbox.

| Function      | Description                                                                                                    |
|---------------|----------------------------------------------------------------------------------------------------|
| Notify sender | Sends a notification email to notify senders that the email<br>has been blocked. You can click the <b>Template Settings</b><br>button to set up the notification content. |
| Forward to    | Forwards the original email to a specific mailbox.                                                                                                    |

| ×                 | MailPlus Server                                                                                | P — 0                              |
|-------------------|------------------------------------------------------------------------------------------------|------------------------------------|
| Server Management | Spam Antivirus Authentication Content Scan Data Protection                                     |                                    |
| berver Hundgemene | Data Protection                                                                                |                                    |
| Threat Monitor    | With the Message Content Protection (MCP), you can set certain criteria to rate the mails, and | take the predefined actions on the |
| Domain            | mails of which the MCP score exceeds the MCP threshold score you have specified.               |                                    |
| Mail Delivery     | Manage MCP Rules                                                                               |                                    |
| Service           | MCP threshold score: 100                                                                       |                                    |
| - Service         | ∧ Actions                                                                                      |                                    |
| 🔏 Security        | Select the following actions for filtered mails:                                               |                                    |
| Queue             | Save to quarantine                                                                             |                                    |
| A sudiation of    | MCP quarantine                                                                                 |                                    |
| Auditing          | Deliver anyway                                                                                 |                                    |
| License           | Delete mail                                                                                    |                                    |
| Account           | More options:                                                                                  |                                    |
| recount           | Template Settings                                                                              |                                    |
| Personal          | Forward to: admin@yourdomain.com                                                               |                                    |
|                   |                                                                                                |                                    |
|                   |                                                                                                | Apply Reset                        |

3. Click **Apply** to save the settings.

# Attachment filter

This attachment filter feature blocks messages based on the attachment file types. Please refer to the following steps to set up the attachment filter:

- 1. Go to **Security** > **Content Scan**.
- 2. Under the **Attachment Filter** section, click the **Attachment Filter** button.
- 3. In the **Attachment Filter** window, click the **Create** button to add new file types. You can select a file type to **Delete** or search for certain file types in the upper-right corner.

|                           | MailPl                                                                | lus Server                   |              |
|---------------------------|-----------------------------------------------------------------------|------------------------------|--------------|
| C Server Management       | Spam Antivirus Authentication                                         | Content Scan Data Protection |              |
| E Threat Monitor          | Attachment Filter<br>Specify the file types of attac                  | Attachment Filter            |              |
| Domain                    | Attachment Filter Create                                              | Delete Save                  | ₽ Search     |
| Mail Delivery             | Content Scan                                                          | File Types<br>ani            |              |
| Service                   | Enable dangerous conte                                                | bat                          |              |
| Security                  | <ul> <li>Reject partial mess</li> <li>Reject external mest</li> </ul> | cab<br>ceo                   |              |
| E Queue                   | Highlight phishing 1     Convert HTML into                            | cer<br>cmd                   |              |
| Auditing                  | IFrame tags:                                                          | cnf                          |              |
| License                   | Form tags:<br>Script tags:                                            | cpl                          |              |
| 1 Account                 | Web bugs:                                                             | fdf                          |              |
| Dersonal                  | Object Codebase tags:                                                 |                              | 35 item(s) C |
| and The device succession |                                                                       |                              | Finish       |

4. Click Save.

5. Click **Finish** to complete the settings.

# Content scan

The content scan feature blocks suspicious messages or modifies their content. Please refer to the following steps to adjust **content scan** settings:

#### Note:

- Modified content may not meet expectations. Please make sure you enable the functions according to your needs.
- 1. Go to **Security** > **Content Scan**.
- 2. Under the **Content Scan** section, tick the **Enable dangerous content scan** checkbox and adjust the following settings:
  - **Reject partial messages**: Rejects emails that are split across multiple incomplete messages (specifically email messages with Content-Type value of header message/ partial).
  - **Reject external message bodies**: Rejects emails that point to external resources (specifically email messages with Content-Type value of message/external-body).

- **Highlight phishing fraud**: When the system detects phishing links in an email, those links will be highlighted to alert recipients.
- **Convert HTML into plain text**: Messages in HTML format will be converted to plain text. You can set up different tags to perform different actions.

| Function              | Description                                              |
|-----------------------|----------------------------------------------------------|
| Allow                 | Delivers the message.                                    |
| Reject                | Rejects the message.                                     |
| Make tags ineffective | Delivers the message after making HTML tags ineffective. |

#### Note:

• Please specify the settings for each tag.

# Chapter 10: Monitor Settings

### **Monitor Server Status**

You can quickly oversee the server operation status via a graphical interface:

- Mail Traffic Monitor: Monitors the server's mail traffic by specific time intervals.
- **Threat Monitor**: Shows the number of email threats blocked by each security setting of your server. You can quickly identify all the threat sources and adjust security settings accordingly.
- Server List: Displays a list of server clusters and their operation statuses.

#### Mail traffic monitor

The **Mail Monitor** tab in **Server Management** displays mail activity statistics over a past period of time. Under the **Top List of User Activities** section is a list of the most active email addresses from each traffic type. For more information on email traffic types, please refer to **View mail logs**.

#### Note:

• If you have already set up a **High-availability cluster**, please view the logs on the primary server.

| 1                 |                     | MailPlus Se               | rver                 |         |                | P -           | - 🗆    |
|-------------------|---------------------|---------------------------|----------------------|---------|----------------|---------------|--------|
| Server Management |                     | erver List Mail Migration | Configuration Import |         |                |               |        |
| Threat Monitor    | Number of Mails     |                           |                      |         |                |               |        |
| Domain            | Filter - Export     |                           | Date                 |         | III            | month         | •      |
| Mail Delivery     | 800000              |                           |                      | 2       | 018/04         |               |        |
| ,                 | 400000              |                           |                      |         | otal<br>ent    | 31034         | 8      |
| Service           | 200000              |                           |                      | Fa      | iled           | 82626<br>1566 |        |
| Security          | 2018/04             | 2018/05 2018/06           | 2018/07              |         | esent<br>eject | 2974          |        |
| Queue             | Top List of User A  |                           | 201001               | 2010/00 |                | 201000        | 201011 |
| Auditing          | Sent                | Received                  | Failed               | Resent  |                | Reject        |        |
|                   | 48776 (user6@synolo | 129860 (user8@synol       | 2462 (user5@synolog  | 0 ()    |                | 4675 (176.180 | .17    |
| License           | 46583 (user3@synolo |                           | 2351 (user7@synolog  |         |                | 4465 (176.186 |        |
| Account           | 46581 (user4@synolo |                           | 2351 (user4@synolog  |         |                | 4465 (109.163 |        |
|                   | 46566 (user10@synol | /                         | 2351 (user3@synolog  |         |                | 4464 (240.129 |        |
| Personal          | 46561 (user8@synolo | 123964 (user1@synol       | 2350 (user8@synolog  | 0 ()    |                | 4463 (92.36.9 | 1.11   |

#### Monitor traffic by different time interval lengths

You can monitor email traffic in MailPlus Server by **hour**, **day**, **week**, or **month**. Every data point on the **Number of Mails** chart represents the total number of emails (of a specific email traffic type) during the time interval. Please refer to the steps below to adjust the time interval:

- 1. Go to Server Management > Mail Monitor.
- 2. You can select date and time intervals from the **Date** field and the drop-down menu in the upper-right corner of the **Number of Mails** section.

#### Monitor traffic from a specific time interval

You can use the following two methods to monitor a specific time point:

- 1. Hover the cursor to the left or right end of the chart and click the arrow icons to move forward or backward to a different point of time.
- 2. Select a desired date from the **Date** field in the upper-right corner of the **Number of Mails** section.

#### Note:

• MailPlus Server reserves different numbers of mail data for different time lengths. You can only switch to the time intervals with available data.

#### Fix display of detailed data from a specific time

Data displayed in the detailed information panel on the chart change as you hover over different time points. To view detailed information of a selected time interval, move the cursor to the desired time interval and left-click to fix the detailed information panel.

#### Show or hide data from certain traffic types

- 1. Go to Server Management > Mail Monitor.
- 2. Click the **Filter** button under the **Number of Mails** section and tick the checkboxes to show or hide data of certain traffic types.

#### Export data from a specific time interval

- 1. Go to Server Management > Mail Monitor.
- 2. Under the **Number of Mails** section, click the time interval you want to further investigate on the chart.
- 3. Click the **Export** button on the top.
- 4. MailPlus Server will export the data into an .html file.

#### Threat monitor

Detailed information on email threats and their sources are displayed in **Threat Monitor**. You can adjust settings according to threat analysis to secure MailPlus Server.

#### Note:

• If you have already set up a **High-availability cluster**, please view the logs on the primary server.

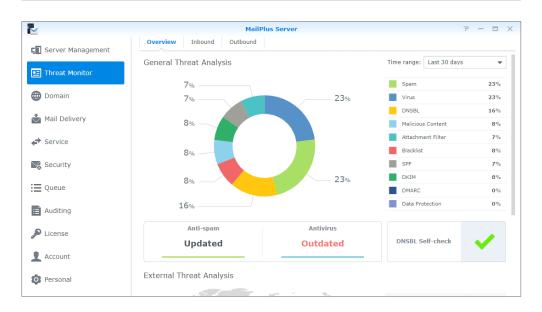

#### View general threat analysis

**General Threat Analysis** displays threat data and statistics for outbound and inbound emails with a graphical display. Please refer to the following steps to adjust **General Threat Analysis** settings.

- 1. Go to **Threat Monitor** > **Overview**.
- 2. Threat data and statistics along with their corresponding settings will be displayed in the **General Threat Analysis** section:
  - **Time range**: Select to show threat statistics over a specific time range.
  - **Threat list**: See percentage statistics of each threat type. To see the count statistics, hover the mouse to a specific type.
  - **Threat doughnut chart**: See the percentage statistics of each threat type. Select or deselect threat types on the right list to suit your needs.
  - **Anti-spam function**: See the anti-spam engine status. To modify its relevant settings, click to jump to the page.
  - **Antivirus function**: See the anti-virus engine status. To modify its relevant settings, click to jump to the page.
  - **DNSBL Self-check**: See if the Synology NAS is on the DNSBL blacklist. Click to see more details.

#### View external threat analysis

The external threat analysis displays the sources of blocked inbound emails and the corresponding count statistics.

- 1. Go to **Threat Monitor** > **Overview**.
- 2. Under the **External Threat Analysis** section, you can find a threat map and count statistics of each source:
  - **Threat map**: Each circle represents a threat source area. A circle expands when more blocked emails come from the area. To see the count statistics, hover the mouse to the circle.
  - **Threat Source**: This list shows the top six sources of blocked emails with their corresponding counts.

#### View blocked inbound and outbound mail

At **Inbound** and **Outbound**, you can find the statistics of blocked inbound and outbound emails respectively, along with top senders/recipients of such emails.

- 1. Go to Threat Monitor.
- 2. Click the **Inbound** or **Outbound** tabs.
  - **Time range**: Select the time range to see the statistics of blocked outbound or inbound emails over a specific period.
  - **Blocked Mail Statistics**: The chart shows the trends of each threat type of inbound emails (at **Inbound**) or outbound emails (at **Outbound**) over the selected time range.

#### Note:

- To change threat types on the display, select or deselect the legends under the chart.
- To see count statistics of each threat type, hover the mouse to the chart.
- **Top Senders of Blocked Mail**: The table shows the top 10 senders of blocked inbound emails (at **Inbound**) or outbound emails (at **Outbound**) with count statistics. For a complete list, click **Show All**.
- **Top Recipients of Blocked Mail**: The table shows the top 10 recipients of blocked inbound emails (at **Inbound**) or outbound emails (at **Outbound**) with count statistics. For a complete list, click **Show All**.

#### Server list

Get a quick overview of the MailPlus Server at the **Server List** tab of the **Server Management** page, including information on CPU, RAM, network usage, etc. Please refer to the following list of possible statuses for each MailPlus Server function:

- Running: The function is running properly.
- **Stopped**: The function has not been enabled.

- Abnormal: The function is abnormal.
- Not Installed: Only applies to MailPlus. This status means you have not installed MailPlus.
- **Getting ready**: This status means you have just enabled or disabled this function, and it is ready to switch the status.
- **Syncing mails**: When you are setting up or removing a MailPlus Server high-availability cluster, the system will sync emails. This status means the system is syncing emails.

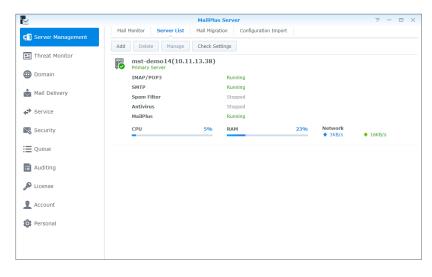

#### Note:

• If **Antivirus** or **MCP** are enabled, **Spam Filter** will also be enabled even if **Anti-Spam** is not enabled; however, the spam scanning will not be conducted.

#### **Check settings**

You can check if your MailPlus Server settings are the same as Synology's suggested settings in **Check Settings**. You can also see the effects of different settings here. Please refer to the following steps:

- 1. Go to Server Management > Server List.
- 2. Click the **Check Settings** button.

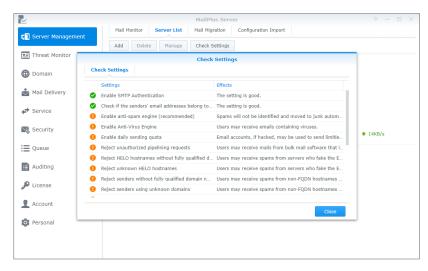

# **Monitor Mail Queue**

You can view pending emails in the mail queue and determine which action to take.

#### Monitor messages in mail queue

In the **Queue** page, you can check all the emails that are pending to be sent to other servers or are to be resent to other servers after the emails have been rejected.

The information regarding emails in the queue will be displayed as follows:

- Date and time when an email entered the queue
- Email sender and recipient
- Why a message is waiting in the mail queue (The **Description** column shows why an email failed to be delivered.)

|                   |          |            | MailPlus Serv | er                 |                 | 2 - 0       | 2 |
|-------------------|----------|------------|---------------|--------------------|-----------------|-------------|---|
| Server Management | Clear Al | Resend     | Resend All    |                    | Q - Search      | 1           |   |
| Server Hanagement | Queue    | Date       | Time          | Sender             | Recipient       | Description |   |
| E Threat Monitor  | active   | 2018-09-12 | 14:10:36      | admin@synology.biz | mk@synology.biz |             |   |
| Domain            |          |            |               |                    |                 |             |   |
| Mail Delivery     |          |            |               |                    |                 |             |   |
| Service           |          |            |               |                    |                 |             |   |
| Security          |          |            |               |                    |                 |             |   |
| 📃 Queue           |          |            |               |                    |                 |             |   |
| E Auditing        |          |            |               |                    |                 |             |   |
| S License         |          |            |               |                    |                 |             |   |
| L Account         |          |            |               |                    |                 |             |   |
| O Personal        |          |            |               |                    |                 | 1 item(s)   | 0 |

Mail queue statuses are categorized into the following three types:

- Hold: The message is to be processed.
- Active: The message is now being processed.
- **Deferred**: The system fails to deliver the email and will resend it later.

#### Note:

• Deferred emails will be returned to the sender if all redelivery attempts fail during the following five days.

#### Manage messages in mail queue

You can choose to immediately redeliver or cancel the delivery for the messages in the queue. Please refer to the following steps to manage messages in the mail queue:

1. Go to **Queue** to do the following:

- To redeliver messages, select the message in the mail queue and click the **Resend** button. The status of the message will switch from **Hold** to **Active**.
- To remove messages, select the messages in the mail queue and click the **Clear** button. The message will be removed from the queue.
- To resend all messages, click the **Resend All** button.
- To remove all messages, click the **Clear All** button.

|                     |             |            | MailPlus Serve | er                 |                 | 7 - 8 X     |
|---------------------|-------------|------------|----------------|--------------------|-----------------|-------------|
| 🗊 Server Management | Clear Clear | All Resend | Resend All     |                    | ₽ - Search      | i i         |
| Gerver Management   | Queue       | Date       | Time           | Sender             | Recipient       | Description |
| Threat Monitor      | active      | 2018-09-12 | 14:10:36       | admin@synology.biz | mk@synology.biz |             |
| Domain              |             |            |                |                    |                 |             |
| Mail Delivery       |             |            |                |                    |                 |             |
| Service             |             |            |                |                    |                 |             |
| Security            |             |            |                |                    |                 |             |
| i≡ Queue            |             |            |                |                    |                 |             |
| Auditing            |             |            |                |                    |                 |             |
| P License           |             |            |                |                    |                 |             |
| 1 Account           |             |            |                |                    |                 |             |
| Personal            |             |            |                |                    |                 | 1 item(s) C |

2. You can also search for messages in the search bar in the upper-right corner of the page to view the statuses of the messages.

| M                 |       |           |            | MailPlus Serve | er                 |         | 7                     | - = ×       |
|-------------------|-------|-----------|------------|----------------|--------------------|---------|-----------------------|-------------|
| Server Management | Clear | Clear All | Resend     | Resend All     |                    |         | ₽ - Search            |             |
|                   | Queu  | ie        | Date       | Time           | Sender             | Recip   | IIA 🔪                 | scription   |
| Threat Monitor    | activ | e         | 2018-09-12 | 14:10:36       | admin@synology.biz | mk@syno |                       |             |
| Domain            |       |           |            |                |                    |         | Recipient Description |             |
| Mail Delivery     |       |           |            |                |                    |         |                       |             |
| Service           |       |           |            |                |                    |         |                       |             |
| Security          |       |           |            |                |                    |         |                       |             |
| i≣ Queue          |       |           |            |                |                    |         |                       |             |
| H Auditing        |       |           |            |                |                    |         |                       |             |
| P License         |       |           |            |                |                    |         |                       |             |
| L Account         |       |           |            |                |                    |         |                       |             |
| Personal          |       |           |            |                |                    |         | į                     | t item(s) C |

## **Monitor Mail Log**

Mail logs record all activities of the server. You can view the log content to find the root problems and the solutions to the problems. Please note that log files may account for a large capacity of storage space.

The following log settings can be configured in the **Auditing** page.

- View Logs: View, search, and analyze the messages recorded in logs.
- Archive and Manage Logs: Configure various management settings such as archive intervals, backup, rotation rules, and sending logs to the secondary server, etc.
- Log Report: Allow logs to be sent through email notification regularly.

#### View mail logs

Please refer to the following steps to view mail logs:

- 1. Go to Auditing > Log.
- 2. From the drop-down menus at the top, select Mail log and Internal database.
- 3. Mail logs display the message ID, the date and time generated, the sender, recipient, title, size, and status of each message. The statuses are categorized as follows:
  - **Received**: This status means a MailPlus user has received a message. If a MailPlus user has sent a message to another MailPlus user, then the status on the log records will be shown as **Received**. If multiple MailPlus users receive the same message, multiple log records will be generated. However, if the message is sent to an alias email address in MailPlus Server, the log record will be generated for the alias email address even if the alias includes multiple recipient addresses, and that some of the users in the alias are from other servers. If auto-forwarding is enabled, log records with **Received** status will be generated whether the **Keep mail copy in the Inbox** checkbox is ticked or not.
  - **Sent**: When messages are sent to email addresses from other servers, multiple log records will be generated if the recipient includes multiple email addresses from other servers.
  - **Resent**: This status means there have been several attempts to resend messages to email addresses from other servers. This status will no longer be used in MailPlus Server 1.3.0-0370 and above.
  - Failed: This status means messages sent to other servers failed to be delivered.

#### Note:

- If you have set up **Auto BCC** rules, **Auto-Forwarding**, or **Auto Reply**, additional log content may be generated.
- If you have set up a High-availability cluster, please view the logs on the primary server.

#### View security logs

Security logs display the time and date an event is generated, along with the source, sender, recipient, title, type, and event description. Security logs are categorized as follows: **Rejected**, **Spam**, **Virus**, **DNSBL**, **Malicious Content**, **Attachment Filter**, **Blacklist**, **SPF**, **DKIM**, **DMARC**, and **Data Protection**, all of which are related to the security settings in MailPlus Server. The **Rejected** type means that MailPlus Server has rejected the message after running full analysis. Please refer to the following steps to view security logs:

#### Note:

• If you have already set up a **High-availability cluster**, please view the logs on the primary server.

#### 1. Go to Auditing > Log.

2. From the drop-down menus at the top, select Security log and Internal database.

| L.                |        |             |               | MailPlus Serve | ar .           |              |            | ? - 8                |
|-------------------|--------|-------------|---------------|----------------|----------------|--------------|------------|----------------------|
| Server Management | Log    | Usage Analy | sis Log Man   | agement Log    | List Mail Sear | ch Report    |            |                      |
| <b>.</b>          | Export |             |               |                | Security Log   | 🔹 Internal o | latabase 👻 | ₽ - Search           |
| Threat Monitor    | Date 🗸 | Time        | Source        | Sender         | Recipient      | Title        | Туре       | Event                |
| Domain            | 2018-0 | 15:55       | 219.233.10.80 | test6@examp    | user7@synol    | Test subject | DKIM       | dkim example event   |
| Domain            | 2018-0 | 15:55       | 4.63.247.206  | user4@synol    | test1@examp    | Test subject | DNSBL      | dnsbl example event  |
| Mail Delivery     | 2018-0 | 15:55       | 109.116.71.21 | test1@examp    | user9@synol    | Test subject | Virus      | virus example event  |
|                   | 2018-0 | 15:55       | 186.139.249   | test2@examp    | user4@synol    | Test subject | Spam       | spam example event   |
| Service           | 2018-0 | 15:55       | 116.70.3.208  | test4@examp    | user9@synol    | Test subject | Spam       | spam example event   |
|                   | 2018-0 | 15:55       | 34.91.73.154  | test7@examp    | user4@synol    | Test subject | DKIM       | dkim example event   |
| Security          | 2018-0 | 15:55       | 55.144.66.187 | test10@exam    | user10@syno    | Test subject | DNSBL      | dnsbl example event  |
| Queue             | 2018-0 | 15:55       | 186.139.249   | test6@examp    | user4@synol    | Test subject | DKIM       | dkim example event   |
| Queue             | 2018-0 | 15:55       | 157.20.191.1  | test7@examp    | user2@synol    | Test subject | Reject     | reject example event |
| Auditing          | 2018-0 | 15:55       | 217.114.43.2  | user7@synol    | test2@examp    | Test subject | Virus      | virus example event  |
|                   | 2018-0 | 15:55       | 42.126.215.2  | test4@examp    | user10@syno    | Test subject | Spam       | spam example event   |
| License           | 2018-0 | 15:55       | 149.19.64.91  | user7@synol    | test4@examp    | Test subject | DNSBL      | dnsbl example event  |
|                   | 2018-0 | 15:55       | 185.169.72.81 | user4@synol    | test4@examp    | Test subject | DNSBL      | dnsbl example event  |
| Account           | 2018-0 | 15:55       | 15.5.86.72    | test1@examp    | user9@synol    | Test subject | Virus      | virus example event  |
|                   | 2018-0 | 15:55       | 215.90.138.1  | test2@examp    | user8@synol    | Test subject | DNSBL      | dnsbl example event  |
| Personal          |        |             | IK - KK       |                | 1 2 3          | >> >I        |            | 15240 item(s)        |

#### View administration logs

Administration logs record the changes made to the MailPlus Server settings. Each log shows a brief description of the event, along with the type, user, time and date, user's IP address, and server name. Please refer to the following steps to view administration logs:

#### Note:

 Administration logs in MailPlus Server 2.1.0 record only the actions performed in the Service page and at the Auditing > Mail Search tab.

1. Go to Auditing > Log.

| -El como Managaria    |             |                                                  |           |                       |             | 7 - 0 X   |
|-----------------------|-------------|--------------------------------------------------|-----------|-----------------------|-------------|-----------|
| Server Management     | Log Usag    | e Analysis Log Management Log List Mail Sear     | ch Report |                       |             |           |
| o der for Handgemente | Export      |                                                  | Admin Log | ▼ Internal database ▼ | ₽ - Search  |           |
| 🖭 Threat Monitor      | Туре        | Event                                            | User      | DateTime +            | User's IP   | Server na |
| Domain                | Mail Search | Search task "1" was created and started.         | admin     | 2019/04/15 17:29:26   | 10.17.41.16 | MST_DEM   |
| Domain                | Service     | "Account type" was changed from "LDAP Users (m   | admin     | 2019/04/15 14:36:33   | 10.17.41.16 | MST_DEM   |
| Mail Delivery         | Service     | "Account type" was changed from "Local users" to | admin     | 2019/04/15 14:08:55   | 10.17.41.16 | MST_DEM   |
|                       | Service     | "Account type" was changed from "Domain Users (  | admin     | 2019/04/15 14:07:24   | 10.17.41.16 | MST_DEM   |
| Service               | Service     | "Enable IMAP SSL/TLS" was changed from "disable  | admin     | 2019/04/15 09:59:53   | 10.17.41.17 | MST_DEM   |
|                       | Service     | "Enable IMAP" was changed from "disabled" to "en | admin     | 2019/04/15 09:59:53   | 10.17.41.17 | MST_DEM   |
| 🔀 Security            | Service     | "Enable POP3 SSL/TLS" was changed from "disable  | admin     | 2019/04/15 09:59:53   | 10.17.41.17 | MST_DEM   |
| Queue                 | Service     | "Enable POP3" was changed from "disabled" to "en | admin     | 2019/04/15 09:59:53   | 10.17.41.17 | MST_DEM   |
|                       | Service     | "Account type" was changed from "Local users" to | admin     | 2019/04/15 09:59:01   | 10.17.41.17 | MST_DEM   |
| Auditing              | Service     | "Enable SMTP-TLS" was changed from "disabled" t  | admin     | 2019/04/15 09:59:01   | 10.17.41.17 | MST_DEM   |
|                       | Service     | "Enable SMTP-SSL" was changed from "disabled" t  | admin     | 2019/04/15 09:59:01   | 10.17.41.17 | MST_DEM   |
| License               | Service     | "Enable SMTP" was changed from "disabled" to "en | admin     | 2019/04/15 09:59:01   | 10.17.41.17 | MST_DEM   |
| L Account             |             |                                                  |           |                       |             |           |
| Personal              |             |                                                  |           |                       |             |           |

2. From the drop-down menus at the top, select **Admin log** and **Internal database**.

#### View external database

If you have archived logs, generated a log database, or downloaded log files, you can view the log content stored in **External database**.

Please refer to the following steps to view the external database:

- 1. Go to **Auditing** > **Log**.
- 2. From the drop-down menus at the top, select **Mail log**, **Security log**, or **Admin log** and select **External database**.

|                     |          |              | MailP      | lus Server |               |                 |                  | 7.        | - = ×   |
|---------------------|----------|--------------|------------|------------|---------------|-----------------|------------------|-----------|---------|
| C Server Management | Log Us   | age Analysis | Log Manage | ment Log   | List Mail Sea | rch Report      |                  |           |         |
|                     | Export   |              |            | М          | lail Log 🛛 👻  | Internal databa | se 👻 🔎 Sear      | ch        |         |
| Threat Monitor      | Message  | Date         | Time       | Sender -   | Original Re   | Internal databa | ase Title        | Ма        | Status  |
| Domain              | 442875c  | 201          | 19:14:47   | Jonathan@  | -             | External datab  | ase est Mail     | 1.1       | Sent    |
| Domain              | c737a3d  | 201          | 12:33:11   | Jonathan@  | -             | jps@texteri     | Test from MailPl | 0.8       | Sent    |
| Mail Delivery       | 0bf953a  | 201          | 13:09:23   | Jonathan@  | Jonathan@     | jonathan        | Testing the look | 0.8       | Recei   |
|                     | 827bc2b  | 201          | 15:32:20   | MK@synolo  | -             | andrew802       | test             | 0.9       | Sent    |
| 🖨 Service           | 527dbdc  | 201          | 15:33:45   | MK@synolo  | -             | andrew802       | test             | 0.9       | Sent    |
|                     | f21bffbb | 201          | 15:56:06   | MK@synolo  | admin@sy      | admin           | test             | 0.9       | Recei   |
| Security            |          | 201          | 15:33:29   | SYSTEM     | -             | patrick@sy      |                  | 5.1       | Failed  |
| -                   |          | 201          | 15:37:24   | SYSTEM     | -             | patrick@sy      |                  | 1.5       | Failed  |
| Queue               |          | 201          | 12:00:04   | SYSTEM     | -             | patrick@sy      |                  | 1.4       | Failed  |
| 📄 Auditing          |          | 201          | 09:37:14   | SYSTEM     | -             | patrick@sy      |                  | 3.7       | Failed  |
| - Additing          |          | 201          | 13:59:41   | SYSTEM     | -             | synology@       |                  | 95        | Failed  |
| License             |          | 201          | 22:29:07   | SYSTEM     | -             | synology@       |                  | 1.4       | Failed  |
| -                   |          | 201          | 21:06:53   | SYSTEM     | -             | synology@       |                  | 1.2       | Failed  |
| L Account           |          | 201          | 16:51:02   | SYSTEM     | -             | jero@synol      | Undelivered Ma   | 1.0       | Failed  |
|                     | 2017101  | 201          | 22:47:11   | SYSTEM     | -             | patrick@sy      | Undelivered Ma   | 38        | Failed  |
| O Personal          |          |              | ~          | 1          | 2 3           | » н             |                  | 34457 ite | em(s) C |

3. Find the location of your external database on the Synology NAS.

4. Click the **Select** button.

| Server Managemen | t                    |      |         |           |        |     |        |
|------------------|----------------------|------|---------|-----------|--------|-----|--------|
| _                | , unue               |      | ciae ci | to Trans  | - Sear | ch  |        |
| Threat Monitor   | ▶ CloudStation_自訂目的地 | Name | Size Fi | le Type I | e      | Ма  | Status |
| Domain           | docker               |      |         |           | tail   | 1.1 | Sent   |
| Domain           |                      |      |         |           | MailPl | 0.8 | Sent   |
| Mail Delivery    | CloudStation         |      |         |           | e look | 0.8 | Recei  |
|                  | homes                |      |         |           |        | 0.9 | Sent   |
| Service          | homes-backup         |      |         |           | :      | 0.9 | Sent   |
|                  | MailPlus_1           |      |         |           | :      | 0.9 | Recei  |
| Security         | MailPlus_2           |      |         |           |        | 5.1 | Failed |
| Queue            | MailPlus_3           |      |         |           |        | 1.5 | Failed |
| Queue            | MailPlus-backup      |      |         |           |        | 1.4 | Failed |
| Auditing         | music                |      |         |           |        | 3.7 | Failed |
|                  | NetBackup            |      |         |           |        | 95  | Failed |
| License          | photo                |      |         |           |        | 1.4 | Failed |
|                  | ▶ video              |      |         | No data C |        | 1.2 | Failed |
| Account          |                      |      | Sele    | ct Cancel | ed Ma  | 1.0 | Failed |
|                  |                      |      |         |           | ed Ma  | 38  | Failed |

#### Search logs

At **Auditing** > **Log**, you can search for logs using the simple search or the advanced search.

- **Simple search**: You can enter keywords in the search field in the upper-right corner of the page:
  - For Mail log, the entered keywords are used to search for content in the Message ID, Sender, Recipient, and Title columns.
  - For **Security log**, the entered keywords are used to search for content in the **Source**, **Sender**, **Recipient**, **Title**, and **Event** columns.
  - For Admin log, the entered keywords are used to search for content in the Type, Event, User, User's IP, and Server name columns.

| <                 |          |            | Mai           | IPlus Server  |             |                 |                  | P -      | - 🗆    |
|-------------------|----------|------------|---------------|---------------|-------------|-----------------|------------------|----------|--------|
| Server Management | Log U    | sage Analy | sis Log Manag | gement Log Li | st Mail Sea | rch Report      |                  |          |        |
|                   | Export   |            |               | Ma            | il Log 👻    | Internal databa | ise 👻 🔎 - Sear   | ch       |        |
| Threat Monitor    | Message  | Date       | Time          | Sender 🔺      | Original Re | Recipient       | Title            | Ма       | Status |
| Domain            | 442875c  | 201        | 19:14:47      | Jonathan@     | -           | jlmclemore      | Test Mail        | 1.1      | Sent   |
| Domain            | c737a3d  | 201        | 12:33:11      | Jonathan@     | -           | jps@texteri     | Test from MailPl | 0.8      | Sent   |
| Mail Delivery     | 0bf953a  | 201        | 13:09:23      | Jonathan@     | Jonathan@   | jonathan        | Testing the look | 0.8      | Recei  |
|                   | 827bc2b  | 201        | 15:32:20      | MK@synolo     | -           | andrew802       | test             | 0.9      | Sent   |
| Service           | 527dbdc  | 201        | 15:33:45      | MK@synolo     | -           | andrew802       | test             | 0.9      | Sent   |
|                   | f21bffbb | 201        | 15:56:06      | MK@synolo     | admin@sy    | admin           | test             | 0.9      | Recei  |
| Security          |          | 201        | 15:33:29      | SYSTEM        | -           | patrick@sy      |                  | 5.1      | Failed |
| -                 |          | 201        | 15:37:24      | SYSTEM        | -           | patrick@sy      |                  | 1.5      | Failed |
| Queue             |          | 201        | 12:00:04      | SYSTEM        | -           | patrick@sy      |                  | 1.4      | Failed |
| Auditing          |          | 201        | 09:37:14      | SYSTEM        | -           | patrick@sy      |                  | 3.7      | Failed |
|                   |          | 201        | 13:59:41      | SYSTEM        | -           | synology@       |                  | 95       | Failed |
| License           |          | 201        | 22:29:07      | SYSTEM        | -           | synology@       |                  | 1.4      | Failed |
|                   |          | 201        | 21:06:53      | SYSTEM        | -           | synology@       |                  | 1.2      | Failed |
| Account           |          | 201        | 16:51:02      | SYSTEM        | -           | jero@synol      | Undelivered Ma   | 1.0      | Failed |
|                   | 2017101  | 201        | 22:47:11      | SYSTEM        | -           | patrick@sy      | Undelivered Ma   | 38       | Failed |
| Personal          |          |            | к «           | 1             | 2 3         | » > >           |                  | 34457 it | em(s)  |

• **Advanced search**: You can click the magnifying glass icon in the search bar in the upperright corner of the page. Set up the search criteria for each item to conduct a precise advanced search. Click **OK** after you finish the settings. From the **Status** drop-down menu, you can select **Within domain** to search for messages sent within internal users.

|                   |              | Mai                | Plus Server |                  | 7 — 8                        |
|-------------------|--------------|--------------------|-------------|------------------|------------------------------|
| Server Management | Log Usage /  | Analysis Log Manag | gement Log  | List Mail Search | Report                       |
|                   | Export       |                    | Ν           | 1ail Log 👻 In    | ternal database 👻 🔎 - Search |
| E Threat Monitor  | Message Dat  | e Time             | Sender 🔺    | Original Re      | Message ID:                  |
| Domain            | 442875c 201  | 19:14:47           | Jonathan@   | j                |                              |
| Domain            | c737a3d 201  | 12:33:11           | Jonathan@   | ji               | Sender:                      |
| Mail Delivery     | 0bf953a 201  | 13:09:23           | Jonathan@   | Jonathan@        |                              |
|                   | 827bc2b 201  | 15:32:20           | MK@synolo   | a                | Original Recipient:          |
| Service           | 527dbdc 201  | 15:33:45           | MK@synolo   | a                |                              |
| _                 | f21bffbb 201 | 15:56:06           | MK@synolo   | . admin@sy       | Recipient:                   |
| Security          | 201          | 15:33:29           | SYSTEM      | - F              | Recipient:                   |
| Queue             | 201          | 15:37:24           | SYSTEM      | - F              |                              |
| Queue             | 201          | 12:00:04           | SYSTEM      | - p              | Title:                       |
| Auditing          | 201          | 09:37:14           | SYSTEM      | - p              |                              |
|                   | 201          | 13:59:41           | SYSTEM      | - s              | Mail Size (KB) :             |
| License           | 201          | 22:29:07           | SYSTEM      | - s              | Any 👻                        |
|                   | 201          | 21:06:53           | SYSTEM      | - s              | Status:                      |
| Account           | 201          | 16:51:02           | SYSTEM      | - j              | Any                          |
| Personal          | 2017101 201  | 22:47:11           | SYSTEM      | - F              |                              |
| Personal          |              | K «                | 1           | 2 3 🗡            | Date:                        |
|                   |              |                    |             |                  | From To 💷                    |
|                   |              |                    |             |                  | OK Reset                     |

#### Export log content

You can export logs as an .html file at **Auditing** > **Log**. If you click the **Export** button after log search, the search results will be exported. Please refer to **Search logs**.

#### Usage analysis

You can conduct usage analysis at **Auditing** > **Usage Analysis** to analyze inbound and outbound messages sent by each email address or domain.

|                   |                    | MailPlus Serve        | r        |             |        | 7 —    |     | × |
|-------------------|--------------------|-----------------------|----------|-------------|--------|--------|-----|---|
| Server Management | Log Usage An       | alysis Log Management | Log List | Mail Search | Report |        |     |   |
|                   | ∧ Search Condi     | tions                 |          |             |        |        |     |   |
| Threat Monitor    | Mail type:         | Sent                  | -        |             |        |        |     |   |
| Domain            | Date:              | From                  | -        | То          |        |        |     |   |
|                   | Identity:          | Sender                | •        |             |        |        |     |   |
| Mail Delivery     | Search range:      | email address         | •        |             |        |        |     |   |
| Service           | Keyword:           |                       |          |             |        |        |     |   |
| 😞 Security        | Search             |                       |          |             |        |        |     |   |
| Queue             | email address/doma | n                     |          |             | Total  |        |     |   |
| Auditing          |                    |                       |          |             |        |        |     |   |
| License           |                    |                       |          |             |        |        |     |   |
| Account           |                    |                       |          |             |        |        |     |   |
|                   |                    |                       |          |             |        | No dat | a ( | C |

#### Archive logs

You can configure log archiving settings. MailPlus Server will archive mail logs, security logs, and Postfix logs on a user-defined schedule. Please note that the archive feature will be automatically disabled once you cannot access the shared folder.

Please refer to the following steps to archive logs:

- 1. Go to **Auditing** > **Log Management**.
- 2. Under the Log Archiving section, tick the Enable log archiving checkbox.
- 3. Click the **Select** button next to the **Archive destination** field and select the destination for archive files.
- 4. Select the time to run archiving tasks.
- 5. Click **Apply** to save the settings.

|                      |                                                               | MailPlus Server        |             |        | ? — 🗆 X     |
|----------------------|---------------------------------------------------------------|------------------------|-------------|--------|-------------|
| Server Management    |                                                               | og Management Log List | Mail Search | Report |             |
| Ihreat Monitor       | Log Archiving<br>Enable log archiving<br>Archive destination: | Select shared folders  | Select      |        |             |
| Domain Mail Delivery | Run on the following days:                                    | Sat 👻                  | Select      |        |             |
| Service              | Run task:<br>Log Transfer                                     | 01 • : 00 •            |             |        |             |
| Security             | Transfer logs to the seconda                                  |                        |             |        |             |
| Queue                | Server:                                                       | Enter the server IP    |             |        |             |
| Handiting            | Port:<br>Transfer protocol:                                   | 514<br>UDP             |             |        |             |
| P License            | Log format:                                                   | BSD (RFC 3164) 💌       |             |        |             |
| L Account            | Enable secure connecti<br>Import Certificate                  | on (SSL)               |             |        |             |
|                      |                                                               |                        |             |        | Apply Reset |

#### Transfer logs to the secondary server

After a **High-availability cluster** is set up, logs will be collected to the primary server. You can choose to send a copy to the secondary server. Sending logs to the secondary server requires a log database to be generated (please refer to **Generate log database**). Please refer to the following steps to send logs to the secondary server:

- 1. Go to Auditing > Log Management.
- 2. Under the Log Transfer section, tick the Transfer logs to the secondary server checkbox.
- 3. Click **Apply** to save the settings.

#### Transfer Postfix logs to other syslog servers

Please refer to the following steps to send Postfix logs to other syslog servers:

- 1. Go to Auditing > Log Management.
- 2. Under the Log Transfer section, tick the Transfer logs to a syslog server checkbox.
- 3. Enter the information of the syslog server.
- If you tick the Enable secure connection (SSL) checkbox, you might need to click the Import Certificate button to import the certificate of the syslog server before sending logs.
- 5. Click **Apply** to save the settings.

|                     |                              | MailPlus Server       |                |       | 7 — | ΞX   |
|---------------------|------------------------------|-----------------------|----------------|-------|-----|------|
| 🗐 Server Management | Log Usage Analysis Lo        | g Management Log List | Mail Search Re | port  |     |      |
|                     | Log Archiving                |                       |                |       |     |      |
| Threat Monitor      | Enable log archiving         |                       |                |       |     |      |
| Domain              | Archive destination:         | Select shared folders | Select         |       |     | _    |
| •                   | Run on the following days:   | Sat 👻                 |                |       |     | _    |
| Mail Delivery       | Run task:                    | 01 🔻 : 00 👻           |                |       |     | _    |
| Service             | Log Transfer                 |                       |                |       |     |      |
| Security            | Transfer logs to the seconda |                       |                |       |     |      |
| 🚍 Queue             | Server:                      | Enter the server IP   |                |       |     | _    |
|                     | Port:                        | 514                   |                |       |     | _    |
| 😑 Auditing          | Transfer protocol:           | UDP 👻                 |                |       |     |      |
| License             | Log format:                  | BSD (RFC 3164) 👻      |                |       |     |      |
|                     | Enable secure connecti       | on (SSL)              |                |       |     |      |
| L Account           | Import Certificate           |                       |                |       |     |      |
|                     |                              |                       |                |       |     |      |
|                     |                              |                       |                | Apply | Re  | eset |

#### Set up log rotation rules

You can set up the rotation period and the file size for Postfix logs. The 400 million most recent entries from the mail log database and security log database will be retained.

Please refer to the following steps to set up log rotation rules:

- 1. Go to Auditing > Log Management.
- 2. Under the Log Rotation Rules section, enter a value in the Log file size is larger than (MB) field.
- 3. Under the **Log Rotation Rules** section, tick the **Log rotation period** checkbox and select a rotation period from the drop-down menu.
- 4. Click **Apply** to save the settings.

#### Chapter 10: Monitor Settings

| R_                |                                   | MailPlus Server                            | ? — 🗆 X     |
|-------------------|-----------------------------------|--------------------------------------------|-------------|
| Server Management | Log Usage Analysis                | Log Management Log List Mail Search Report |             |
|                   |                                   |                                            |             |
| Threat Monitor    | Log Transfer                      |                                            |             |
| Domain            | Transfer logs to the second       | dary server                                |             |
| <b>W</b>          | Transfer logs to a syslog s       | erver                                      |             |
| 📩 Mail Delivery   | Server:                           | Enter the server IP                        |             |
| Service           | Port:                             | 514                                        |             |
| Service           | Transfer protocol:                | UDP 👻                                      |             |
| Necurity          | Log format:                       | BSD (RFC 3164) 💌                           |             |
|                   | Enable secure connec              | tion (SSL)                                 |             |
| i Queue           | Import Certificate                |                                            |             |
| 😑 Auditing        | Log Rotation Rules                |                                            |             |
| License           | Rotate the Postfix logs when an   | y one of the following conditions occurs   |             |
|                   | Log file size is larger than (MB) | 30                                         |             |
| 1 Account         | Log rotation period               | Daily                                      |             |
|                   | L                                 |                                            |             |
|                   |                                   |                                            | Apply Reset |

#### Download and delete log files

You can save or remove mail logs, security logs, or Postfix logs at **Auditing** > **Log**.

Please refer to the following steps to download and delete log files:

- 1. Go to **Auditing** > **Log List**.
- 2. Select **Mail Log**, **Security Log**, **Admin Log**, or **Postfix Logs** from the drop-down menu at the top.
- If you have set up a MailPlus Server high-availability cluster and enabled Transfer logs to the secondary server, you can select Received logs from the drop-down menu on the secondary server; otherwise, select Main log.
- After selecting a log file, you can click the **Download** button to download the file or click the Delete button to delete the file from the server.

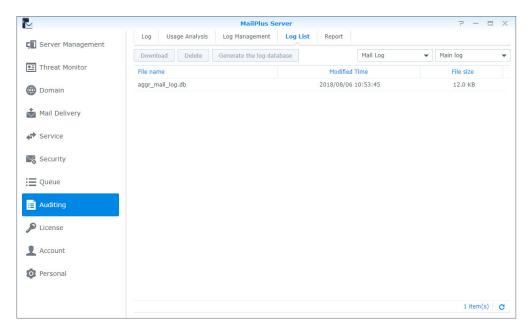

#### Generate log database

If you have enabled **Transfer logs to the secondary server**, you can convert received log content back to database files using the **Generate log database** feature. You can **View external database** at **Auditing** > **Log** to view the files in the log database.

- 1. Go to **Auditing** > **Log List**.
- 2. Select Mail log, Security log, Admin log, or Postfix log from the drop-down menu.
- 3. Select **Received log** from the drop-down menu.
- 4. Select a log file and click the **Generate Log Database** button.
- 5. Select the **Merge with the internal database** (may cause the loss of some logs) or **Save to selected folder** option and choose a destination folder.
- 6. Click **OK** to finish the settings.

|                            | MailPlu                      | us Server                                   | ? - = ×           |
|----------------------------|------------------------------|---------------------------------------------|-------------------|
| <b>G</b> Server Management | Log Usage Analysis Log Manag | gement Log List Report                      |                   |
|                            | Download Delete Generate th  | ne log database Mail Log                    | ▼ Received logs ▼ |
| 🖭 Threat Monitor           | File name                    | Modified Time                               | File size         |
| Domain                     | aggr_mail_log                | 2018/09/10 11:57:45                         | 792 Bytes         |
| Mail Delivery              |                              | Options                                     |                   |
| Service                    | Merge with t<br>some logs)   | he internal database (may cause the loss of |                   |
| Security                   | Save to sele                 |                                             |                   |
| Queue                      |                              |                                             |                   |
|                            |                              | OK Close                                    |                   |
| " License                  |                              |                                             |                   |
| <b>1</b> Account           |                              |                                             |                   |
|                            |                              |                                             | 1 item(s) C       |

#### Note:

- You do not need to generate a log database for **Admin log**. You can view it on both servers after enabling the **Transfer logs to the secondary server** option.
- Only logs that are generated after you enabled the **Transfer logs to the secondary server** option will be synchronized to the other server.

#### Set up daily reports

You can enable the daily report feature to allow Postfix logs from the previous day to be sent to a specific email address.

Please refer to the following steps to set up daily reports.

- 1. Go to **Auditing** > **Report**.
- 2. Tick the **Enable daily report** checkbox.
- 3. Select a delivery time.

4. In the **Send to** field, enter the destination address for the daily reports. You can specify up to two email addresses which should be separated by a semicolon (;).

|                     |                     | MailPlus Se    | rver     |        | 7     | - |      | × |
|---------------------|---------------------|----------------|----------|--------|-------|---|------|---|
| 🗊 Server Management | Log Usage Analysis  | Log Management | Log List | Report |       |   |      |   |
|                     | Enable daily report |                |          |        |       |   |      |   |
| 🖭 Threat Monitor    | Send at:            | 00 💌 : 00      | Ŧ        |        |       |   |      |   |
| Domain              | Send to:            |                |          | 0      |       |   |      |   |
| Mail Delivery       |                     |                |          |        |       |   |      |   |
| Service             |                     |                |          |        |       |   |      |   |
| Security            |                     |                |          |        |       |   |      |   |
| Queue               |                     |                |          |        |       |   |      |   |
| 📰 Auditing          |                     |                |          |        |       |   |      |   |
| S License           |                     |                |          |        |       |   |      |   |
| Account             |                     |                |          |        |       |   |      |   |
| Personal            |                     |                |          |        |       |   |      |   |
|                     |                     |                |          |        |       |   |      |   |
|                     |                     |                |          |        | Apply | R | eset |   |

#### Set up mail searches

You can find all the indexed emails in MailPlus Server, as well as view, delete, and export the search results.

Please refer to the following steps to create a mail search task:

- 1. Go to Auditing > Mail Search.
- 2. Click the plus icon (+) to create a new task.
- 3. Enter a Task name.
- 4. Set Search Conditions:
  - Pre-defined conditions: You can add multiple search conditions to a search task. Select from the drop-down menu to find emails that match All or Any of the conditions and define the conditions by Sender, Recipient, Subject, Keyword, Mail Size (MB), or Date that includes or excludes the entered keywords.
  - Custom: You can also customize search conditions using search operators and keywords.
     For example, to look for an email about *GDPR* sent after *May 25th, 2018* from the address *admin@synology.com*, you can enter *after:2018/05/25 AND from:admin@synology.com* AND GDPR as your search condition.

| Search Operator                    | Usage               | Example        |
|------------------------------------|---------------------|----------------|
| from:                              | Specify the sender  | from:amy       |
| to:                                | Specify a recipient | to:david       |
| subject: Words in the subject line |                     | subject:dinner |

| Search Operator     | Usage                                                | Example                     |
|---------------------|------------------------------------------------------|-----------------------------|
| OR                  | Messages that match multiple terms                   | from:amy OR<br>from:david   |
| - or NOT            | Remove messages from your results                    | dinner - movie              |
| ()                  | Group multiple search terms together                 | subject:(dinner<br>movie)   |
| in:                 | Specify the mailbox                                  | in:"feature<br>suggestions" |
| label:              | Messages that have a certain label                   | label:friends               |
| before: or after:   | Messages sent during a certain time period           | after:2004/04/16            |
| larger: or smaller: | Messages larger or smaller than a certain size in MB | larger:10M                  |
| filename:           | Attachments with a certain name or file type         | filename:pdf                |
| has:attachment      | Messages that have attachments                       | has:attachment              |
| is:starred          | Starred messages                                     | is:starred                  |
| is:unread           | Unread messages                                      | is:unread                   |

- 5. Set **Target User**. If no target users are specified, the task will search all users by default.
- 6. Click **OK** and the search task will start immediately.
- 7. You can stop a task in progress by selecting the task and clicking **Stop tasks** on the right panel. Click **Search** if you want to restart a task.
- 8. You can **Edit**, **Copy**, or **Delete** a task by selecting it and clicking on the corresponding icon.

|                                  |              | Add                  | )      |
|----------------------------------|--------------|----------------------|--------|
| Search Conditions                | Target User  |                      |        |
| Fask name:<br>Search Conditions: |              |                      |        |
| Pre-defined condition            | ons 🔿 Custom |                      |        |
| All                              |              | ng rule:             |        |
| Sender                           | ▼ contains   | ▼ admin@synology.com | _      |
| Add                              |              |                      |        |
|                                  |              |                      |        |
|                                  |              |                      |        |
|                                  |              |                      |        |
|                                  |              |                      |        |
|                                  |              |                      |        |
|                                  |              |                      |        |
|                                  |              |                      |        |
|                                  |              |                      |        |
|                                  |              |                      |        |
|                                  |              | ок                   | Cancel |

#### View mail search results

- 1. Go to Auditing > Mail Search and select a complete search task.
- 2. On the right panel, you can **Download task reports** or click **View Result** for further details and actions. Task reports allow you to view the details of a task, including the number of searched emails as well as which emails have been deleted.
- 3. In the **View Result** window, you can view, delete, or export each email. Details of each email will appear in the right section when you select it. You can also download the original mail or its attachments or open the email in a new tab.

|                                                                                                    |        | Search Resu | lt |                                               | E X                   |
|----------------------------------------------------------------------------------------------------|--------|-------------|----|-----------------------------------------------|-----------------------|
| Delete - Export -                                                                                                    |        | Y Search    |    |                                               | DSM and packa 🛨 🛂     |
| Subject       Image: Subject       Image: Subject< | Sender | Recipient   | C  | From<br>To<br>Cc<br>Bcc<br>Date<br>Attachment | - 2019-10-07 02:04:21 |
|                                                                                                    |        |             |    |                                               | Close                 |

#### Export mail search results

We recommend that you always export important mail search results and keep them on your local device as backup files in case of future needs.

- 1. Go to Auditing > Mail Search and select a complete search task.
- 2. Select a task and click View Result on the right panel.
- 3. Select the search results you wish to export and click **Export**.
- 4. You can click the arrow icon next to the **Export** button to further specify whether to export both the mail list and the original emails or only the mail list.
- 5. The exported mail list can be found as a file named export\_list.csv and can be edited with editors supporting .csv files. If you wish to distribute an auditing task, you can split the record into multiple files. Exported original mails can be found as .eml files in the eml folder.

#### Import mail search results

If you have exported mail search results and saved them to your local device, you can always import the mail list to check the emails.

- 1. Go to Auditing > Mail Search.
- 2. Click the **Import tasks** icon next to the trash can icon.
- 3. Upload a mail list in CSV format and enter a task name.
- 4. Click **Import**.
- 5. Once the import is complete, the task will appear at the top of the task list.

# Chapter 11: Disaster Recovery

# **High-Availability Cluster**

MailPlus Server provides two solutions: **single node** configuration and **high-availability** configuration. Single node configuration requires one Synology NAS to run mail services while high-availability configuration requires two Synology NAS to form a high-availability (HA) cluster, which can ensure an uninterrupted mail services during unexpected events.

#### High-availability (HA) configuration introduction

The high-availability (HA) cluster is composed of two Synology NAS, one of which takes the role of the "primary server" and the other acts as the "secondary server". Users and other mail servers connect to the main IP address of the MailPlus HA cluster. The primary server runs on the main IP address of the MailPlus HA cluster and receives all service requests. These requests will then be assigned to either the primary or secondary server to be processed.

A two-way synchronization will be performed to ensure mail data and server settings remain consistent and synchronized across primary and secondary servers. When the two servers process different service requests or when you edit the settings of MailPlus Server on one of the servers, the two-way synchronization feature can minimize the probability of data inconsistency. In contrast to mail data and server settings, logs will be collected to the primary server under the HA configuration. Please view the logs on the primary server or **Transfer logs to the secondary server** to send a copy.

The HA configuration minimizes service disruptions caused by server malfunctions. When the primary server malfunctions, the secondary server will temporarily take over all mail service requests. After the primary server recovers, data modifications that have been processed during the failover period will be synced back to the primary server. When the secondary server malfunctions, the primary server will assume all workload and data modifications processed during the period will also be synchronized to the secondary server after it recovers.

#### Note:

- MailPlus high-availability cluster and Synology High Availability (SHA) are two different cluster systems and thereby cannot run on the same Synology NAS simultaneously.
- Synology High Availability does not support MailPlus Server 2.1 and earlier versions.
- If service continuity is required, please consider MailPlus high-availability cluster designed for mail services. After the high-availability cluster recovers, data remain consistent across both servers, preventing the loss of data updated during the split-brain error.

#### Before configuring high-availability (HA)

#### 1. Prepare two Synology NAS:

- Sign in to the same Synology Account at Control Panel > Info Center > Synology Account on the two Synology NAS.
- Sync the system time between the two Synology NAS at Control Panel > Regional Options > Time.
- Go to Package Center to install and initialize MailPlus Server and MailPlus on both Synology NAS. For more information on how to set up MailPlus Server, you can refer to the Set up MailPlus Server section.
- After you set up MailPlus Server, a **MailPlus** shared folder will be automatically added to the Synology NAS. To ensure client users can access MailPlus, we do not recommend that you edit the permissions on your own. Please set the permission settings of the **MailPlus** shared folder as default.
- Set the target users' or groups' privileges to MailPlus Server and MailPlus at Control Panel > Privileges. The settings should be identical between the two Synology NAS.

#### Note:

- The size of the volumes on which MailPlus Server is located should be the same. In addition, since all the inbound and outbound emails will be fully synchronized to both volumes, please make sure the volume size can meet the email storage requirement.
- If you have mounted SSD caches on both volumes, please note the following:
  - They should be read-write caches in a RAID 1 configuration.
  - The cache size should be the same.
- The 2-step verification feature must be temporarily disabled on the secondary server during the HA cluster creation.

2. Assign two sets of static IP addresses for the primary and secondary servers:

- The IP addresses for both Synology NAS must be under the same LAN.
- The IP addresses must not be retrieved via PPPoE or DHCP.
- The network card of the IP address should be set up to perform manual network configuration.

|                    | Control Panel                                                                                     | ? — = X   |
|--------------------|---------------------------------------------------------------------------------------------------|-----------|
| Search             | General Network Interface Traffic Control Static Route DSM Settings                               |           |
| ∧ File Sharing     | Create - Edit Delete Connect Manage -                                                             |           |
| Shared Folder      | ← L/ Edit<br>Co IPv4 IPv6 802.1X                                                                  |           |
| 😝 File Services    | U:<br>Get network configuration automatically (DHCP)                                              |           |
| 2 User             | Use manual configuration                                                                          |           |
| 2 Group            | IP         IP address:         10.11.13.37           N         Subnet mask:         255.255.252.0 |           |
| 2 Domain/LDAP      | Gateway: 10.11.15.254                                                                             | 0         |
| ∧ Connectivity     | PI Set as default gateway                                                                         |           |
| 🥖 QuickConnect     | Set MTU value manually                                                                            |           |
| 😚 External Access  |                                                                                                   | ·         |
| Network            | VLAN ID:                                                                                          |           |
| \delta DHCP Server |                                                                                                   |           |
| 🛜 Wireless         |                                                                                                   |           |
| 😌 Security         |                                                                                                   | OK Cancel |

#### 3. Both Synology NAS must join the same domain:

- Both Synology NAS must join a Windows Active Directory or an LDAP server. For information on how to join a Windows Active Directory, please refer to **this tutorial**. For more information on how to join an LDAP server, please refer to **this help article**.
- If you do not have Windows Active Directory or LDAP server in your environment, you can go to **Package Center** and install **Synology Directory Server** or **LDAP Server** to set up a domain or an LDAP server for account management. Please note that using self-hosted LDAP or domain services has the risk of mail service interruption when the Synology NAS hosting the directory is abnormal or unresponsive.

#### 4. Prepare an internal IP address and external IP address for the HA cluster:

- Reserve an unused static internal IP address which should be in the same LAN as the two Synology NAS' IP addresses, and an unused external IP address for the HA cluster.
- Configure port-forwarding rules on the router to forward traffic between the internal and external cluster IP addresses.
- Register the external cluster IP address on a public DNS (Domain Name System) server.

#### Configure high-availability (HA)

- 1. Launch MailPlus Server after it has been set up.
- 2. Go to **Service** and check if you have selected **Domain Users** or **LDAP Users** from the **Account type** drop-down menu under the **SMTP** section.

|                   |                               | MailPlus Server                                       | 7 — 8 X     |
|-------------------|-------------------------------|-------------------------------------------------------|-------------|
| Server Management | SMTP                          |                                                       |             |
|                   | Enable SMTP to deliver and r  | eceive mails.                                         |             |
| 🖭 Threat Monitor  | Enable SMTP                   |                                                       |             |
| Domain            | Account type:                 | LDAP Users (synology.mst) -                           |             |
| U Domain          | Port:                         | 25                                                    |             |
| Mail Delivery     | Enable SMTP-SSL               |                                                       |             |
|                   | Port:                         | 465                                                   |             |
| Service           | Enable SMTP-TLS               |                                                       |             |
| 🔀 Security        | Port:                         | 587                                                   |             |
| Queue             | Network Interface             |                                                       |             |
|                   | Network Interface:            | LAN 1 (10.11.13.38) 🗸                                 |             |
| iii Auditing      | IMAP/POP3                     |                                                       |             |
| P License         | Enable following client proto | cols to receive mails via mail clients, e.g. Outlook. |             |
| Account           | Enable POP3                   |                                                       |             |
|                   | Enable POP3 SSL/TLS           |                                                       |             |
| 🔯 Personal        | Enable IMAP                   |                                                       |             |
|                   | Enable IMAP SSL/TLS           |                                                       |             |
|                   |                               |                                                       | Apply Reset |

3. Go to **Server Management** > **Server List** and click the **Add** button.

- N MailPlus Server Mail Migration Configuration Import Mail Monitor Server List C Server Management Add Delete Manage Check Settings E Threat Monitor MailPlus\_demo(172.22.1.15) B Domain Add server n Mail Delivery To use two servers as the mail system, please create the mail cluster Set the information of the mail cluster. Service Mail System IP: 172.22.1.19 Security Subnet mask 255.255.255.0 # 8KB/s Queue Auditing Cancel License Account
- 4. Enter the main internal IP address for the HA cluster and click **Next**.

 Enter the IP address of the secondary server in the Server Address field or select a Synology NAS to use as the secondary server from the Server Address drop-down menu. Synology NAS under the same LAN will be searched and included in this drop-down menu.

#### Note:

- Secondary servers need to bind to a Network Interface. You will need to enter the IP address of the bound network interface.
- 6. Enter the credentials of an account from the administrator group on the secondary server in the **Username** and **Password** fields. Please note that the 2-step verification must be temporarily disabled on the secondary server during the HA cluster creation.
- 7. In the **Volume** drop-down menu, you will find a list of volumes that have been created on the secondary server. Please select the volume used for saving mail data and MailPlus related files on the secondary server.
- 8. Click **Apply** after confirming that the settings are correct.

|                            |                                       | MailPlus Server                                | P — — × |
|----------------------------|---------------------------------------|------------------------------------------------|---------|
| <b>C</b> Server Management |                                       | 1ail Migration Configuration Import            |         |
| E Threat Monitor           | Add Delete Manage MailPlus_demo(172.2 | Check Settings 22.1.15) Add server node        |         |
| Mail Delivery              | Enter the information of t            | he server you wish to add to the mail cluster. |         |
| Service                    | Server Address:                       | MailPlus_demo_2 (172.22. 👻                     |         |
| No. Security               | Password:                             | •••••                                          | Network |
| E Queue                    | Volume:                               | Volume 1                                       |         |
| Auditing                   | Back                                  | Apply Cancel                                   |         |
| 🔊 License                  |                                       |                                                | -       |
| 1 Account                  |                                       |                                                |         |
|                            |                                       |                                                |         |

9. After you complete the settings, emails will be synchronized to the secondary server. The time required for the synchronization depends on the number of emails stored on the primary server. During the synchronization, you can still send and receive emails. All the services will be processed by the primary server until the synchronization is complete. After the synchronization is complete, the primary and secondary server will share the workload.

|                   |                          | Maill          | Plus Server          |     |          | ? - = > |
|-------------------|--------------------------|----------------|----------------------|-----|----------|---------|
| Server Management | Mail Monitor Server List | Mail Migration | Configuration Import |     |          |         |
| Server Management | Add Delete Manage        | Check Settings |                      |     |          |         |
| Threat Monitor    |                          | -              |                      |     |          |         |
| Domain            | Primary Server           | 17.193.150)    |                      |     |          |         |
| Domain            | IMAP/POP3                |                | Running              |     |          |         |
|                   | SMTP                     |                | Running              |     |          |         |
| ail Delivery      | Spam Filter              |                | Stopped              |     |          |         |
| vice              | Antivirus                |                | Stopped              |     |          |         |
| rvice             | MailPlus                 |                | Running              |     |          |         |
| curity            | Load Balance             |                | Running              |     |          |         |
| ,                 | CPU                      | 7%             | RAM                  | 22% | Network  |         |
| eue               | _                        |                |                      |     | 🛧 3KB/s  | 🖶 7KB/s |
| diting            | mst-demo13(10.           | 17.193.151)    |                      |     |          |         |
| liting            |                          |                |                      |     |          |         |
| ense              | IMAP/POP3<br>SMTP        |                | Running<br>Running   |     |          |         |
| 130               | Spam Filter              |                | Stopped              |     |          |         |
| count             | Antivirus                |                | Stopped              |     |          |         |
|                   | MailPlus                 |                | Running              |     |          |         |
|                   |                          |                |                      |     | Network  |         |
|                   | CPU                      | 1%             | RAM                  | 33% | ↑ 27KB/s | 162KB/s |

#### Note:

 During the first synchronization, MailPlus services are available but relatively slow due to the high server load. Therefore, if you have used MailPlus Server for quite a while and there is a large number of emails, we recommend that you copy most of the emails to the secondary server using Hyper Backup in advance to shorten the loading time and speed up the synchronization. For detailed instructions on using Hyper Backup to back up emails, please refer to Back up and Restore Email.

#### Modify high-availability (HA) cluster configuration

- 1. Launch MailPlus Server after it has been set up.
- 2. Go to Server Management > Server List.
- 3. Click the **Manage** button.
- 4. Under the **Mail System Settings** section, you can modify the IP address and subnet mask settings of the HA cluster.

#### Note:

• The modified IP address and subnet mask must be under the same LAN as the IP address of the primary and secondary servers.

5. Under the **Primary Server Settings** section, you can select a Synology NAS to act as the primary server of the HA cluster. The primary server runs on the internal IP address of the HA cluster and receives all mail service requests. These requests will then be assigned to either the primary or the secondary server.

| N                          |                                 | MailPlus Serve               | r              |         | 7 - 8 X |
|----------------------------|---------------------------------|------------------------------|----------------|---------|---------|
| <b>C</b> Server Management | Mail Monitor Server L           | Server Managem               |                |         |         |
| Threat Monitor             | Mail System Settin              | igs                          |                |         |         |
| Domain                     | Mail System IP:<br>Subnet mask: | 10.11.15.203<br>255.255.252  |                |         |         |
| Mail Delivery              | Primary Server Se               | ttings                       |                |         |         |
| Service                    | Server Name -                   | Server Address               | Primary Server |         |         |
| Security                   | mst_ds918p_1<br>mst_ds918p_2    | 10.11.15.199<br>10.11.15.200 |                | Network |         |
| := Queue                   |                                 |                              |                | 🛧 1KB/s | 23KB/s  |
| Auditing                   |                                 |                              |                |         |         |
| " License                  |                                 |                              |                |         |         |
| L Account                  |                                 |                              | OK Cancel      |         |         |
|                            | CPU                             | 6% RA                        | M 46%          | Network | 24KB/s  |

#### Remove high-availability (HA) configuration

When you remove the HA configuration, mail data will be synchronized across the two Synology NAS to ensure data consistency. After the configuration removal, the internal IP address of the HA cluster will no longer be used by any of the Synology NAS. You may need to adjust the port forwarding and demilitarized zone (DMZ) settings of your firewall device or modify relevant DNS records. Please refer to the following steps to remove one of the Synology NAS from the HA cluster:

- 1. Sign in to DSM of the Synology NAS you wish to keep and launch MailPlus Server.
- 2. Go to Server Management > Server List.
- 3. Select the Synology NAS you want to remove.

|                            |                             | MailPlus Server             |             |                  | 2 - 0    | I X |
|----------------------------|-----------------------------|-----------------------------|-------------|------------------|----------|-----|
| <b>c</b> Server Management | Mail Monitor Server List    | Mail Migration Configurat   | tion Import |                  |          |     |
| 🖭 Threat Monitor           | Add Delete Manage           | Check Settings 0.11.15.199) |             |                  |          |     |
| Domain                     | Primary Server<br>IMAP/POP3 | Running                     |             |                  |          |     |
| Mail Delivery              | SMTP<br>Spam Filter         | Running<br>Stopped          |             |                  |          |     |
| Service                    | Antivirus<br>MailPlus       | Stopped<br>Stopped          |             |                  |          |     |
| Security                   | Load Balance                | Running                     |             | Network          |          |     |
| Queue                      | CPU                         | 1% RAM                      | 33%         | A 2KB/s          | 12KB/s   |     |
| Auditing                   | mst_ds918p_2(1              | 0.11.15.200)                |             |                  |          |     |
| License                    | IMAP/POP3<br>SMTP           | Running<br>Running          |             |                  |          |     |
| Account                    | Spam Filter<br>Antivirus    | Stopped<br>Stopped          |             |                  |          |     |
|                            | MailPlus                    | Stopped                     |             | No.              |          |     |
|                            | CPU                         | 5% RAM                      | 46%         | Network<br>2KB/s | 🖶 13KB/s |     |

- 4. Click the **Delete** button.
- 5. Click **Yes** in the pop-up confirmation box.

|                     | MailPlu                                                       | s Server                                     |                 | 7 - E X  |
|---------------------|---------------------------------------------------------------|----------------------------------------------|-----------------|----------|
| C Server Management | Mail Monitor Server List Mail Migration                       | Configuration Import                         |                 |          |
|                     | Add Delete Manage Check Settings                              |                                              |                 |          |
| Threat Monitor      | mst_ds918p_1(10.11.15.199) Primary Server                     |                                              |                 |          |
| Domain              | IMAP/POP3                                                     | Running                                      |                 |          |
| Mail Delivery       | SMTP                                                          | Running                                      |                 |          |
|                     | Spam Filter                                                   | Stopped                                      |                 |          |
| Service             | Pelete mst_ds918p_2(10.11.15.200                              |                                              |                 |          |
| Security            | After being deleted from the cluster,<br>cluster information. | the server will no longer be able to get the |                 |          |
| Queue               |                                                               |                                              | etwork<br>2KB/s | 🖶 16KB/s |
|                     | [                                                             | Yes No                                       |                 |          |
| E Auditing          | IMAP/POP3                                                     | Running                                      |                 |          |
| P License           | SMTP                                                          | Running                                      |                 |          |
| Account             | Spam Filter                                                   | Stopped                                      |                 |          |
| Account             | Antivirus<br>MailPlus                                         | Stopped<br>Stopped                           |                 |          |
|                     | CPU 3%                                                        | RAM 46%                                      | Network         |          |
|                     |                                                               |                                              | 🛧 2KB/s         | 🖶 17KB/s |
|                     |                                                               |                                              |                 |          |

6. After all the emails are synchronized, the HA cluster will be dissolved. The server you would like to keep will continue to receive and process mail service requests. Please check if you need to adjust port forwarding or demilitarized zone (DMZ) settings of your firewall device or modify your DNS records.

|                              | м                                               | 1ailPlus Server              |           |                  | 2 - 0   | × |
|------------------------------|-------------------------------------------------|------------------------------|-----------|------------------|---------|---|
| <b>[</b> ] Server Management | Mail Monitor Server List                        | Mail Migration Configuration | on Import |                  |         |   |
| Threat Monitor               | Add Delete Manage mst_ds918p_1(10.              | Check Settings               |           |                  |         |   |
| Domain                       | mst_ds918p_1(10.<br>Primary Server<br>IMAP/POP3 | Running                      |           |                  |         |   |
| Mail Delivery                | SMTP<br>Spam Filter                             | Running<br>Stopped           |           |                  |         |   |
| Service                      | Antivirus<br>MailPlus                           | Stopped<br>Stopped           |           |                  |         |   |
| Not the security             | СРИ                                             | 2% RAM                       | 34%       | Network<br>2KB/s | ♣ 8KB/s |   |
| Queue                        |                                                 |                              |           |                  |         |   |
| Auditing                     |                                                 |                              |           |                  |         |   |
| License Account              |                                                 |                              |           |                  |         |   |
| Account                      |                                                 |                              |           |                  |         |   |
|                              |                                                 |                              |           |                  |         |   |

#### Server malfunction

When one of the Synology NAS in the HA cluster malfunctions, the other one will continue to provide mail services. The primary and secondary servers mentioned in the following sections refer to the original roles of the servers under HA configuration, not the roles after the switchover.

#### Primary server malfunction

When the original primary server malfunctions, the original secondary server will take over the internal IP address of the HA cluster. It starts to receive and process service requests independently. Under the circumstances, when you launch MailPlus Server on the original secondary server, a mail system alert window will appear, and you will not be able to adjust the settings of the MailPlus Server during the switchover.

The primary server needs to be recovered at the earliest opportunity. If the original primary server cannot be recovered, please refer to **Remove High-availability (HA) configuration** to remove it. After the removal, MailPlus Server will run on a single-node configuration.

|                            |                         | MailPlu                                               | s Server            |                                                   | P             | - = x |
|----------------------------|-------------------------|-------------------------------------------------------|---------------------|---------------------------------------------------|---------------|-------|
| <b>C</b> Server Management | Mail Monitor            |                                                       | Migration Configura | ation Import                                      |               |       |
| Threat Monitor             | Filter - Ex             | port                                                  |                     | Date 🔳                                            | hour          | -     |
| Domain                     |                         |                                                       |                     |                                                   |               |       |
| Mail Delivery              |                         |                                                       |                     |                                                   |               |       |
| Service                    |                         | rarily blocked as the mai<br>uration, please check an |                     | ot in a normal condition.<br>ove the server where |               |       |
| Security                   | the errors occurred fro | m the mail cluster.                                   |                     |                                                   | m is          |       |
| Queue                      |                         | C                                                     | и <b>к</b>          |                                                   | ove the<br>r. |       |
| auditing                   | Sent                    | Received                                              | Failed              | Resent                                            | Reject        | i.    |
| "D License                 |                         |                                                       |                     |                                                   |               |       |
| L Account                  |                         |                                                       |                     |                                                   |               |       |
|                            |                         |                                                       |                     |                                                   |               |       |
|                            |                         |                                                       |                     |                                                   |               |       |

#### Secondary server malfunction

When the original secondary server malfunctions, the original primary server will take over the internal IP address of the HA cluster and process all the received service requests independently. Please recover the original secondary server at the earliest opportunity. If the original secondary server cannot be recovered, please refer to **Remove High-availability** (HA) configuration to remove it. After the removal, MailPlus Server will run on a single-node configuration.

# Back up and Restore Email

You can use the backup features on DSM to back up the MailPlus Server. MailPlus Server backup includes the following:

- System configuration backup
- Mailbox and email backup

Fewer modifications occur in MailPlus Server's system settings; therefore, you can use **Hyper Backup** to run scheduled backup tasks. However, mailboxes and email messages in the mail system are constantly changing and may require real-time backup. Therefore, it is recommended that you use **Shared Folder Sync** to back up mailboxes and email messages and to prevent data loss when only scheduled backup is performed.

#### System configuration backup

Back up mail system configuration to a MailPlus compatible Synology NAS using Hyper Backup.

- 1. Launch Hyper Backup on the source Synology NAS.
- 2. Click the plus icon (+) in the lower-left corner to create a new data backup task.
- 3. Select a backup destination type:
  - Local folder & USB: This option backs up data to a local Synology NAS or an external USB/SD storage device.
  - **Remote NAS device**: Hyper Backup Vault needs to be installed and launched on the remote destination in advance.
- 4. Specify task settings. For more information on how to create backup tasks, please refer to **this help article**.
- 5. Select MailPlus Server when the system asks you to select an application to back up.

|                   |                                                         | Hyper Backup    |                            | 7 - 8 X              |
|-------------------|---------------------------------------------------------|-----------------|----------------------------|----------------------|
| III Local Storage |                                                         | Backup Wizard   | X                          |                      |
| 📱 Synology NAS    | Application Backup<br>Select applications to back up.   |                 |                            |                      |
| 🕎 Synology NAS    |                                                         |                 |                            |                      |
|                   | <ul> <li>Application</li> </ul>                         | Shared folder 🕧 | Summary                    |                      |
|                   | Mail Server<br>1.6.7-0497                               |                 | Back up package settings.  |                      |
|                   | MailPlus Server 2.1.2-0705                              |                 | Back up package settings.  | Ro                   |
|                   | MariaDB 10 10.3.11-0054                                 |                 | Back up package databases. | 10                   |
|                   | MariaDB 5 9<br>5.5.62-0091                              |                 | Back up package databases. | 3:00 Interval: Daily |
|                   | Note Station     Applications selected; 22 applications |                 | Back up package data and   |                      |
|                   |                                                         | unselected. 🕖   |                            |                      |
|                   | Back                                                    |                 | Next Cancel                |                      |
| + 🤊               |                                                         |                 |                            |                      |

- 6. After backup task settings are complete, the system will be ready to back up the following MailPlus Server settings (on the left panel of the MailPlus Server interface):
  - Domain
  - Mail Delivery
  - Service
  - Security
  - Auditing
  - License
  - Account

#### Mailbox and email backup

Please refer to the following sections to back up the entire mailbox and email messages to a MailPlus compatible Synology NAS through sync tasks:

#### Enable shared folder sync

You need to enable **Shared Folder Sync** on the destination Synology NAS.

- 1. Sign in to DSM.
- 2. Go to **Control Panel** > **File Services** > **rsync**.
- 3. Tick the **Enable rsync service** checkbox to enable **Shared Folder Sync**.

|                   | Control Panel P - 🗖 X                                                                                                    |
|-------------------|----------------------------------------------------------------------------------------------------|
| Search            | SMB/AFP/NFS FTP TFTP rsync Advanced                                                                                                    |
| ∧ File Sharing    | ∧ rsync                                                                                                    |
| Shared Folder     | Enable the rsync service to render your DiskStation a backup destination for another Synology server or rsync-compatible server via<br>the following services: Shared Folder Sync, Time Backup, LUN Backup, and rsync backup. |
| File Services     | Enable rsync service                                                                                                    |
| 2 User            | SSH encryption port: 22 Enable rsync account                                                                                                    |
| 2 Group           | You can create/edit rsync accounts for external users to allow backup to shared folders on your DiskStation via unencrypted<br>rsync. (Your DiskStation may have lower security level.)                                       |
| Domain/LDAP       | Edit rsync Account                                                                                                    |
| ∧ Connectivity    | Set up rsync speed limits for users and groups <ul> <li>No speed limit</li> </ul>                                                                                                    |
| 🥖 QuickConnect    | Enable speed limit Enable speed limit according to a schedule Set Schedule                                                                                                    |
| 😚 External Access | Speed Limit Settings                                                                                                    |
| 🛕 Network         |                                                                                                    |
| 👧 DHCP Server     |                                                                                                    |
| 🛜 Wireless        |                                                                                                    |
| 당 Security        | Apply Reset                                                                                                    |

4. Click Apply.

#### Create a sync task

Sign in to the source Synology NAS and refer to the following steps to create a sync task:

- 1. Go to **Control Panel** > **Shared Folder Sync** and click the **Task List** button.
- 2. Click the **Create** button in the **Task List** window.
- 3. Enter a task name in the **Task Name** field.
- 4. Select a destination shared folder to sync to.
- 5. Specify destination Synology NAS details and the following sync settings:
  - **Customize SSH encryption port for encrypted shared folder sync**: Uses your desired encryption port for SSH transfer encryption.
  - **Enable SSH transfer encryption**: Encrypts data during transfer. This option provides better security, while non-encrypted transfer has better performance.
  - **Enable transfer compression**: Compresses data during transfer. This option reduces bandwidth usage but increases the CPU workload.
  - **Enable block-level synchronization**: Syncs only the modified portions instead of an entire file. This option reduces bandwidth usage but increases the CPU workload.
- 6. When prompted, you can select any of the following options to decide when to sync from the source to the destination:
  - **Run sync on modification**: Runs sync immediately once any changes occur to the source shared folder.
  - Run sync manually: Runs sync tasks manually from the source shared folder.
  - Advanced schedule: Click the Schedule Plan button and specify when to run sync tasks.
- 7. Click **Apply**. Now you can see the sync task on the task list. The system will automatically run tasks according to the specified schedule.

#### Manage sync tasks

Sign in to the source Synology NAS and refer to the following steps to manage sync tasks:

- 1. Go to **Control Panel** > **Shared Folder Sync** and click the **Task List** button.
- 2. Select a task in the Task List window and do the following:
  - Click the **Edit** button to edit tasks.
  - Click the **Delete** button to delete tasks.
  - If the sync task is not in progress, please click the **Sync Now** button to perform the task right away.
  - If the sync task is in progress, please click the **Cancel** button to stop the ongoing task.
  - When running sync tasks for the first time, **Shared Folder Sync** will run **Full Sync**. After this first sync task is complete, only the modified parts will be synced. You can click **Full Sync** to manually sync all data again.

#### Note:

- If the schedule for a sync task is set as **Run sync on modification**, clicking **Cancel** would stop the ongoing sync task. However, if any changes are made to any shared folders included in the sync task, Shared Folder Sync would resume the task.
- Please do not use the Cloud Station Server and Cloud Sync to run backup since its twoway synchronization feature may corrupt the data.
- If the **MailPlus** shared folder already exists in the destination, the folder will be renamed as **MailPlus\_1** after the backup is complete.
- If you would like to use data from **MailPlus\_1**, please manually move the data to the **MailPlus** shared folder.
- To prevent account errors, please connect the destination to the same directory server as the one used for the source (e.g., LDAP server or Windows Active Directory domain).

#### Restore system configuration, mailbox, and email

Go to the destination Synology NAS. The system configuration, mailboxes, and emails are stored in the local shared folder. Please refer to the following steps to restore system configuration, mailbox, and emails:

- 1. Launch Hyper Backup.
- 2. Restore the backed-up configuration from the local shared folder. For more information, please refer to **this help article**.
- 3. After the restoration, the current MailPlus Server configuration will be overwritten.
- 4. The backed-up mailbox and emails do not require restoration. They can be used immediately.

#### Note:

• Currently, the backup and restore feature is compatible with MailPlus Server 1.0-164 (and above) running on DSM 6.0 (and above).

# / Chapter 12: MailPlus Navigation

MailPlus provides client users with an easy-to-use webmail service for viewing, managing, and sending emails. For detailed information on the MailPlus setup, please refer to the **Set up MailPlus Client** section.

This chapter will guide you through MailPlus configuration and interface navigation. For detailed instructions, please refer to **the help articles**.

## **Basic Operations**

There are two pages in MailPlus: **Mail** and **Contacts**. You can easily switch between the two pages to perform mail delivery and contact management.

| MailPlus  | ρ.               | Mail C | Contacts | ::  | admin +                   |
|-----------|------------------|--------|----------|-----|---------------------------|
| 🛃 Compose |                  |        | No data  | K < | $\rightarrow \rightarrow$ |
| Mailbox   |                  |        |          |     |                           |
| Inbox     |                  |        |          |     |                           |
| Starred   |                  |        |          |     |                           |
| Draft     |                  |        |          |     |                           |
| Sent      |                  |        |          |     |                           |
| Spam      |                  |        |          |     |                           |
| Trash     |                  |        |          |     |                           |
| Archived  |                  |        |          |     |                           |
| Label     |                  |        |          |     |                           |
|           |                  |        |          |     |                           |
|           |                  |        |          |     |                           |
|           |                  |        |          |     |                           |
|           |                  |        |          |     |                           |
|           | No conversations |        |          |     |                           |
|           |                  |        |          |     |                           |
|           |                  |        |          |     |                           |
|           |                  |        |          |     |                           |
|           |                  |        |          |     |                           |
|           |                  |        |          |     |                           |
|           |                  |        |          |     |                           |
|           |                  |        |          |     |                           |
|           |                  |        |          |     |                           |
|           |                  |        |          |     |                           |
|           |                  |        |          |     |                           |
|           |                  |        |          |     |                           |
|           |                  |        |          |     |                           |
|           |                  |        |          |     |                           |
|           |                  |        |          |     |                           |
|           |                  |        |          |     |                           |

#### Access and manage emails in the mail page

In MailPlus 2.1 and previous versions, **Mail** is by default the first page that MailPlus will open after login. However, if you are in the **Contacts** page, you can switch to the **Mail** page by clicking **Mail** in the upper toolbar.

In the Mail page, you can perform the followings actions:

• **Compose an email**: Click the **Compose** button in the upper-left corner to start drafting an email. MailPlus will auto-save the email draft for you. You can close the **Compose** window at any time and open it again from the **Draft** box to resume writing.

|                                         |          |      |     |       | _ |
|-----------------------------------------|----------|------|-----|-------|---|
| MailPlus P-                             | Contacts | ts   | ::  | admin | ٣ |
| <u>∠ Compose</u> - C □ ⊕ □ □ - Ø - ···· | No da    | lata | < < | >     | > |
| Mailbox                                 |          |      |     |       |   |
| Inbox                                   |          |      |     |       |   |
| Stared                                  |          |      |     |       |   |
| Draft (1)                               |          |      |     |       |   |
| Sent                                    |          |      |     |       |   |
| Spam                                    |          |      |     |       |   |
| Trash                                   |          |      |     |       |   |
| Archived                                |          |      |     |       |   |
| Label                                   |          |      |     |       |   |
|                                         |          |      |     |       |   |
|                                         |          |      |     |       |   |
|                                         |          |      |     |       |   |
|                                         |          |      |     |       |   |
| No conversations                        |          |      |     |       |   |
|                                         |          |      |     |       |   |
|                                         |          |      |     |       |   |
|                                         |          |      |     |       |   |
|                                         |          |      |     |       |   |
|                                         |          |      |     |       |   |
|                                         |          |      |     |       |   |
|                                         |          |      |     |       |   |
|                                         |          |      |     |       |   |
|                                         |          |      |     |       |   |
|                                         |          |      |     |       |   |
|                                         |          |      |     |       |   |
|                                         |          |      |     |       |   |
|                                         |          |      |     |       |   |
|                                         |          |      |     |       |   |
|                                         |          |      |     |       |   |

- Reply to an email: There are three ways to reply to an email in MailPlus:
  - **Reply**: Click **Reply** to reply to the sender.
  - **Reply all**: If there are multiple recipients, click **Reply all** to reply to all the recipients (including CC recipients) at once.
  - **Forward**: Click **Forward** if you want to send the email to someone other than the original recipients.

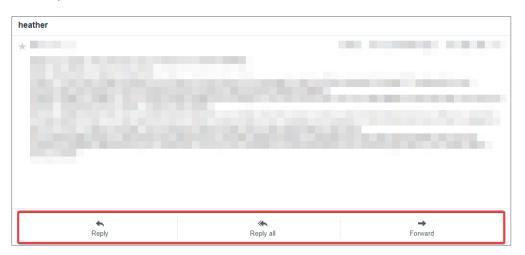

- Organize emails by mailbox: You can create multiple mailboxes according to your needs. Hover the cursor over **Mailbox** in the upper-left corner and you will see a plus icon (+) appearing next to it. Click the plus icon (+) to add a new mailbox.
- Manage emails by label: You can customize labels to categorize your emails. Hover the cursor over Label on the left panel and you will see a plus icon (+) appearing next to it. Click the plus icon (+) to add a new label. Enter a name and select a label color for easy identification.

#### Organize contacts in the contacts page

The **Contacts** page helps you quickly build an address book. You can manually add contacts or import contacts from other mail clients. MailPlus will use auto-complete to suggest recipient addresses based on your contacts list. Once you have entered the contact information in the **Contacts** page, all of your contacts will be at hand.

In the **Contacts** page, you can perform the followings actions:

• Add contacts: There are three ways to add contacts: manually adding contacts, importing a list of contacts in CSV or vCard formats, and syncing contacts from other mail service providers. Click the Add button in the upper-right corner to choose a method.

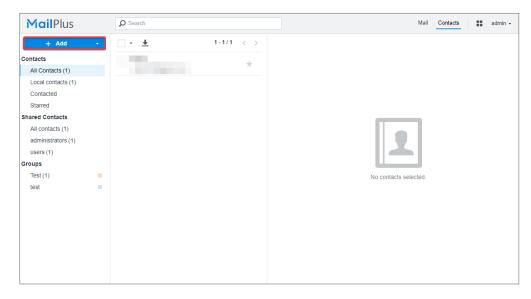

- View shared contacts: Shared contacts are contacts that the administrator shares with all the client users. By default, all the users belonging to the account type of MailPlus Server will be categorized as shared contacts and they will be able to view each other's email addresses. Only the administrator has the privileges to edit shared contacts at MailPlus > Settings > Shared Contacts. Please refer to the Edit or hide shared contacts section.
- **Create contact groups**: You can sort your contacts into groups and apply color to each group for easy identification. Hover the cursor over **Groups** and you will see a plus icon (+) appearing next to it. Click the plus icon (+) to create a group. Then, you can drag and drop a contact to a group or a group to a contact.

# **Advanced Settings**

MailPlus allows client users to customize their webmail layout, auto-reply/forward messages, mailbox settings, and even protocols (e.g., SMTP and OpenPGP) used for mail delivery. As for the MailPlus administrators, they can manage general settings applied to all users in the **Administrator Settings** page.

In this chapter, we will guide you through the configuration of **SMTP**, **OpenPGP**, **Administrator Settings**, and **Shared Contacts**. If you need detailed instructions on other settings, please refer to **this help article**.

Click your account name in the upper-right corner and click **Settings** from the drop-down menu to start configuring your MailPlus.

| MailPlus  | <u>م</u>         | Mail | Contacts | tt admin •       |
|-----------|------------------|------|----------|------------------|
| 🕜 Compose | - C E O E =- #   |      | No data  | Settings<br>Help |
| Mailbox   |                  |      |          | About            |
| Label     |                  |      |          | Logout           |
|           |                  |      |          |                  |
|           |                  |      |          |                  |
|           |                  |      |          |                  |
|           |                  |      |          |                  |
|           |                  |      |          |                  |
|           |                  |      |          |                  |
|           |                  |      |          |                  |
|           |                  |      |          |                  |
|           | No conversations |      |          |                  |
|           |                  |      |          |                  |
|           |                  |      |          |                  |
|           |                  |      |          |                  |
|           |                  |      |          |                  |
|           |                  |      |          |                  |
|           |                  |      |          |                  |
|           |                  |      |          |                  |
|           |                  |      |          |                  |
|           |                  |      |          |                  |
|           |                  |      |          |                  |
|           |                  |      |          |                  |
|           |                  |      |          |                  |

#### Add additional SMTP servers

MailPlus supports multiple SMTP servers used for mail delivery. With no extra SMTP servers added, MailPlus Server will be automatically set as the default SMTP server to deliver all emails. No settings can be edited except for the **Sender name**.

Users may add other SMTP servers to send emails in MailPlus. For example, you can add Google's SMTP server to send emails via your Google account in MailPlus. Please follow the steps below to add an SMTP server:

- 1. Go to **Settings** > **SMTP**.
- 2. Fill in the following information:
  - **SMTP server**: Find the SMTP server from the help articles or tutorials of your mail service provider.
  - **SMTP port**: The port number will be automatically updated to the required value for SMTP connections over SSL/TLS. By default, port 587 is for SMTP connections over TLS, and port 465 is for SMTP connections over SSL. If you tick none of the SSL and TLS checkboxes, the standard port used for SMTP connections is 25.

- Authentication required: Tick the checkbox if your SMTP server requires authentication.
  - Username: Enter your email address.
  - **Password**: Enter your email password.
- Secure connection (TLS) required: Tick the checkbox to secure connections with TLS certificates.
- Secure connection (SSL) required: Tick the checkbox to secure connections with SSL certificates.
- **Sender email**: Enter your email address. Please note that if it does not match the email address entered in **Username**, your emails may be marked as spam.
- **Sender name**: Enter a sender name (also called "from" name) that can help the recipients recognize you.

|                         | Create         |
|-------------------------|----------------|
| SMTP server:            | smtp.gmail.com |
| SMTP port:              | 465            |
| Authentication required |                |
| Username:               | @gmail.com     |
| Password:               |                |
| Secure connection (TLS) | required       |
| Secure connection (SSL) | required       |
| Sender email:           | @gmail.com     |
| Sender name:            | Heather        |
|                         |                |
|                         | OK Cancel      |

- 3. Click **OK** to save the settings.
- 4. Now you should see the newly added SMTP server account appear on the list.
  - You can click the buttons on the upper toolbar to edit, delete the server, or set it as the default SMTP server.

|                     | Settings                |                     | ×      |
|---------------------|-------------------------|---------------------|--------|
| General             | Add Edit Delete Default |                     |        |
| Theme Customization | Sender email            | Default SMTP server | 1      |
| Auto Reply/Forward  | com                     | Default             |        |
| Mailbox             | gmail.com               |                     |        |
| Shared Mailbox      |                         |                     |        |
| Filter              |                         |                     |        |
| Priority Mailbox    |                         |                     |        |
| SMTP                |                         |                     |        |
| OpenPGP             |                         |                     |        |
| Notification        |                         |                     |        |
| Blacklist/Whitelist |                         |                     |        |
|                     |                         |                     |        |
|                     |                         |                     |        |
|                     |                         |                     |        |
|                     |                         |                     |        |
|                     |                         |                     |        |
|                     |                         | ок                  | Cancel |

• When composing an email, you can switch between SMTP servers in the **From:** field.

| Recipie       | ints                         |        |
|---------------|------------------------------|--------|
|               |                              | Cc Bcc |
| rom: heather  |                              |        |
|               | nerfang <                    |        |
| + T + A Heath | her < gmail.com> 🗄 🗉 🖻 — 🖉 🖬 | O A    |

#### Encrypt emails via OpenPGP

OpenPGP (Pretty Good Privacy) is a key-based encryption technology used for email encryption. OpenPGP encrypts emails so that only the intended recipients can access the email content. In this way, sensitive email communication and transmitted data can be wellprotected from privacy attacks.

#### Generate OpenPGP keys

- 1. Tick Enable OpenPGP and click the Key Management button.
- 2. Click **Generate** to generate a new OpenPGP key pair.
  - Name: Enter a name you like.
  - Email: Enter your MailPlus account.
  - **Passphrase**: The passphrase is used to encrypt and decrypt your private key.

|             | Generate key  |        |  |
|-------------|---------------|--------|--|
| Name:       | Heather       |        |  |
| Email:      | @synology.com |        |  |
| Passphrase: | •             |        |  |
|             |               |        |  |
|             |               |        |  |
|             |               |        |  |
|             |               |        |  |
|             | ок            | Cancel |  |

3. Click **OK** to generate a pair of public and private keys.

#### Manage OpenPGP keys

- **Public key**: You can click the **Export** button to export the public key and give it to the sender who should encrypt the emails for you.
- **Private key**: The private key is used to decrypt the emails sent to you. Please keep it to yourself.
- If you need to send others encrypted emails, please click the **Import** button to import their public keys from files or text input.

#### Set up common rules through administrator settings

MailPlus administrators can manage the following settings for all users in the **Administrator Settings** page:

|                                                      | Settings ×                                                                                                    |  |  |  |  |
|------------------------------------------------------|----------------------------------------------------------------------------------------------------|--|--|--|--|
| General                                              | POP3 Mail Server Settings                                                                                       |  |  |  |  |
| Theme Customization<br>Auto Reply/Forward<br>Mailbox | Allow users to receive email from external POP3 mail servers         Receiving interval (min):         5        |  |  |  |  |
| Shared Mailbox                                       | SMTP                                                                                                    |  |  |  |  |
| Filter<br>Priority Mailbox                           | Allow users to change the sender name on local SMTP server                                                      |  |  |  |  |
| SMTP                                                 | OpenPGP                                                                                                    |  |  |  |  |
| OpenPGP<br>Notification                              | Disable OpenPGP for all users                                                                                   |  |  |  |  |
| Administrator Settings                               | Shared Link                                                                                                    |  |  |  |  |
| Shared Contacts                                      | Allow users to create shared links for large attachments Custom Logo                                            |  |  |  |  |
|                                                      | The logo size is 128 x 40 pixels. If the uploaded image exceeds the size, it will be proportionally compressed. |  |  |  |  |
|                                                      | OK Cancel                                                                                                    |  |  |  |  |

- Allow users to receive emails from external POP3 mail servers: Tick to allow users to fetch external emails to MailPlus via POP3.
- Allow users to change the sender name on local SMTP server: This option is ticked by default, which allows users to edit the sender name on the local SMTP server.
- Disable OpenPGP for all users
- Allow users to create shared links for large attachments: Tick to automatically convert large attachments into shared links to reduce mail size for smooth delivery. The following **Control Panel** settings should also be adjusted:
  - Go to User > Advanced > User Home and select Enable user home service to create home folders for all users. Large attachments will be uploaded to their home folders.
  - To allow users to create or delete shared links, go to **Privileges** to allow all users to use **File Station**.
- **Custom Logo**: Upload an image here to change the MailPlus logo in the upper-left corner of the window. If no images are uploaded, the default MailPlus logo will be used.
  - Maximum image file size: 1 MB
  - **Logo dimensions**: The suggested logo size is 128 x 40 pixels. If an uploaded image exceeds the size, it will be proportionally compressed.

#### Edit or hide shared contacts

All contact groups belonging to the account type of MailPlus Server will appear on the **Shared Contacts** list.

For MailPlus Server which account type is set to **Domain Users**, the hierarchical structure of the organizational unit will be displayed under the **Group** field.

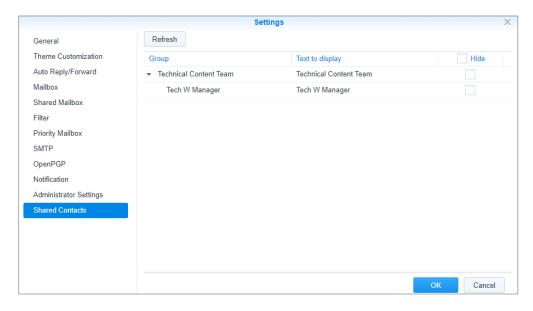

In the **Shared Contacts** page, you can perform the following to customize shared contacts applied to all users of the same account type:

- Hide: Tick the checkbox to hide a specific group from other client user's access.
- Text to display: Rename a group for easy identification.

|                        | Se                                         | ttings          | ×         |
|------------------------|--------------------------------------------|-----------------|-----------|
| General                | Refresh                                    |                 |           |
| Theme Customization    | Group                                      | Text to display | - Hide    |
| Auto Reply/Forward     | <ul> <li>Technical Content Team</li> </ul> | Writer Team     |           |
| Mailbox                | Tech W Manager                             | Manager         |           |
| Shared Mailbox         |                                            |                 |           |
| Filter                 |                                            |                 |           |
| Priority Mailbox       |                                            |                 |           |
| SMTP                   |                                            |                 |           |
| OpenPGP                |                                            |                 |           |
| Notification           |                                            |                 |           |
| Administrator Settings |                                            |                 |           |
| Shared Contacts        |                                            |                 |           |
|                        |                                            |                 |           |
|                        |                                            |                 |           |
|                        |                                            |                 |           |
|                        |                                            |                 |           |
|                        |                                            |                 | OK Cancel |

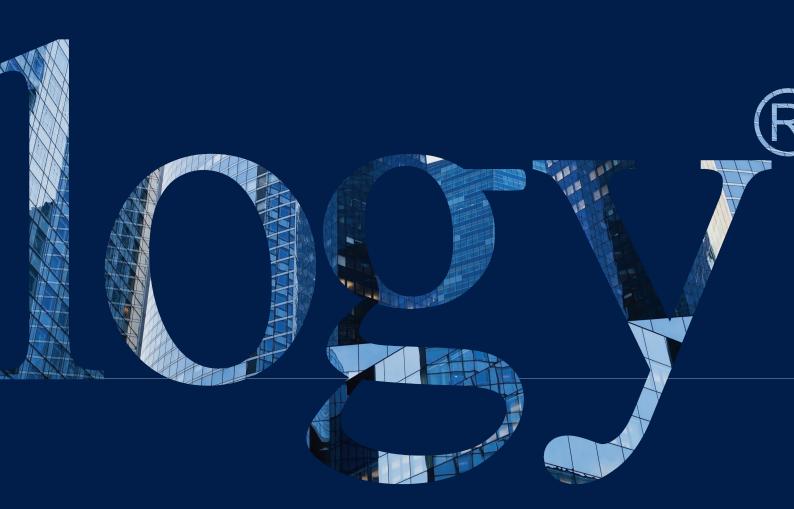

#### SYNOLOGY INC.

9F, No. 1, Yuandong Rd. Banqiao Dist., New Taipei City 220545 Taiwan Tel: +886 2 2955 1814

#### SYNOLOGY AMERICA CORP.

3535 Factoria Blvd SE, Suite #200, Bellevue, WA 98006 USA Tel: +1 425 818 1587

#### SYNOLOGY UK LTD.

Unit 5 Danbury Court, Linford Wood, Milton Keynes, MK14 GPL United Kingdom Tel.: +44 (0)1908048029

#### SYNOLOGY FRANCE

102 Terrasse Boieldieu (TOUR W) 92800 Puteaux France Tel: +33 147 176288

#### SYNOLOGY <u>GM</u>BH

Grafenberger Allee 295 40237 Düsseldorf Deutschland Tel: +49 211 9666 9666

#### SYNOLOGY SHANGHAI

200070, Room 201, No. 511 Tianmu W. Rd., Jingan Dist., Shanghai, China

#### SYNOLOGY

JAPAN CO., LTD. 4F, No. 3-1-2, Higashikanda, Chiyoda-ku, Tokyo, 101-0031 Japan

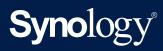

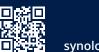

synology.com

Synology may make changes to specifications and product descriptions at any time, without notice. Copyright © 2020 Synology Inc. All rights reserved. ® Synology and other names of Synology Products are proprietary marks or registered trademarks of Synology Inc. Other products and company names mentioned herein are trademarks of their respective holders.